# **SIEMENS**

[Preface;](#page-4-0) [Table of Contents](#page-10-0)

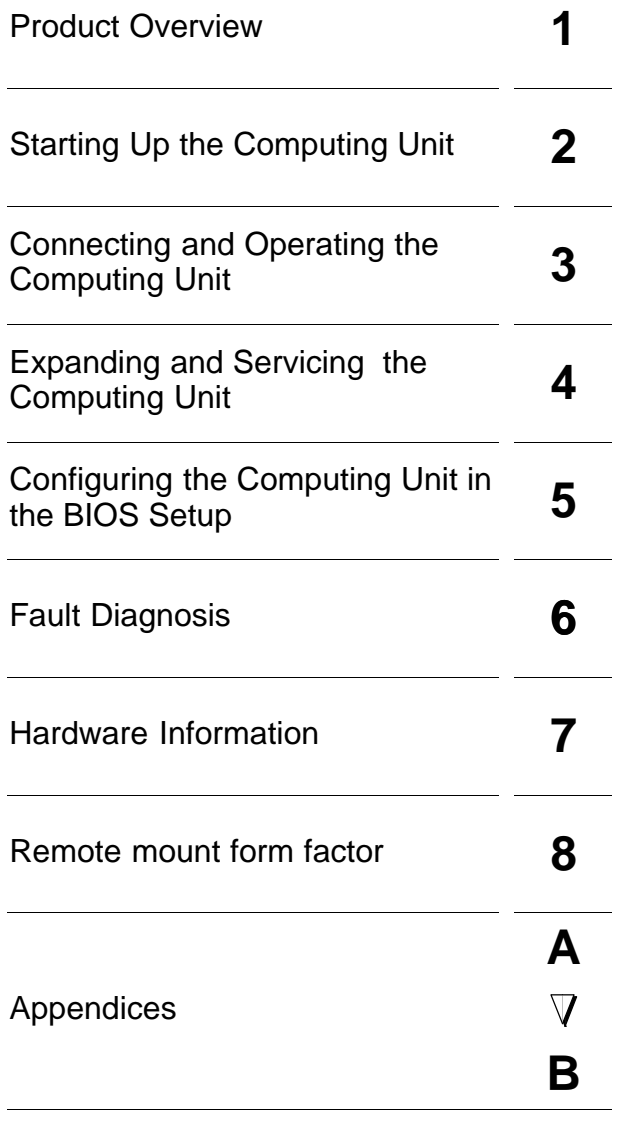

[Glossary,](#page-137-0) [Index](#page-143-0)

**SIMATIC PC**

# **Panel PC 870 Computing Unit**

**Equipment Manual**

**This manual is part of the documentation package with the order number: 6AV7691-0AB00-1AB0**

**Edition 12/01**

This manual contains notices which you should observe to ensure your own personal safety, as well as to protect the product and connected equipment. These notices are highlighted in the manual by a warning triangle and are marked as follows according to the level of danger:

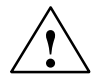

#### **! Danger**

indicates an imminently hazardous situation which, if not avoided, will result in death or serious injury.

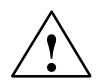

### **! Warning**

indicates a potentially hazardous situation which, if not avoided, could result in death or serious injury.

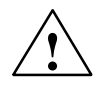

### **Caution**

used with the safety alert symbol indicates a potentially hazardous situation which, if not avoided, may result in minor or moderate injury.

#### **Caution**

used without the safety alert symbol indicates a potentially hazardous situation which, if not avoided, may result in property damage.

#### **Notice**

indicates a potential situation which, if not avoided, may result in an undesirable result or state.

#### **Note**

is an important piece of information about the product, the handling of the product or the respective part of the documentation which should be noted in particular.

#### **Qualified Personnel**

Equipment may be commissioned and operated only by **qualified personnel**. Qualified personnel within the meaning of the safety notices in this manual are persons who are authorized to commission, ground and identify equipment, systems and circuits in accordance with safety engineering standards.

#### **Correct Usage**

Note the following:

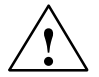

### **! Warning**

The equipment may be used only for the applications stipulated in the catalog and in the technical description and only in conjunction with other equipment and components recommended or approved by Siemens.

Startup must not take place until it is established that the machine, which is to accommodate this component, is in conformity with the guideline 98/37/EEC.

Faultless and safe operation of the product presupposes proper transportation, proper storage, erection and installation as well as careful operation and maintenance.

#### **Trademarks**

You will find the registered trademarks of Siemens AG in the preface. Some of the other designations used in these documents are also registered trademarks; the owner's rights may be violated if they are used by third parties for their own purposes.

#### **Impressum**

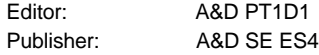

#### **Copyright Siemens AG 2001 All rights reserved Disclaimer of Liability**

The reproduction, transmission or use of this document or its contents is not<br>permitted without express written authority. Offenders will be liable for<br>damages. All rights, including rights created by patent grant or regis

Siemens AG Automation & Drives SIMATIC Human Machine Interface A&D PT1 Postfach 4848, D-90327 Nürnberg

Siemens Aktiengesellschaft

We have checked the contents of this manual for agreement with the hardware and software described. Since deviations cannot be precluded entirely. we cannot guarantee full agreement. However, the data in this manual are reviewed regularly and any necessary corrections included in subsequent editions. Suggestions for improvement are welcomed.

8, D-90327 Nürnberg<br> **Index-3 Panel PC 870 Computer Manual PC 870 Computer Manual PC 870 Computer Manual PC 870 Computer Manual PC 870 Computer Manual PC 870 Computer Manual PC 870 Computer Manual PC 870 Computer Manual PC** © Siemens AG 2001 Technical data subject to change.

Order No. 6AV7691–0AA00–0AB0

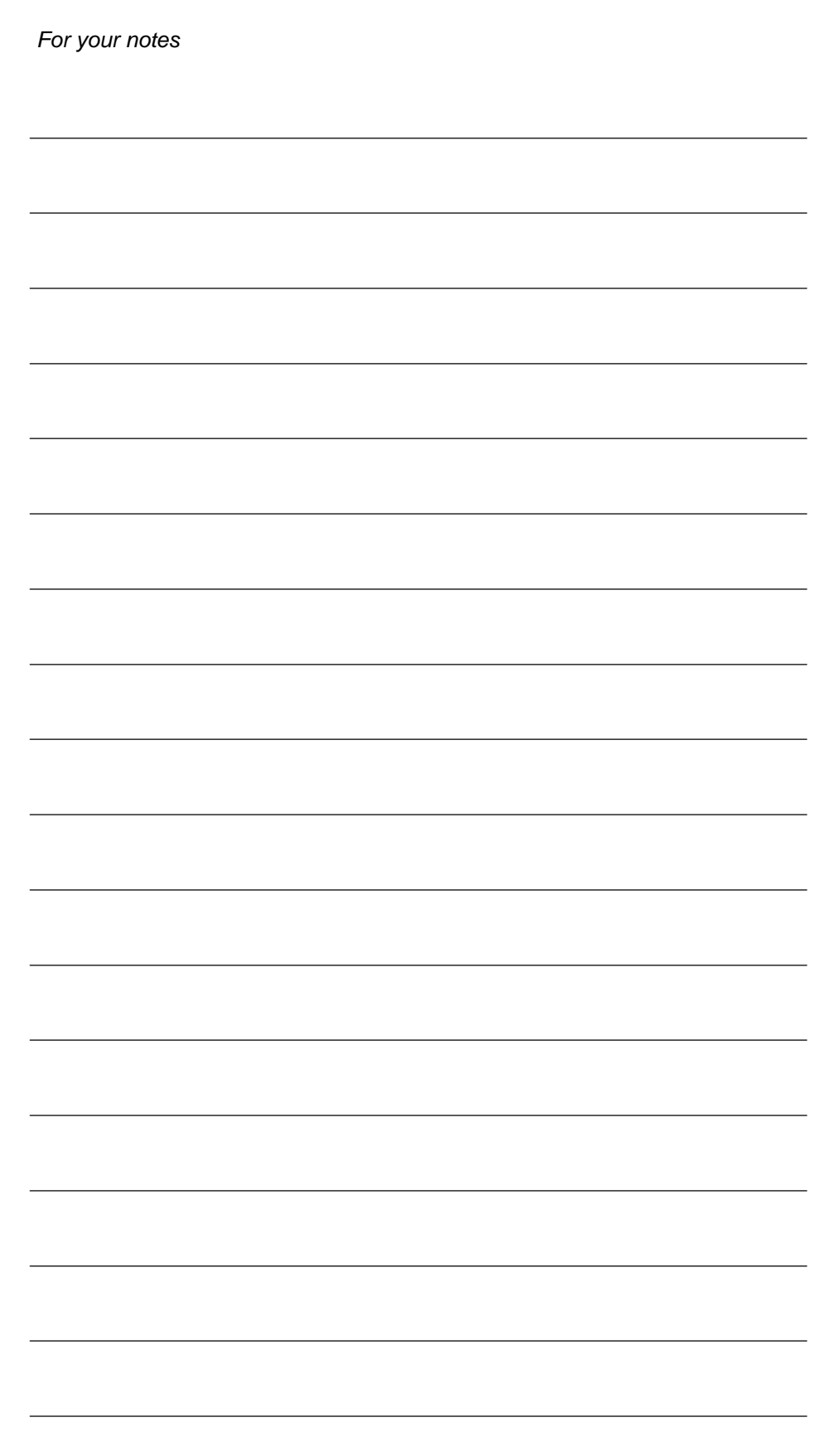

Panel PC 870 Computing Unit Equipment Manual Edition 12/01

## <span id="page-4-1"></span><span id="page-4-0"></span>**Preface**

### **About this manual**

The SIMATIC Panel PC 870 Equipment Manual is part of the SIMATIC HMI documentation and consists of two parts: operating unit and computing unit. It provides information for operators, mechanics, planning engineers and maintenance personnel about the computing unit's installation, functionality, operation and technical design.

### **Where to find what**

The Computing Unit equipment manual contains the following chapters:

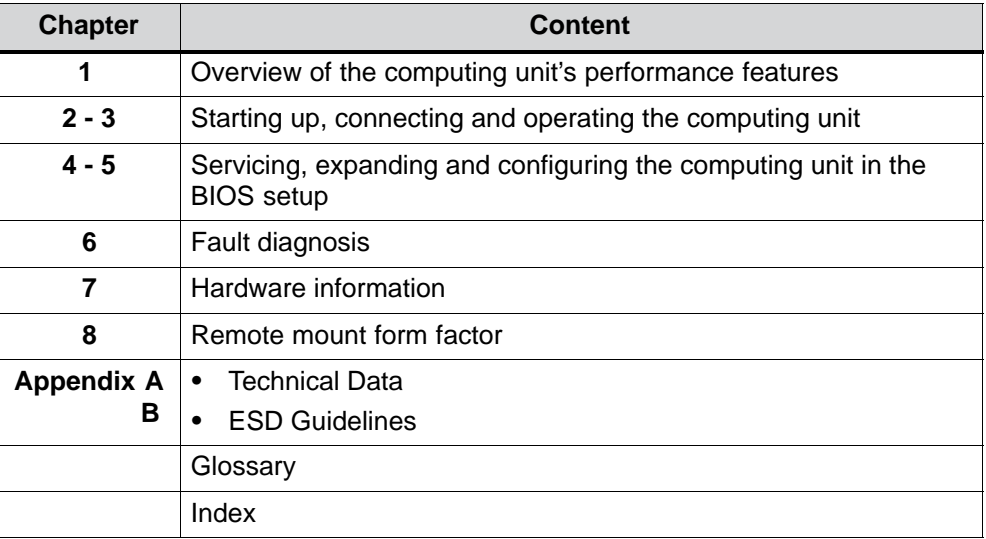

### **Notation**

The following conventions are used in this manual:

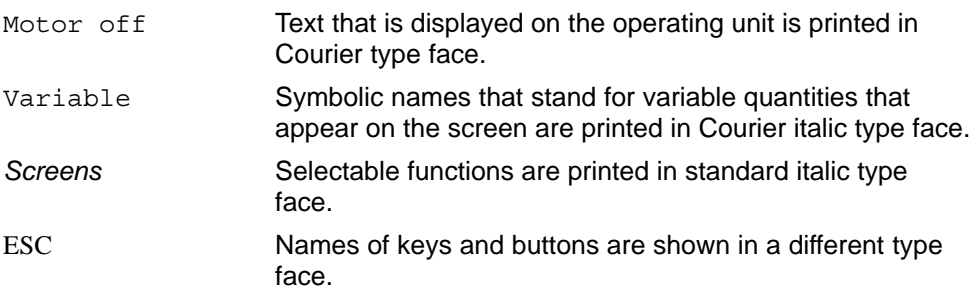

### **History**

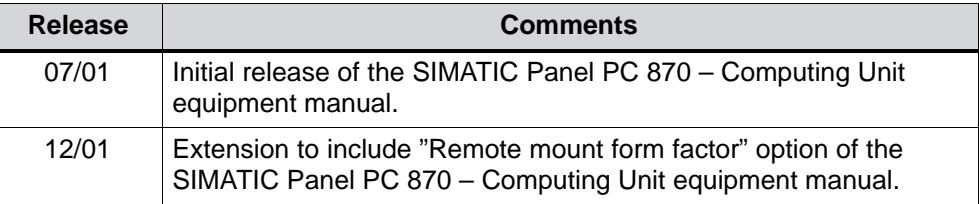

### **Trademarks**

The following designations are registered trademarks of Siemens AG:

- $\bullet$  SIMATIC $\overline{ }$ <sup>®</sup>
- $\bullet$  SIMATIC HMI<sup>®</sup>
- $HMI^{\circledR}$
- ProTool®
- ProTool/Lite $^{\circledR}$
- ProTool/Pro<sup>®</sup>
- SIMATIC Multi Panel<sup>®</sup>
- SIMATIC Multifunctional Platform<sup>®</sup>
- MP 270 $^{\circ}$
- ProAgent®

### **Other Sources of Assistance**

In the event of technical queries, please contact your Scontact partner at your relevant agency or branch office.

### **Automation and Drives, Service & Support**

Der Service & Support von A&D ist weltweit jederzeit erreichbar.

The languages of the SIMATIC Hotlines are generally German and English, in addition, French, Italian and Spanish are spoken on the authorization hotline.

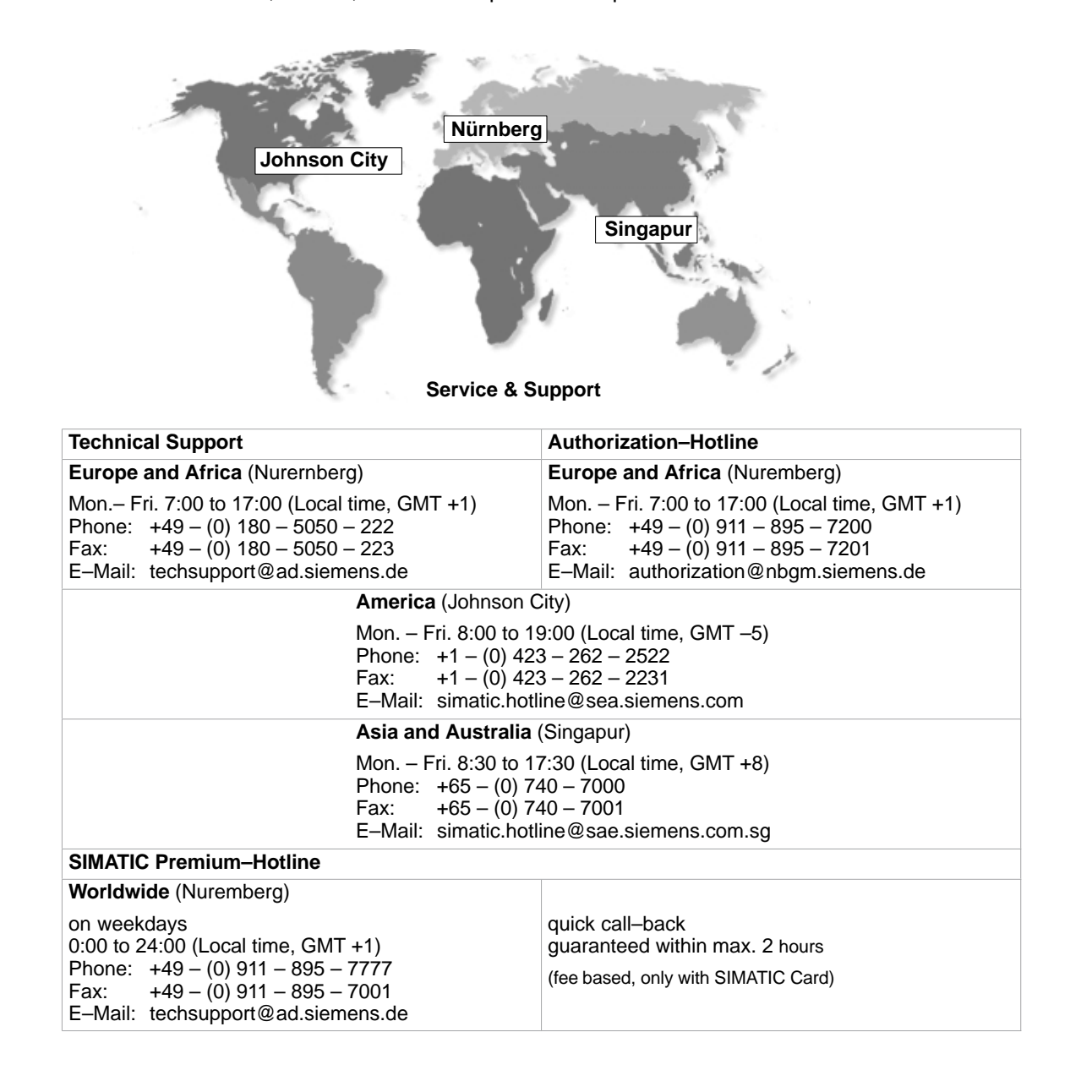

### **Training Center**

To help you become familiar with SIMATIC S7 programmable controllers, we offer training courses. Please contact your regional training center or the central training center in D 90327 Nuremberg.

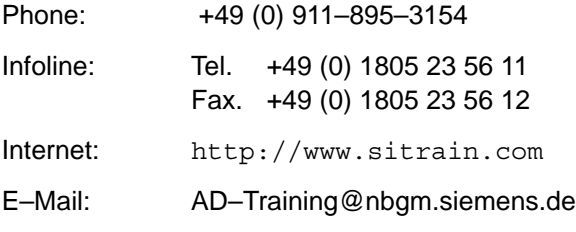

For information on high–availability SIMATIC S7 automation systems, the H/F Competence Center in Nuremberg offers a special workshop. The H/F Competence Center will also support you during configuring, start–up and in case of any problems occurring at site.

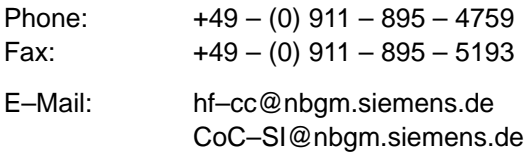

### **Technical Support Online Services**

SIMATIC Customer Support provides you with a wide range of additional information on SIMATIC products in the online services:

- You can obtain general up–to–date information as follows:
	- on the Internet: address http://www.siemens.de/simatic–net
	- at fax polling no. +49 (0) 8765-93 02 77 95 00
- For current product information, FAQs, tips and hints and downloads which may be helpful for your application, see:
	- On the Internet: address http://www.siemens.de/automation/service&support
	- From the bulletin board system (BBS) in Nuremberg (*SIMATIC Customer Support Mailbox)* at the number +49 (0) 911 895-7100.

To dial the mailbox, use a modem with up to V.34 (28.8 Kbaud), with the following parameters: 8, N, 1, ANSI, or dial on ISDN (x.75, 64 Kbits).

### **Further Support**

If you have further questions about SIMATIC NET products, contact your local Siemens representative.

You will find the addresses:

- in our catalog IK PI
- on the Internet http://www.siemens.de/automation/partner
- in our interactive catalog CA01 http://www.siemens.de/automation/ca01
- on our quick–start CD

Panel PC 870 Computing Unit Equipment Manual Edition 12/01

# <span id="page-10-0"></span>**Table of Contents**

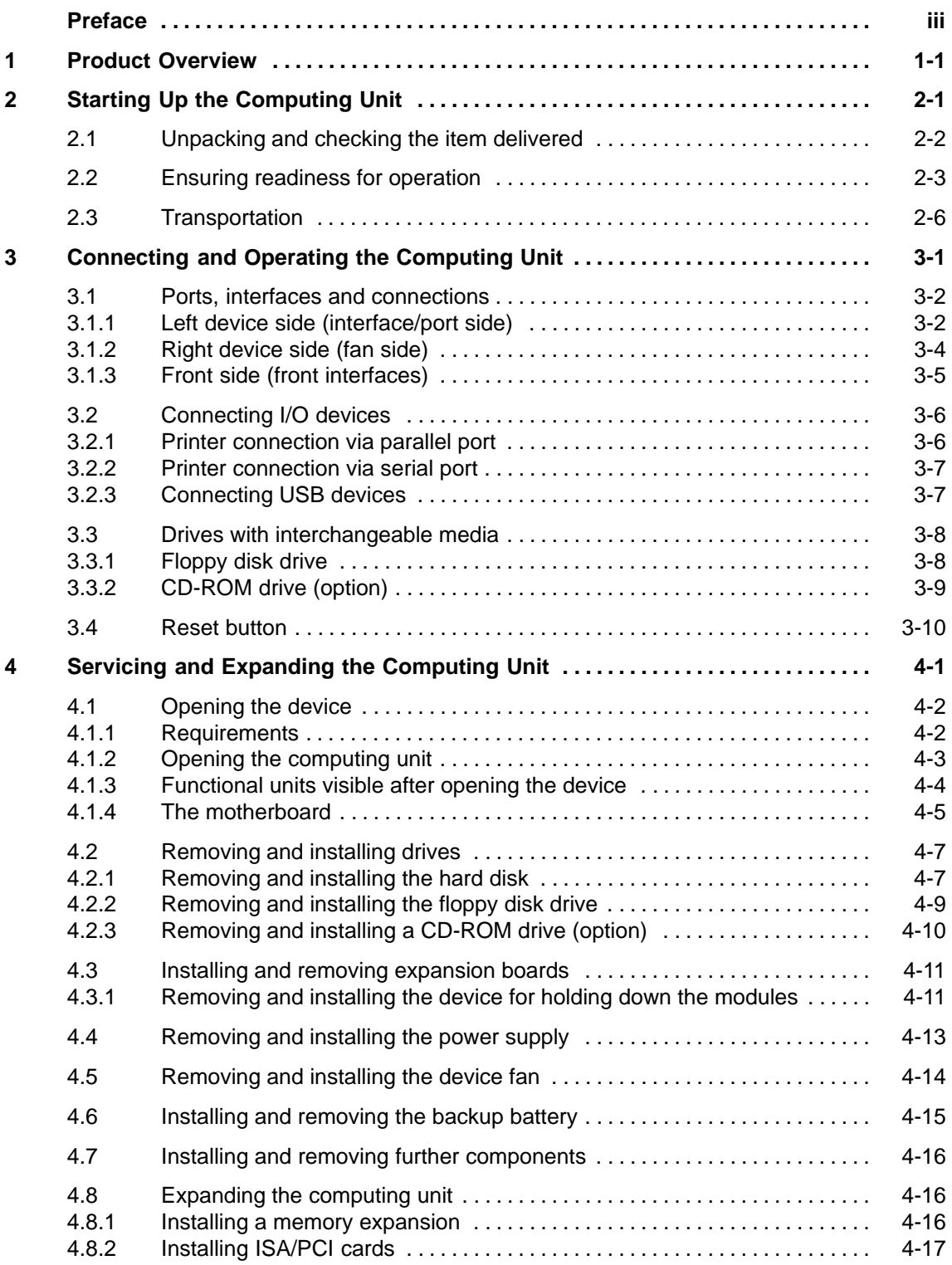

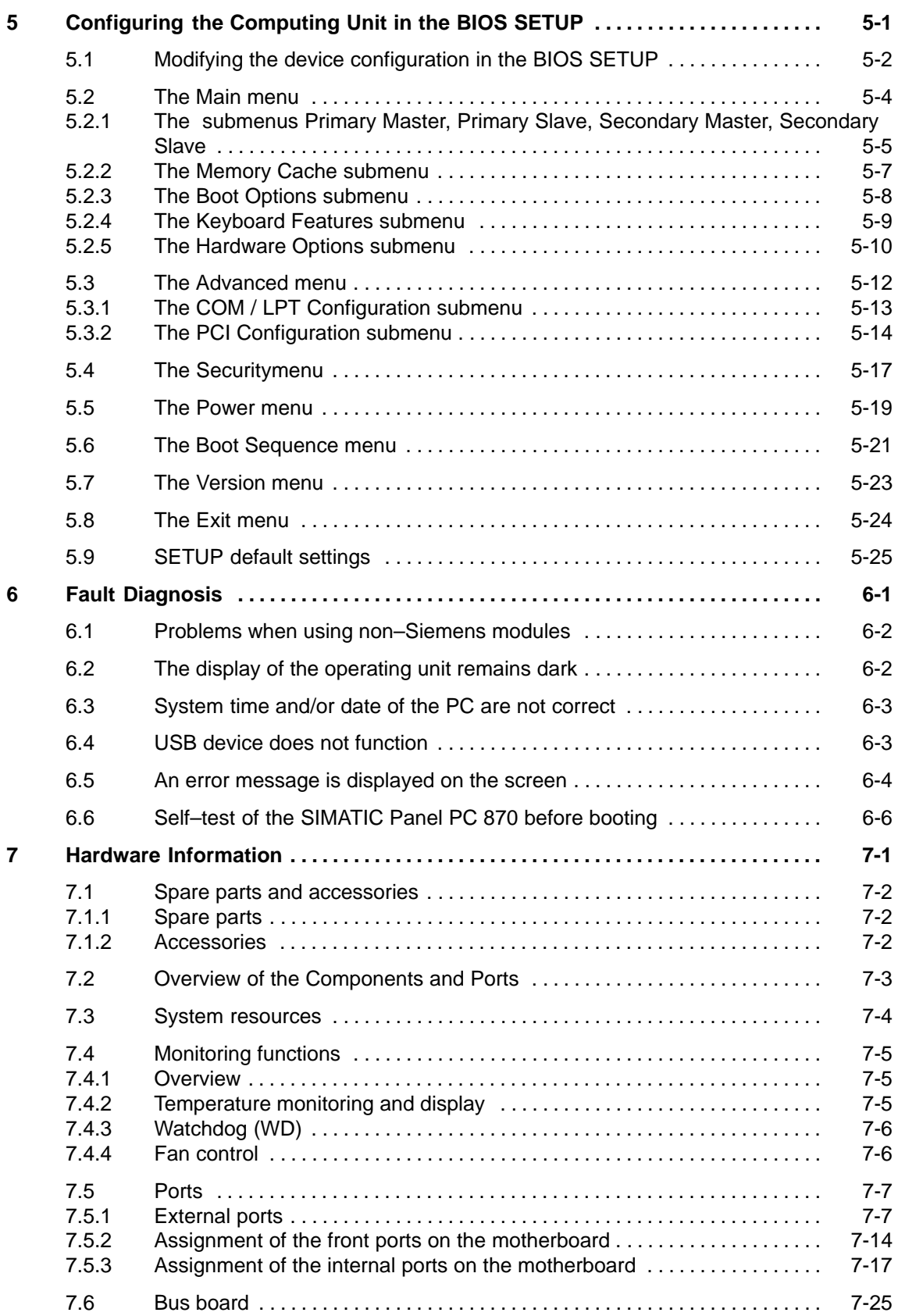

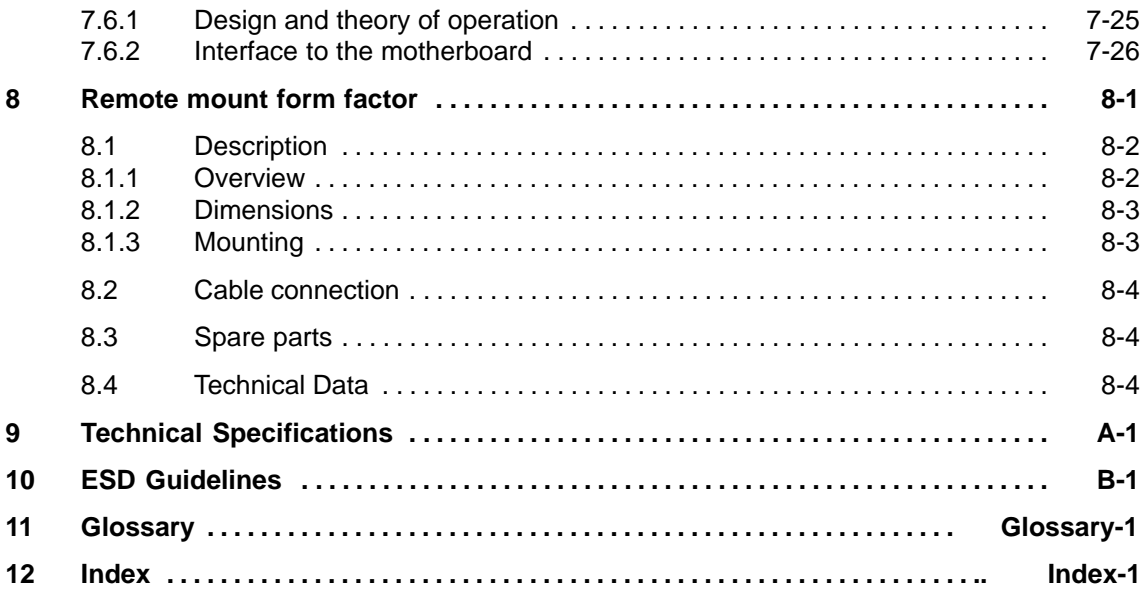

Panel PC 870 Computing Unit Equipment Manual Edition 12/01

## <span id="page-14-1"></span><span id="page-14-0"></span>**Product Overview**

### **Overview**

The computing unit is the basic component both for the PC-based HMI devices (Panel PC) and (in special configurations) and for custom-configured devices.

The computing unit is intended for use in industry as well as in the residential, business and commercial areas and can also be used in building system automation or in public facilities, in addition to industrial applications.

The computing unit is an especially high–performance industrial PC designed in Celeron/Pentium III technology.

### **Features**

The computing unit is characterized by:

- extensive climatic, vibration and shock tests to ensure industrial compatibility;
- electromagnetic compatibility conforming to CE and FCC;
- UL/CSA approvals;
- user support by hotline, service, spare parts;
- quality assurance conforming to ISO 9001;
- compliance with the requirements for a fire enclosure to EN60950/UL1950 in other words, it may be used without an additional fire enclosure;
- compact dimensions;
- suitability for use in a wide ambient temperature range;
- a design that is easy to service and maintain.

**1**

### **Field of applications**

The computing unit is equipped with software which allows it to be used universally. It includes the Windows operating system in the standard variant.

The computing unit additionally allows the use of:

- SIMATIC supplementary software
- software from the entire world of automation
- software from the PC world

### **Additional applications:**

The computing unit can also be used in other areas of automation engineering (SIMATIC HMI; TELEPERM; SINUMERIK; SIROTEC, etc.).

### **Remote mount form factor**

As an alternative to the integrated standard configuration, Remote mount form factor is possible. The advantages are that

- The control unit can be installed closer to the machine and inclined at an angle of up to 70 degree – for example, in a swivel arm ("boom"),
- The more sensitive computing unit (hard disk!) can be installed vertically some distance away from the machine where vibration is low – for example, in a cabinet.

With this configuration, additional components are required for communication between the control unit and the computing unit:

- The transmitter, which is mounted on the computing unit.
- The receiver, which is mounted on the control unit; and
- The cable, which links the two of them.

The present equipment manual describes

- Chapters 2 to 7 basically describe the specific characteristics of the computing unit, but also make reference to the complete unit where necessary – for example, with regard to the dimensions for mounting, maintenance and technical specifications.
- Chapter 8 describes the Remote Mount form factor of the Panel PC.

### **Advantages of the computing unit**

- The computing unit is rugged in design and its functions make it particularly suitable for use on site under harsh industrial conditions. It meets the specific requirements of an industrial environment, such as noise immunity, compliance with standards, ruggedness and continuous operation.
- $\bullet$  Owing to the variable operating location and the many options for installation, the computing unit can be used virtually anywhere.
- $\bullet$  The computing unit includes all ports and interfaces required for automation with SIMATIC. These are, in particular:
	- parallel port (LPT 1)
	- serial ports (1x V.24, 1x V.24/TTY)
	- PS/2 keyboard port (supports PG720/740 keyboard with trackball)
	- PS/2 mouse port
	- USB port (2x external)
	- MPI/Profibus DP (max. 12 MBaud, CP5611 compatible)
	- Ethernet interface for external monitor
	- VGA controller at AGP bus mit 8 MB SDRAM integrated
	- Single–chip LVDS interface for flat–screen display (TFT, resolution up to XGA)
	- Simple expansion possible via plug–in PCI and ISA–slot modules
- Further features
	- AC 230/120 V power supply without mains switch, optional DC 24 V
	- Reset button (laterally on the device), protected against inadvertent actuation
	- Start–up Guide in electronic form, in 5 languages

Panel PC 870 Computing Unit Equipment Manual Edition 12/01

# <span id="page-18-1"></span><span id="page-18-0"></span>**Starting Up the Computing Unit**

### **Chapter Overview**

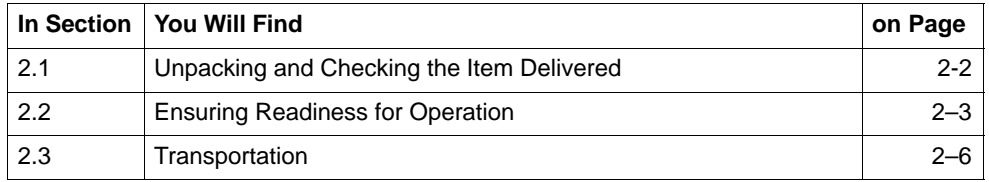

## <span id="page-19-0"></span>**2.1 Unpacking and checking the item delivered**

### **Unpacking the item**

Unpack the item delivered to you as follows:

- 1. Remove the packaging.
- 2. Do not throw the original packaging away. Keep it in case you have to transport your PC at some time in the future.
- 3. Please keep the enclosed documentation in a safe place. You will require it when you first start up the item delivered to you and it is part of the device.
- 4. Check the packaging and the package contents for any visible damage.
- 5. Check the delivered item against the packaging list for completeness. When doing so, you should also take into observe accessories which you can order separately.
- 6. Should you detect any transport damages or inconsistencies between packaging contents and packaging list, please inform your sales office.

### **Recording the serial number (F-No.)**

1. Record the serial number of your computing unit in the table; you will find it on the nameplate above the floppy disk drive on the side of the device.

The repair center will be able to identify the device by the F-No. if it is submitted for repair.

### **Recording the Microsoft Windows product key of the Certificate of Authenticity**

2. Record the Microsoft Windows product key of the Certificate of Authenticity (COA) in the table; you will need it if the operating system needs to be reinstalled. The key is to be found on the device.

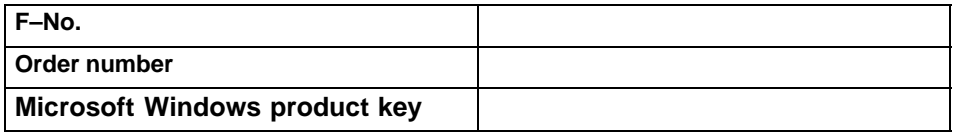

## <span id="page-20-0"></span>**2.2 Ensuring readiness for operation**

### **Connecting and turning on the computing unit**

Before you connect the computing unit to the mains, connect the operating unit (see Equipment Manual "Operating Unit") and, as applicable, appropriate peripherals (see Chapter 3):

- 1. Plug the connecting cables into the appropriate female connectors on the interface side of the computing unit (see Sections 3.1 and 3.2).
- 2. Before you connect the device to the mains, observe the following information with regard to the power supply and the equipotential bonding. Since the computing unit does not possess a mains switch, it will be ready for service immediately after the mains plug has been connected.

### **Power supply**

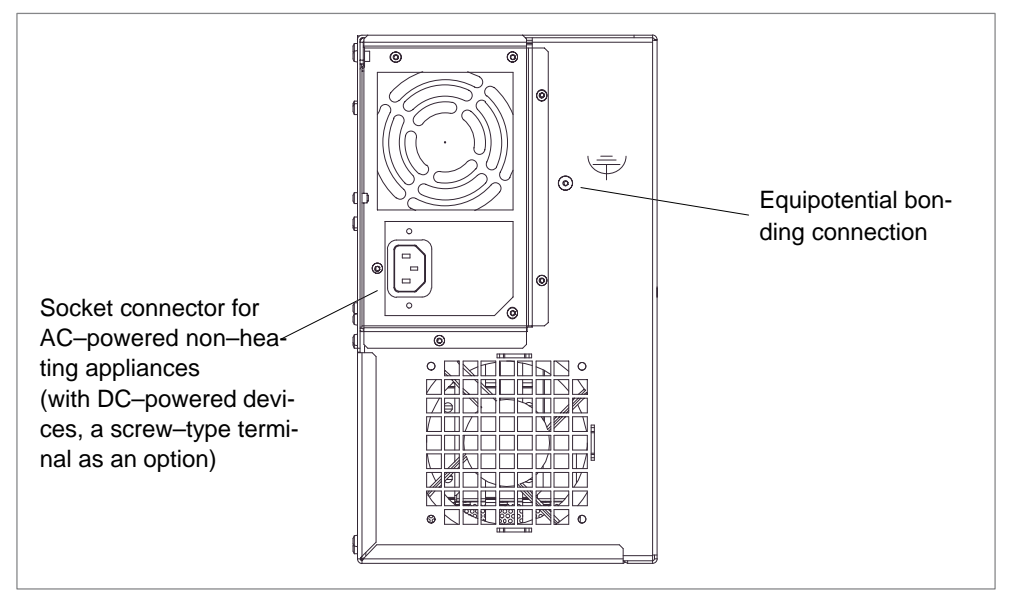

Figure 2-1 Power supply connection

The **AC** power supply of the computing unit is designed for 120/240V systems.

The power supply has a wide–range input; therefore, no setting of the voltage range is required.

The **DC** power supply of the computing unit is designed for 24V systems.

### **Mains supply**

The device is intended for connection to grounded power supply systems (TN systems to VDE 0100, Part 300, or IEC 364-3).

No provision is made for connection to non-grounded or impedance-grounded power supply systems (IT networks).

The power cable should comply with the safety guidelines of the country concerned.

Lay the cables so that no one can step on or trip over them. When connecting the device, carefully study the pertinent information given in Chapter 2.

Never connect or disconnect power cables or data transmission lines during a thunderstorm.

In an emergency situation (for instance, damage to the housing, controls or power cable, penetration by liquids or foreign bodies), pull the power plug and contact the authorized service department.

Check to make sure that the rated voltage for the device is the same as the local mains voltage.

The computing unit must be switched off before connecting/disconnecting I/O devices (keyboard, mouse, printer, etc.). Failure to do so can result in damage to the computing unit.

A connector safety interlock is supplied with a 120 V/230 V power supply.

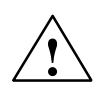

### **Caution**

The computing unit with AC power supply is equipped with a safety–tested mains cable and may only be connected to a grounding outlet.

Make sure that the outlet on the device or the grounding outlet–socket of the building installation is not obstructed and is installed as close as possible to the device.

The computing unit does not possess a mains switch. To disconnect the device from mains completely, remove the mains plug. This place must not be obstructed.

When installing the device in a cubicle, a central mains switch must be provided.

### **Country–specific notes**

### **For USA and Canada:**

For the operation in Canada and the United States, use a CSA or UL-listed mains cable.

The plug must comply to the NEMA 5-15 standard.

### **120 V supply voltage**

Use a flexible UL–approved and CSA–marked cable featuring the following design properties: three–wire SJT design, conductor cross section at least 18 to AWG, max. 4.5 m in length and parallel grounding–type plug 15 A, at least 125 V.

### **230 V supply voltage**

Use a flexible UL–approved and CSA–marked cable featuring the following design properties: three–wire SJT design, conductor cross section at least 18 to AWG, max. 4.5 m in length and tandem grounding–type plug 15 A, at least 250 V.

### **230 V supply voltages outside the U.S.A. and Canada**

Use flexible cable featuring the following design properties: conductor cross section at least 18 to AWG and grounding–type plug 15 A / 250 V. Make sure that the cable set complies with the safety standards of the country where the devices will be installed and that they bear the relevant markings.

### **Equipotential bonding**

Low-resistance grounding connections ensure that the user of the installation is protected against electric shock (for example, if a short-circuit occurs or if there are defects in the system). Moreover, they discharge interference transmitted by external power supply cables, signal cables or cables to I/O devices.

You should therefore create a low-resistance connection (a large surface acting as the contact) between the grounding point on the system housing and the central grounding point of the cabinet or the installation in which the computer is to be installed. The minimum cross-section should not be less than 5 mm<sup>2</sup>.

The grounding terminal is located on the side of the device and is identified by a ー

symbol.

### **Turning off the computing unit**

The computing unit does not have a mains switch and is isolated from the mains supply only by detaching the mains supply plug.

### <span id="page-23-0"></span>**2.3 Transportation**

### **Shipping**

Despite the rugged design of the computing unit, its built-in components are sensitive to severe vibrations and shock. You must therefore protect your computing unit from severe mechanical stress when it is in transit.

The computing unit should therefore only be transported in its original package.

### **Caution**

Risk of computing unit suffering damage

When transporting the device in cold weather and it is subjected to extreme differences in temperature, care must be taken to ensure that moisture is not deposited on or in the device (moisture condensation).

Allow the device slowly to rise to room temperature before taking it into operation. If condensation has formed, wait for approximately 12 hours before turning the device on.

# <span id="page-24-1"></span><span id="page-24-0"></span>**Connecting and Operating the Computing Unit**

### **Chapter Overview**

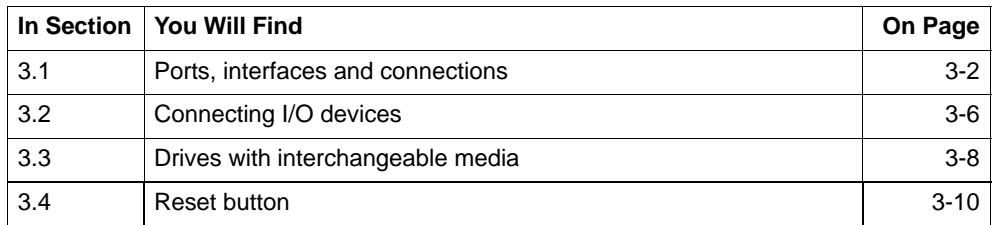

**3**

### <span id="page-25-0"></span>**3.1 Ports, interfaces and connections**

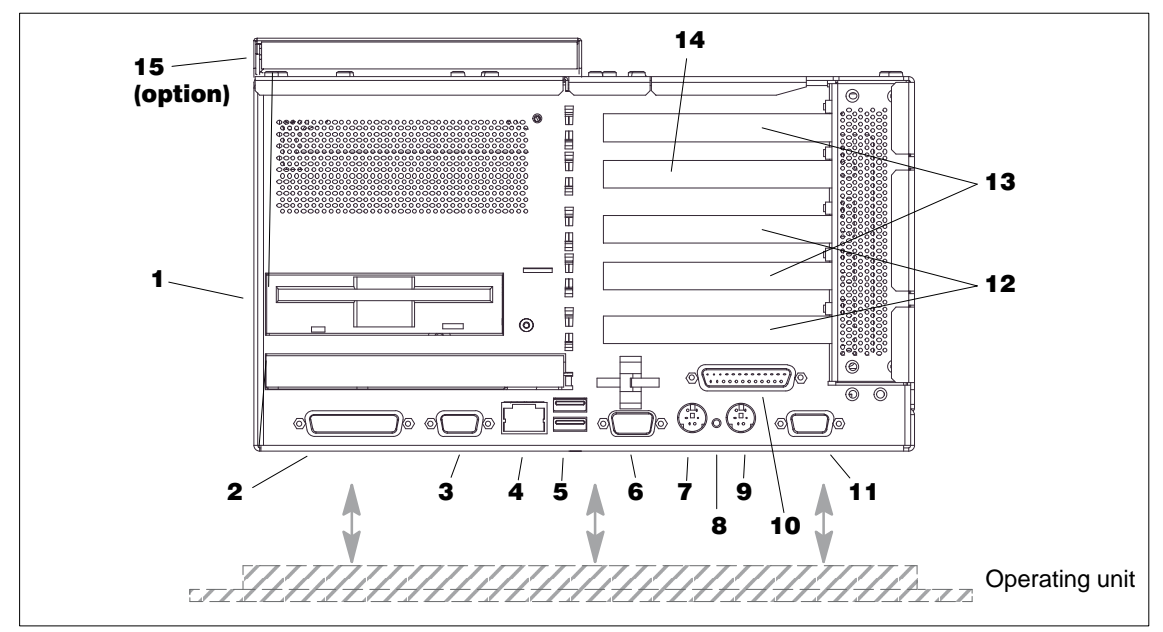

### **3.1.1 Left device side (interface/port side)**

Figure 3-1 Left side of device with ports/interfaces

### **Explanations with regard to Fig. 3-1**

### 1 Floppy disk drive

Using the floppy disk drive, you can save programs and data to floppy disks and load from floppy disks into the PC 870.

#### -COM1 V.24 / MODEM / PLC  $^{-1)}$

PLSc, e.g. of the S5 series, can be connected via the COM 1 (TTY) port.

### 3 MPI/DP Multipoint Interface  $2)$

You can connect the PC 870 either to an S7 PLC or a PROFIBUS network via the floating MPI/DP interface.

### 4 Ethernet

RJ 45-Ethernet connection. The Ethernet is a local network with bus structure for data communication featuring data transfer rates of 10 or 100 Megabit per second (Mbps).

### 5 USB  $\overrightarrow{f}$

Connection for the Universal Serial Bus. You can connect here external devices, such as CD–ROM drives, printers, modems, as well as mouse and keyboard.

#### 6 COM2

Serial interface 2 (V.24) for connecting devices with a serial interface, such as modem, mouse or printer.

### 7 Keyboard

Connection for a PS/2 keyboard

#### 7 Reset

The Reset key can only be pressed with the aid of a pointed object (for example, elongated paper clip). Pressing the Reset key triggers a hardware reset. The computing unit restarts.

#### **Caution**

There may be a loss of data with a hardware reset.

#### $\mathbf{9}$ **Mouse**

PS/2 connector for connecting a PS/2 mouse

### 10 LPT1 / Printer

The parallel interface is intended to connect devices with parallel interface, such as printers.

### 11 VGA

An external VGA monitor can be connected to this port (configuration in the BIOS SETUP, submenu "Hardware Options", parameter CRT / LCD selection; see Chapter 5).

#### 12 PCI slots

Internal slots for PCI expansion modules

### 13 PCI/ISA slots

Internal slots for expansion modules

### 14 ISA slot

Internal slot for an ISA expansion slot

### 15 CD-ROM drive (piggyback version, option)

Using the CD–ROM drive, you can read data from CD–ROM.

If expansion modules are plugged in the computing unit, then there are further interfaces. For their meaning, please refer to the description of the appropriate module.

 $\_$  , and the set of the set of the set of the set of the set of the set of the set of the set of the set of the set of the set of the set of the set of the set of the set of the set of the set of the set of the set of th

2): Equipotential bonding within a safety extra–low voltage circuit (SELV). MPI/DP do not exist in the computing unit basic variant.

<sup>1):</sup> By plugging on the "Gender Changer" (part of the documentation package), you will change the connection into a 25-way V.24 standard interface for connecting devices with serial interface, such as modem, mouse or printer.

### <span id="page-27-0"></span>**Note**

When connecting I/O devices devices, use shielded cables and metalized connectors; otherwise, the permission for operation will extinguish! Use a screw driver to fix the connectors of the interface cables on the housing of the computing unit. You will thus improve the electrical shielding.

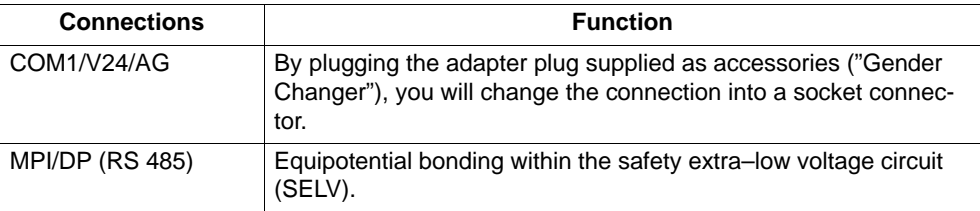

If expansion modules are plugged into the computing unit, then there are further interfaces. For their meaning, please refer to the description of the appropriate module.

### **3.1.2 Right device side (fan side)**

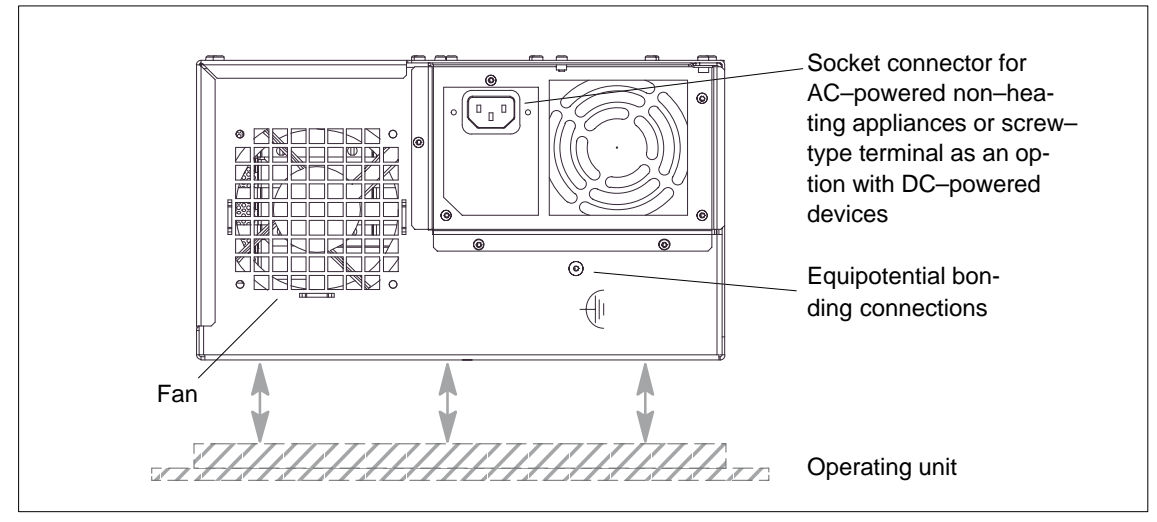

Figure 3-2 Right side of device with fan, power supply, RESET button and equipotential bonding

### <span id="page-28-0"></span>**3.1.3 Front side (front interfaces)**

The following front ports are located behind the cover sheet on the device front side:

- I/O port for connecting front components
- LVDS display port

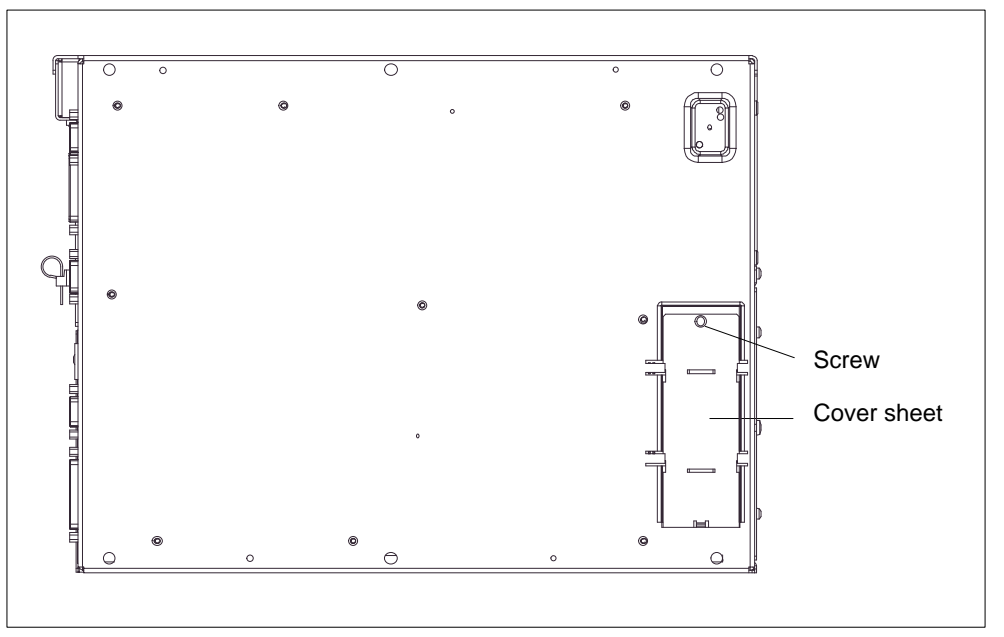

Figure 3-3 Front interfaces

Access to the front interfaces is as follows:

- 1. Loosen the screw on the cover sheet.
- 2. Pull off the cover sheet from the guide.

### **Note**

Keep the cover sheet and the screw in the case you will need it later.

### <span id="page-29-0"></span>**3.2 Connecting I/O devices**

#### **Note**

Make sure the components you insert exhibit industrial compatibility when connecting peripheral devices

### **3.2.1 Printer connection via parallel port**

To connect your printer, perform the following steps:

- 1. Disconnect the computing unit from the mains and turn off the printer.
- 2. Plug the printer cable onto the parallel port, LPT 1.
- 3. Connect the printer cable to the printer.
- 4. Tighten (screw) the connector on the port.

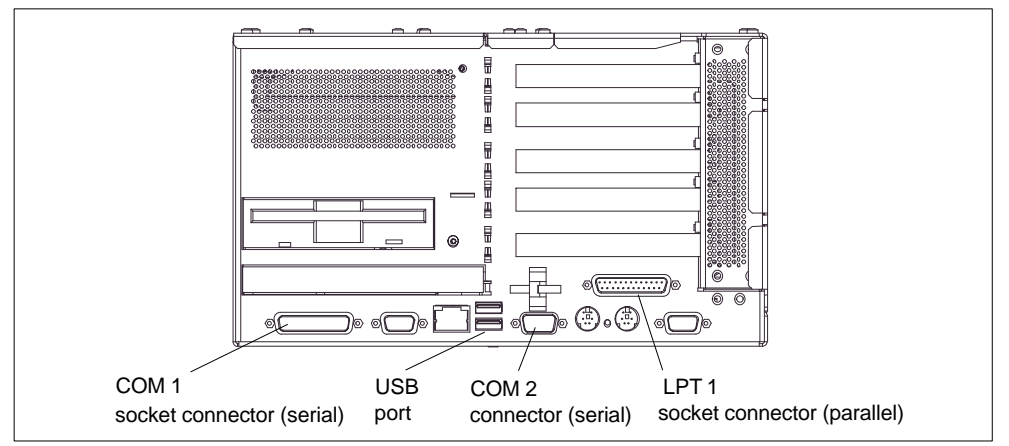

Figure 3-4 Printer connection

### **Caution**

Connect printers to the parallel port only when the device on the LPT 1 port is turned off (printer likewise turned off).

**Make sure you are using the correct port. If you interchange the connectors, or use wrong connecting cables, the port might be damaged.**

Before inserting the connecting cables, the static charge of your body, the device and the connecting cables must be brought to the same level. You can do this by briefly touching the metal housing. Use the original cable to establish the connection.

### <span id="page-30-0"></span>**3.2.2 Printer connection via serial port**

Alternatively, you can connect your printer via a serial COM interface to the PC 870. You will find information on how to adapt and set your port and on the connecting cable you should use in the user manual for your printer.

### **3.2.3 Connecting USB devices**

You can connect devices having a USB interface to the USB interface (see Fig. 1–4) without interrupting the power supply.

• Plug in the USB cable.

The device is detected automatically by a "plug and play" operating system such as Windows 98 and is then available.

A USB keyboard can be operated to run BIOS setup.

### **Note**

Operating systems which do not support "plug and play" (Windows NT 4.0, for example) generally do not allow operation of USB devices.

### <span id="page-31-0"></span>**3.3 Drives with interchangeable media**

### **3.3.1 Floppy disk drive**

With the floppy disk drive, you can save programs and data on floppy disks and load from floppy disks into the computing unit.

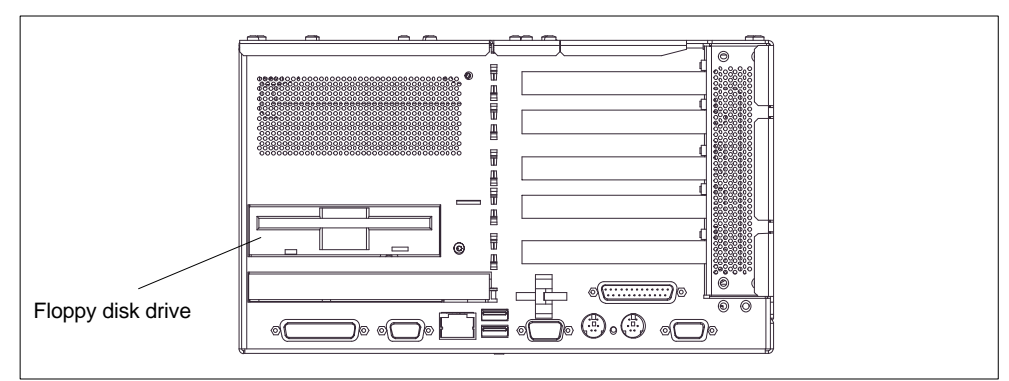

Figure 3-5 Floppy disk drive

### **Floppy disk types**

With the floppy disk drive, you can use the following floppy disks: Double Sided High Density, 3.5 in., 1.44 MB (135TPI).

### **Floppy disk handling with floppy disk drive**

Insert the floppy disks into the drive as illustrated, depending on the installation location:

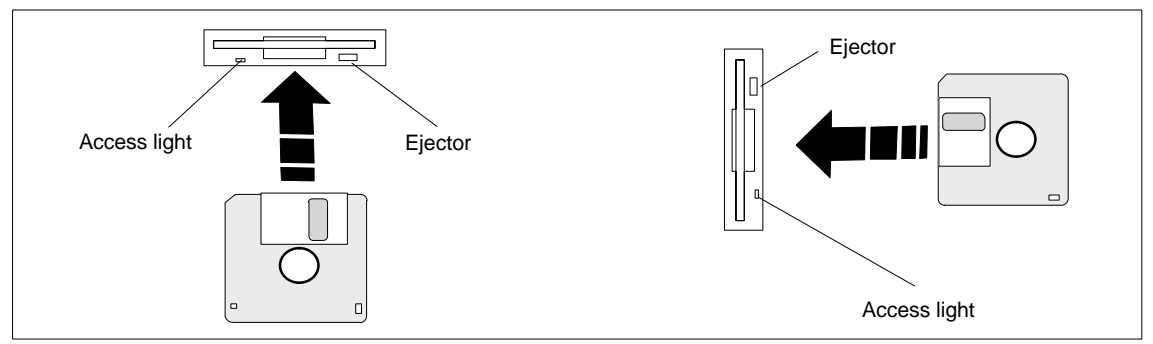

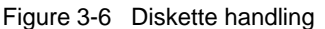

The access light is lit when an access to the drive is carried out.

### **Caution**

Loss of data!

Do not actuate the ejector when the green access LED of the drive is lit.

### <span id="page-32-0"></span>**3.3.2 CD-ROM drive (option)**

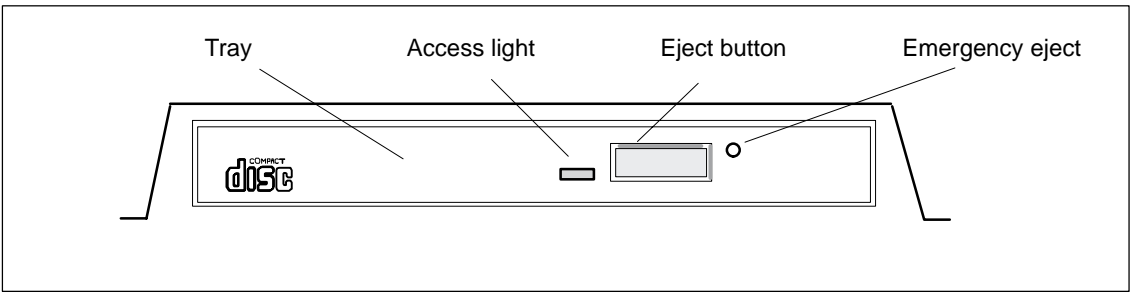

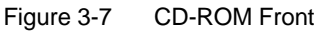

#### **Caution**

Danger of data being lost and the drive damaged

CD-ROM drives are very sensitive to unacceptable vibrations. During operation, vibrations might damage the drive and/or the data medium. For permissible values, refer to Appendix B.

#### **Note**

After closing the tray, first the CD is tested and the access light on the drive starts flashing:

- flashes continuoulsy: bad, but still readable CD;
- is lit continuously after several flashing: CD defective, i.e. not readable any more;
- normally, the access light is lit when reading from CD.

The EJECT function offered by various applications for opening the CD-ROM tray has no effect with this drive.

### **Emergency eject**

The following procedure is used to remove the data medium when the eject button is locked by software or no power is being supplied to the drive. Motor-driven opening is not possible in this case.

- 1. Make sure that there is no power supply to the drive (switch off the PC).
- 2. Insert a max. 1.3 mm thick and at least 55 mm long object (for example an elongated paper clip) into the emergency removal hole at the front of the drive. Careful pressure opens the drive tray and pushes the data medium out of the drive. Pull the CD tray manually further out of the housing and remove the CD.

### <span id="page-33-0"></span>**3.4 Reset button**

The RESET button on your device will initiate a hardware reset; this will restart your PC (cold restart).

In the case of the SIMATIC Panel PC 870, the Reset button is to be found on the interface side between the PS/2 sockets. The Reset button can only be actuated with a pointed object (e.g. ballpoint pin or a paper clip bent open).

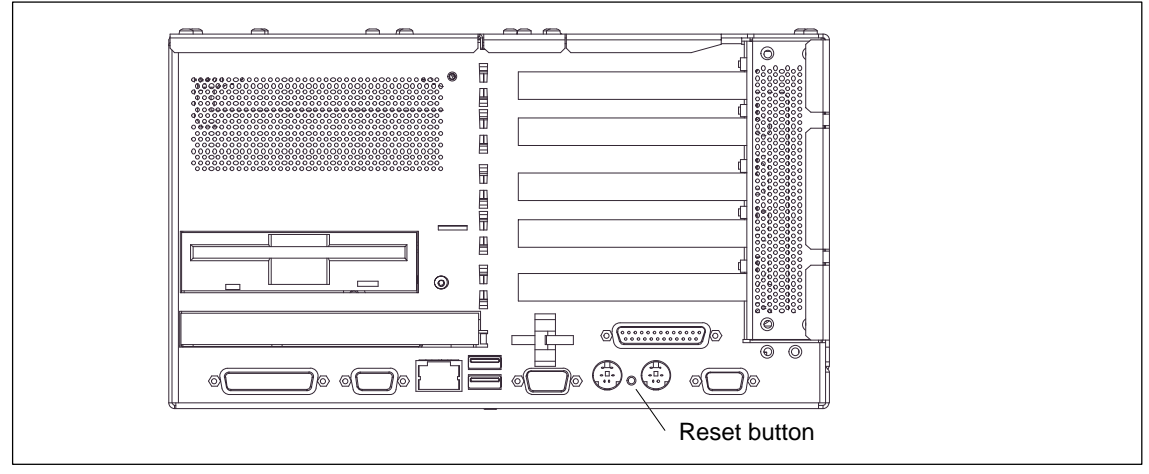

Figure 3-8 Reset button

## <span id="page-34-1"></span><span id="page-34-0"></span>**Servicing and Expanding the Computing Unit**

### **What does this chapter contain?**

This chapter describes how to proceed when opening the device and changing various components to service your computing unit, as well as how to proceed when installing expansions.

Please observe the safety notes it contains.

### **Chapter Overview**

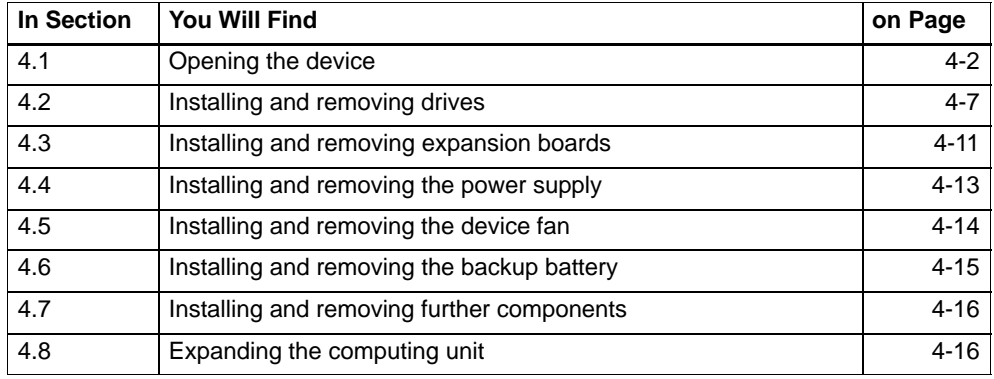

**4**

## <span id="page-35-0"></span>**4.1 Opening the device**

### **4.1.1 Requirements**

The device is designed for easy maintenance so that any work that may be necessary can be done quickly and economically.

### **Caution**

The electronic components on the printed circuit boards are extremely sensitive to electrostatic discharge. Certain precautionary measures are therefore necessary when handling such components. These measures are explained in the guidelines for electrostatic sensitive devices at the end of this manual (ESD Guidelines).

### **Limitation of liability**

All technical specifications and approvals apply only to expansion modules approved by SIEMENS.

No liability can be accepted for impairment of functions caused by the use of non-Siemens devices or non-Siemens components.

All the modules and components are electrostatically sensitive. Please study the notes on electrostatic sensitive devices. The following symbol indicates that electrostatically sensitive modules are present.

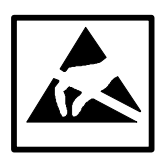

### **Tools**

You can perform all necessary installation work on the computing unit with screwdrivers of the type TORX T10 and TORX T8.

### **Before opening the device**

Note the following rules before opening the device:

- - Before you disconnect the power supply cable, discharge the electrostatic charge on your body. You can do this by briefly touching the mounting plate for the interfaces on the left side of the device.
- -Discharge the electrostatic charge from tools you are using.
- -Wear a grounding strap when handling components.
- - Leave components and component parts in their packaging until you are ready to install them.
- - Disconnect the device from its power supply before plugging in or removing any components or component parts.
- - Touch components and module only on their edges. Do not touch contact pins or printed conductors.
- $\bullet$ Never operate the device with the cover open.

### **4.1.2 Opening the computing unit**

To open the computing unit, perform the following steps:

- 1. Turn off the computing unit by pulling out the mains connector.
- 2. Remove all interconnecting cables and connecting cables from the device.
- 3. Remove the computing nunits from the operating unit as described in the Equipment Manual, Chapter 4.
- 4. Loosen the two screws on the housing cover (see Fig. 4-1).
- 5. Lift the cover and remove it.

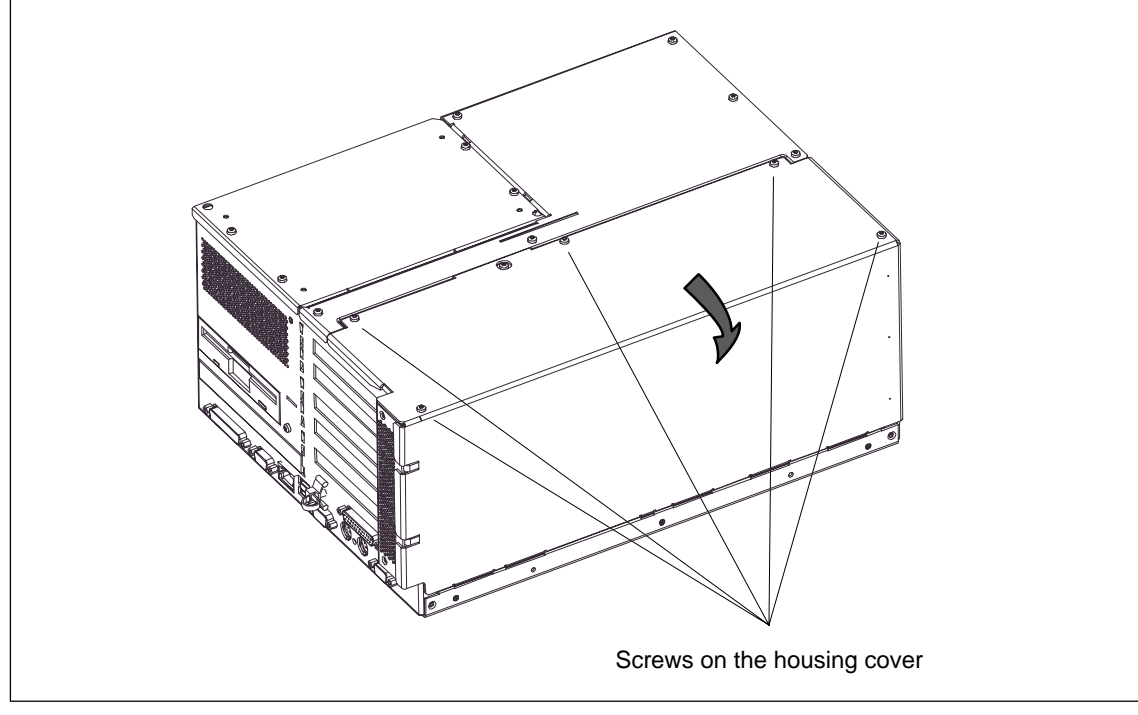

Figure 4-1 Computing unit prepared for opening

**View**

# **4.1.3 Functional units visible after opening the device**

are visible.

Power supply Fan  $\mathbf 0$ ſ Backup battery Floppy disk drive Processor Slots for memory expan-Bus board sion

Once you have removed the top cover of your unit, the functional units

Figure 4-2 Computing unit opened

### **4.1.4 The motherboard**

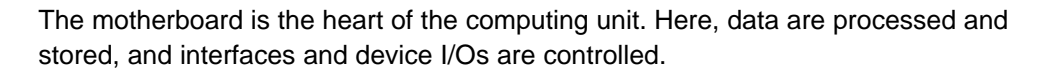

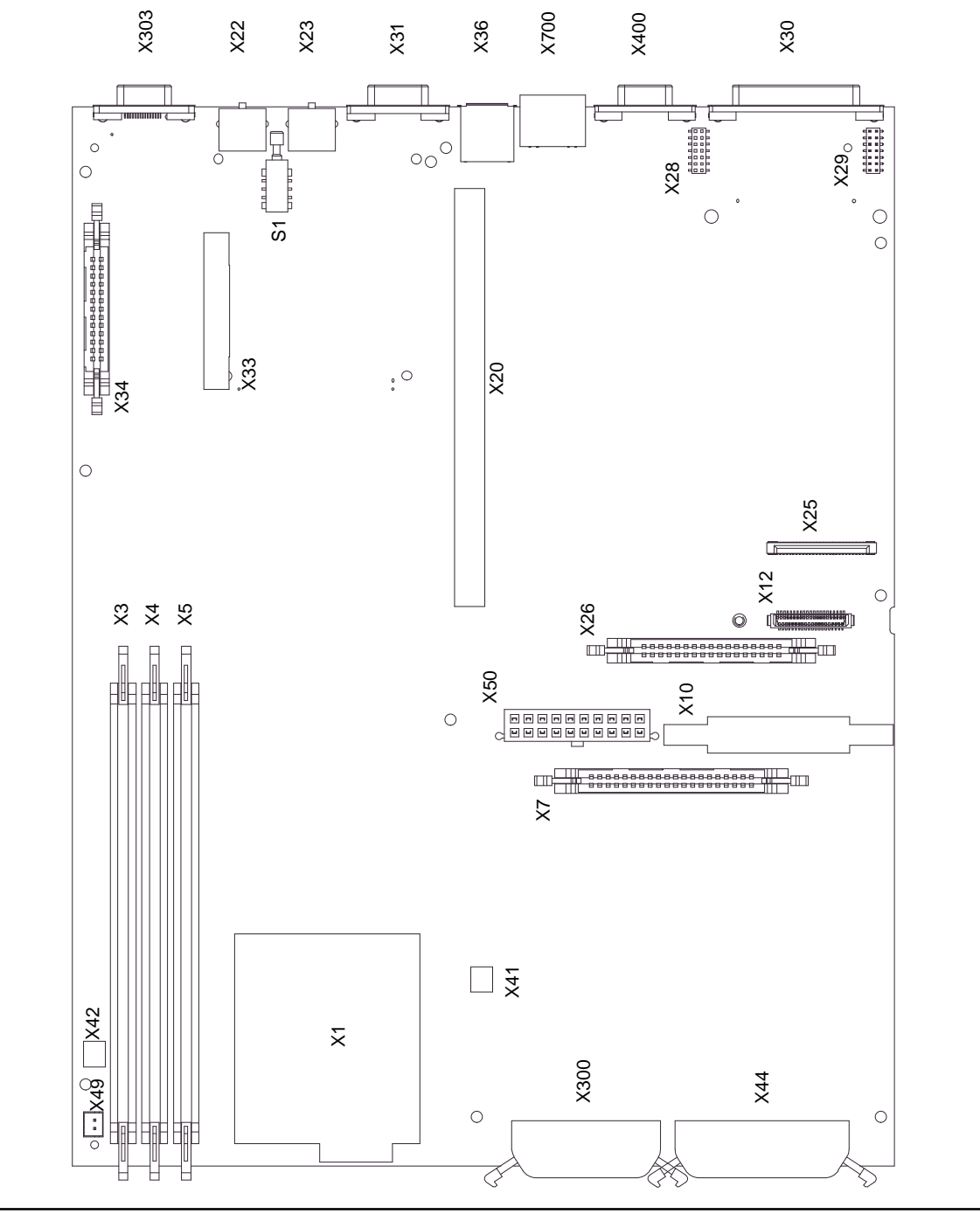

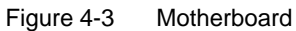

Panel PC 870 Computing Unit Equipment Manual Edition 12/01

### **Components on the motherboard**

The following components are located on the computing unit:

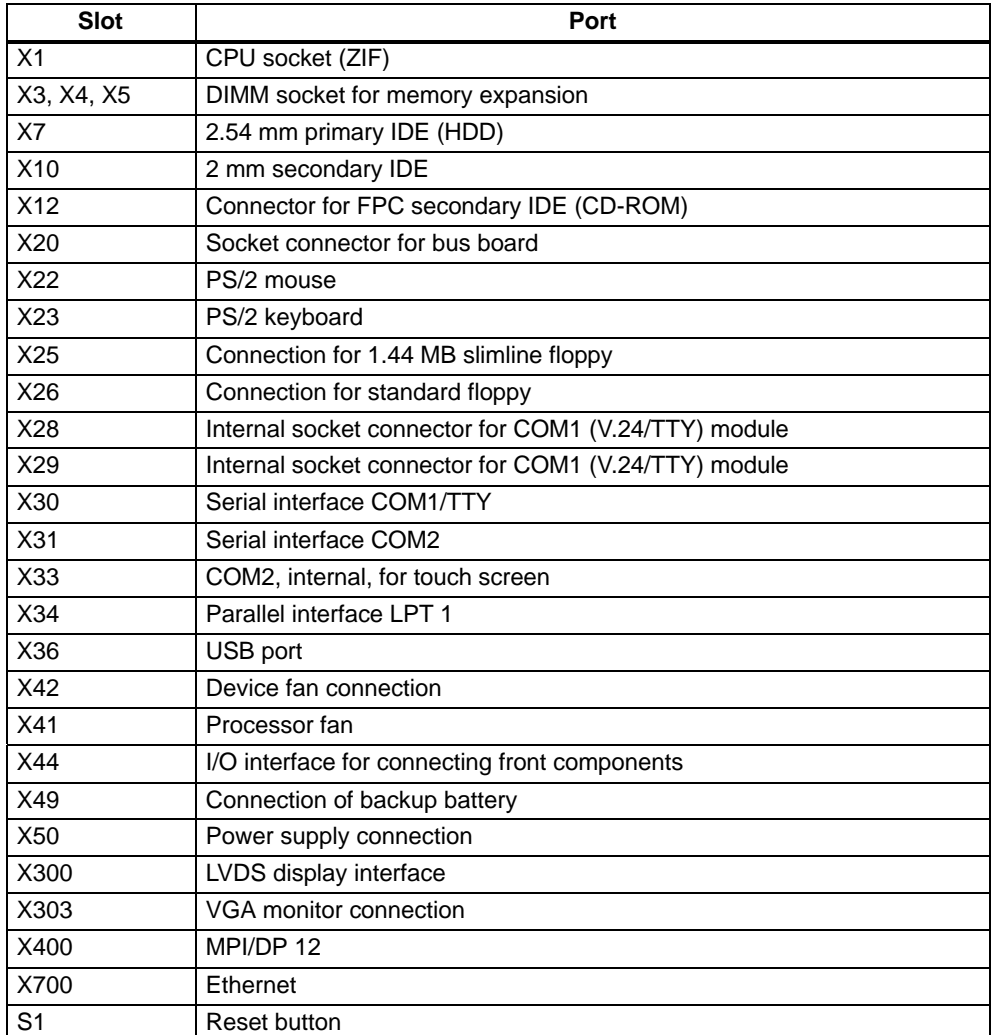

# **4.2 Removing and installing drives**

The basic configuration of the computing unit includes a 3.5" floppy disk drive and a 3.5" hard disk.

### **4.2.1 Removing and installing the hard disk**

The hard disk is used to store large quantities of data. It is installed on a vibration-damped mounting that is easy to replace.

#### **Caution**

Danger of data being lost and the drive damaged

Drives are very sensitive to unacceptable vibrations. During operation, vibrations can result in a loss of data or damage to the drive or a data medium.

If you wish to ship the device, wait until the drive has come to rest after you turn off the device (approximately 20 s.).

Proceed as follows (see Fig. 1–4):

- 1. Loosen the 4 screws on the back of the system housing.
- 2. Swing open the drive cage.
- 3. Detach the drive cage from its mounting and place the drive cage face down on the system housing.
- 4. Make a note of the cable assignment and detach the cables.
- 5. Loosen the four screws fastening the hard disk drive in the vibration–damped part of the holder. Remove the hard disk drive from the holder.
- 6. Proceed in the reverse order to install the new drive. The new drive must be of the same type as the one removed.

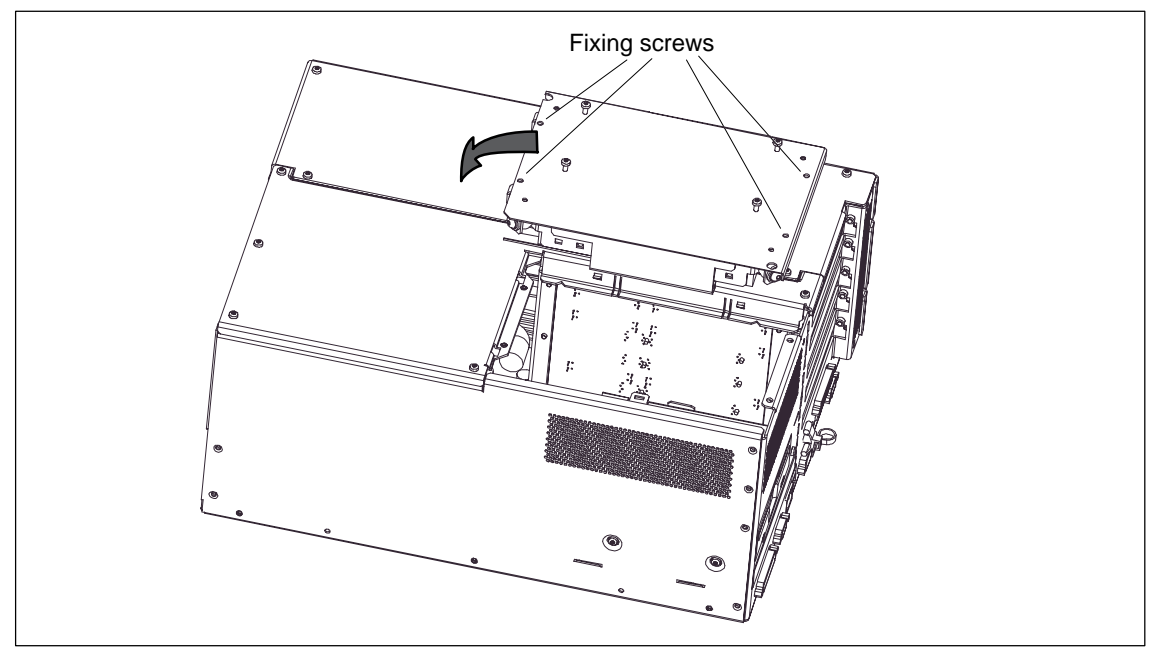

Figure 4-4 Removing and installing the drive cage

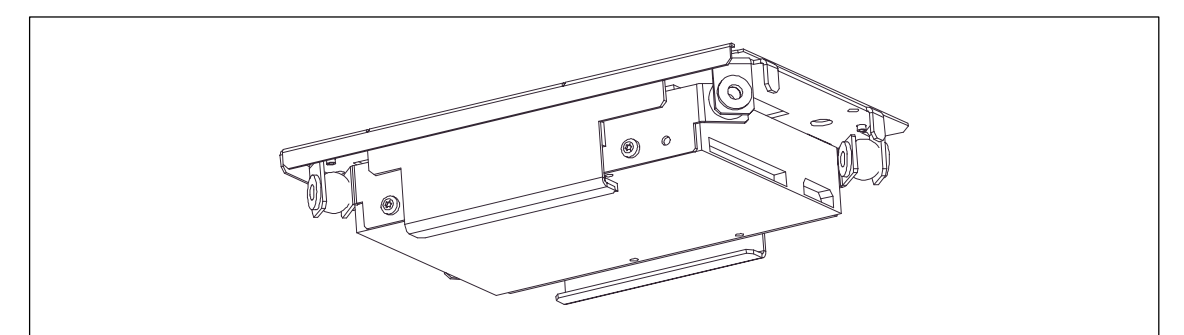

Figure 4-5 Hard disk with cage removed

### **4.2.2 Removing and installing the floppy disk drive**

- 1. Open the housing as described in Section 4.1.
- 2. Remove the hard disk mounting as described in section 4.2.1.
- 3. make a note of the cable assignment and detach the data and power supply cables from the floppy disk drive.
- 4. Loosen the interlocking of the controller flexible cable on the motherboard and pull the flexible cable out of the plug connection.
- 5. Loosen the two fixing screws (TORX T8) on the system housing (see Fig. 1–6) and lift the drive cage out of the housing.
- 6. Proceed in the reverse order to install the new drive. The new drive must be of the same type as the one removed.

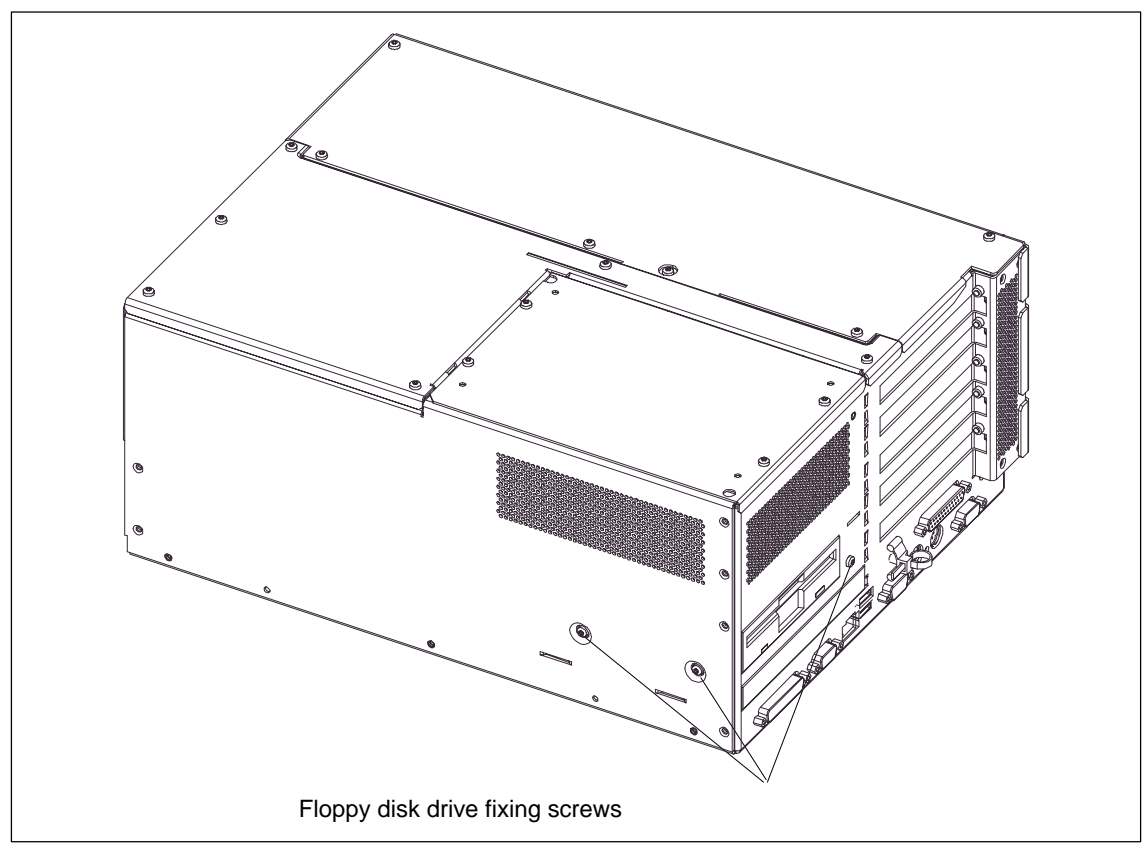

Figure 4-6 Installing and removing the floppy disk drive

### **4.2.3 Removing and installing a CD-ROM drive (option)**

Depending on the hardware configuration of the device, a CD-ROM drive is mounted on the hard disk drive (piggy–back construction). The mounting depth of the Panel PC is increased by 20 mm as a result of its installation.

- 1. Remove the hard disk drive as described in Section 4.2.1.
- 2. After loosening the two screws (see Fig. 1–7), remove the cover from the CD–ROM drive.
- 3. Loosen the three screws which secure the CD-ROM on the mounting.
- 4. Remove the CD-ROM drive from the mounting and carefully pull off the data and power supply cables.

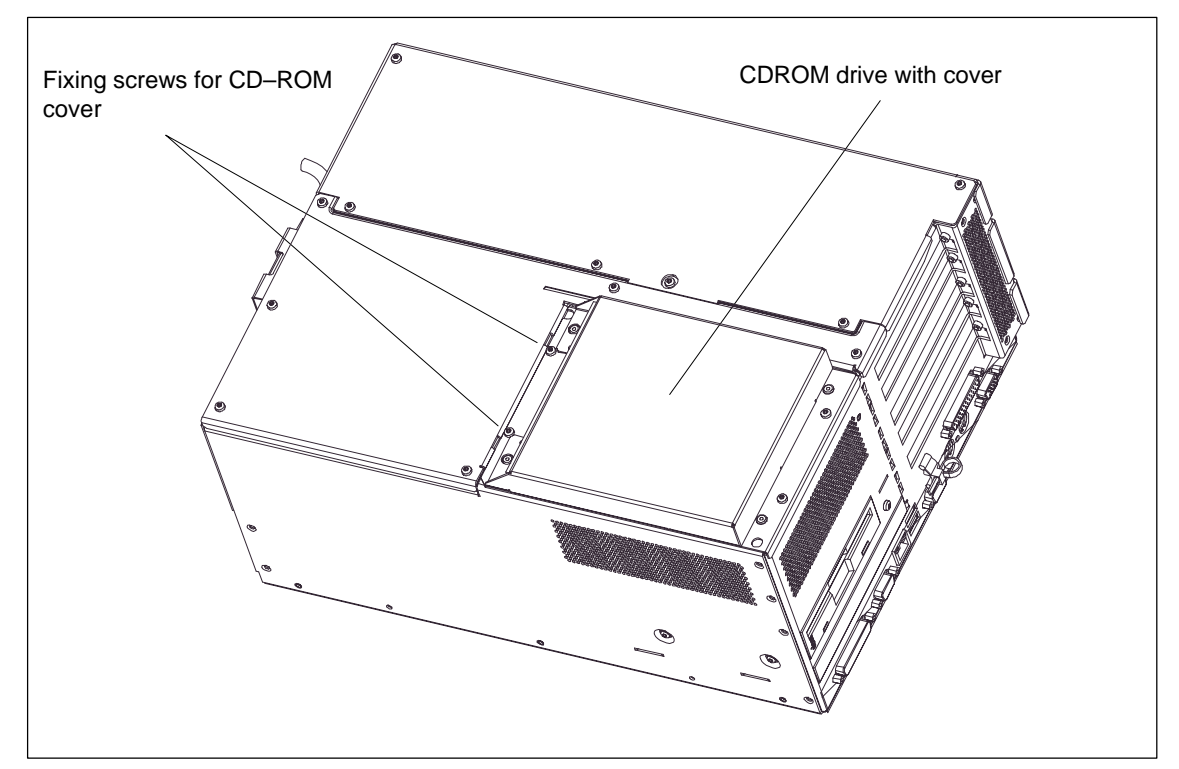

5. Proceed in the reverse order to install the new drive.

Figure 4-7 Computing unit with CD–ROM drive

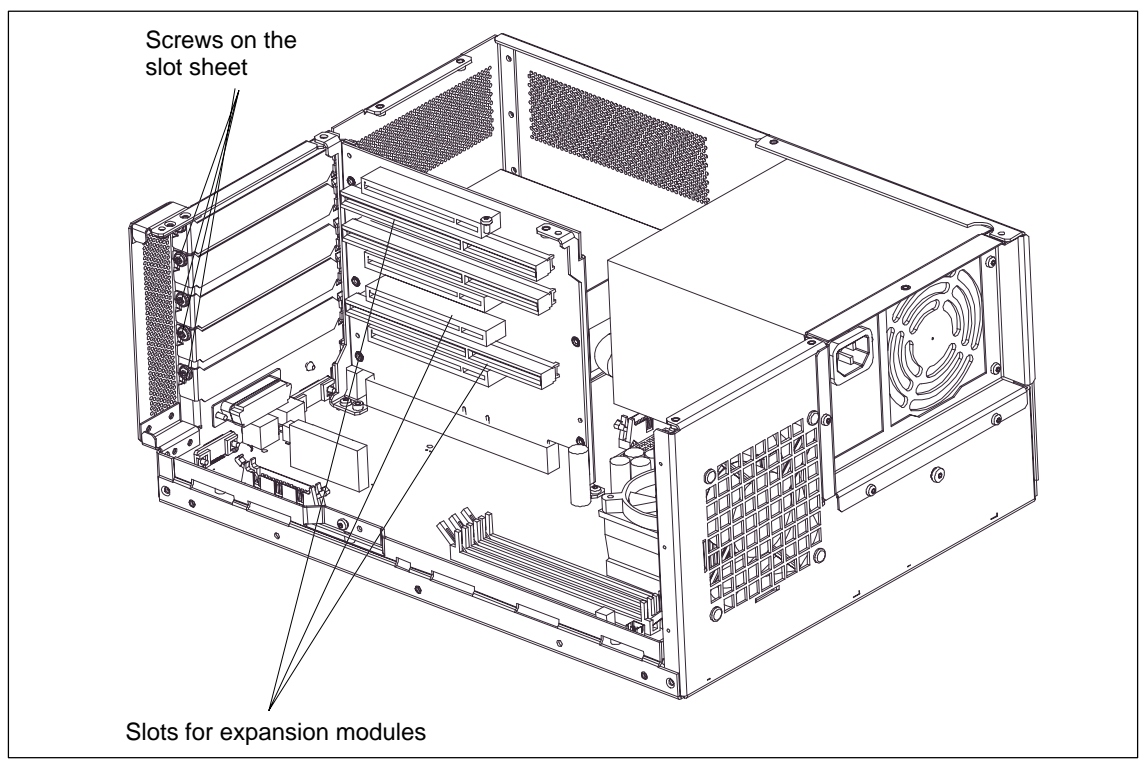

# **4.3 Installing and removing expansion boards**

Figure 4-8 Installing and removing expansion boards

Proceed as follows:

- 1. Open the housing as described in Section 3.1.
- 2. Remove all connectors from the board and note down their assignment.
- 3. Remove the device for holding down the modules as dsescribed in Section 4.3.1.
- 4. Loosen the screws on the slot sheet of the board.
- 5. Remove the board from the slot.
- 6. To install the new board, proceed in the reverse order.

### **4.3.1 Removing and installing the device for holding down the modules**

Use of devices for holding down the modules increases the resistance of the modules to vibration. The device for holding down the modules is attached to the system housing with a screw. It has three slits, through which the slide elements are inserted.

Proceed as follows:

- 1. Open the housing as described in Section 4.1.
- 2. Loosen the fixing screw of the device for holding down the modules.
- 3. During assembly, ensure that the device for holding down the modules is resting on the guide on the system housing.

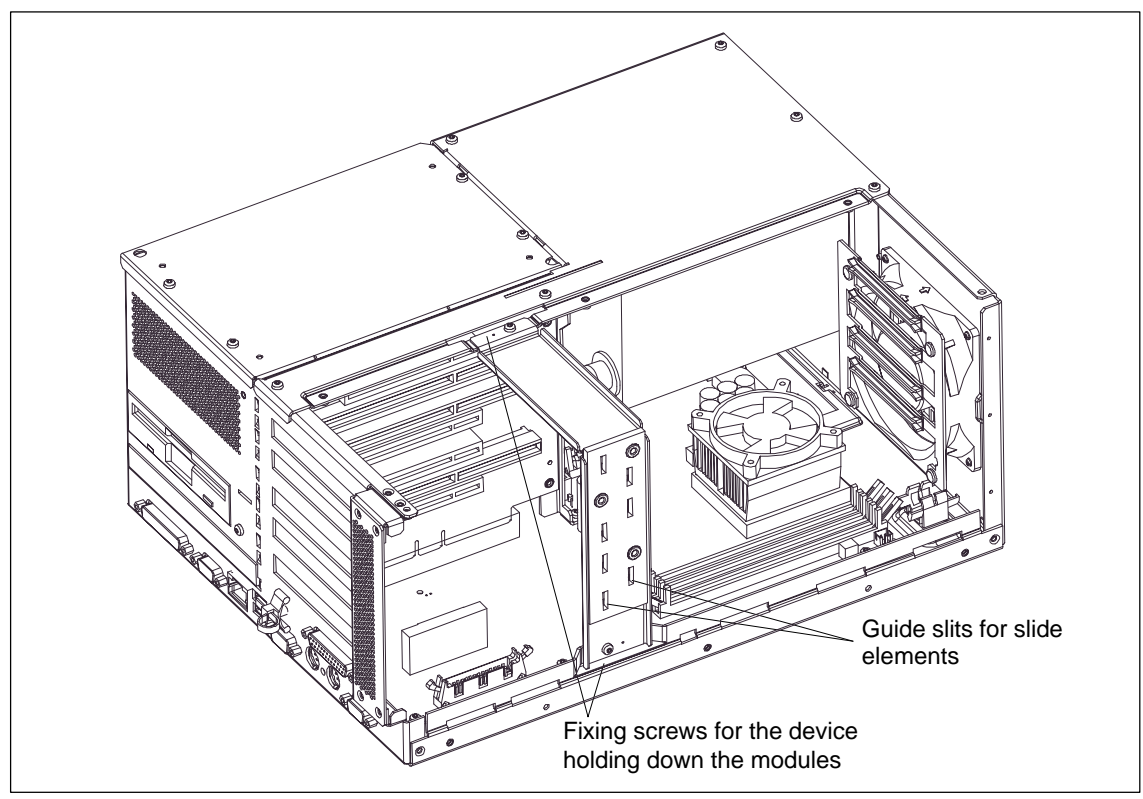

Figure 4-9 Installing and removing the device for holding down the modules

#### **Note**

The slide elements are in the enclosed bag.

#### **Aligning the device for holding down the modules:**

To install the device for holding down the modules, perform the following steps.

1. Insert the slide element through the guide slit until it is resting firmly on the module. The module must now be introduced into the notch.

#### **Caution**

Do not exert pressure on the module! Therefore, do not use force to press the slide module onto the module.

- 2. Remove the surplus slide element:
	- Score the slide element at the top edge of the support with a knife and snap it off.
	- Nip off the surplus with a sharp side cutter.

# **4.4 Removing and installing the power supply**

- 1. Open the system housing as described in section 4.1.
- 2. Remove the drive mounting as described in section 4.2.1.
- 3. Make a note of the cable assignment and detach them from the motherboard and the drives.
- 4. Loosen and remove the six screws of the cover of the power supply unit from the system housing.
- 5. Loosen the three fixing screws (TORX T10) on the mounting plate of the power supply.
- 6. Pull the power supply unit laterally out of the system housing.
- 7. Proceed in the reverse order to install the new power supply unit.

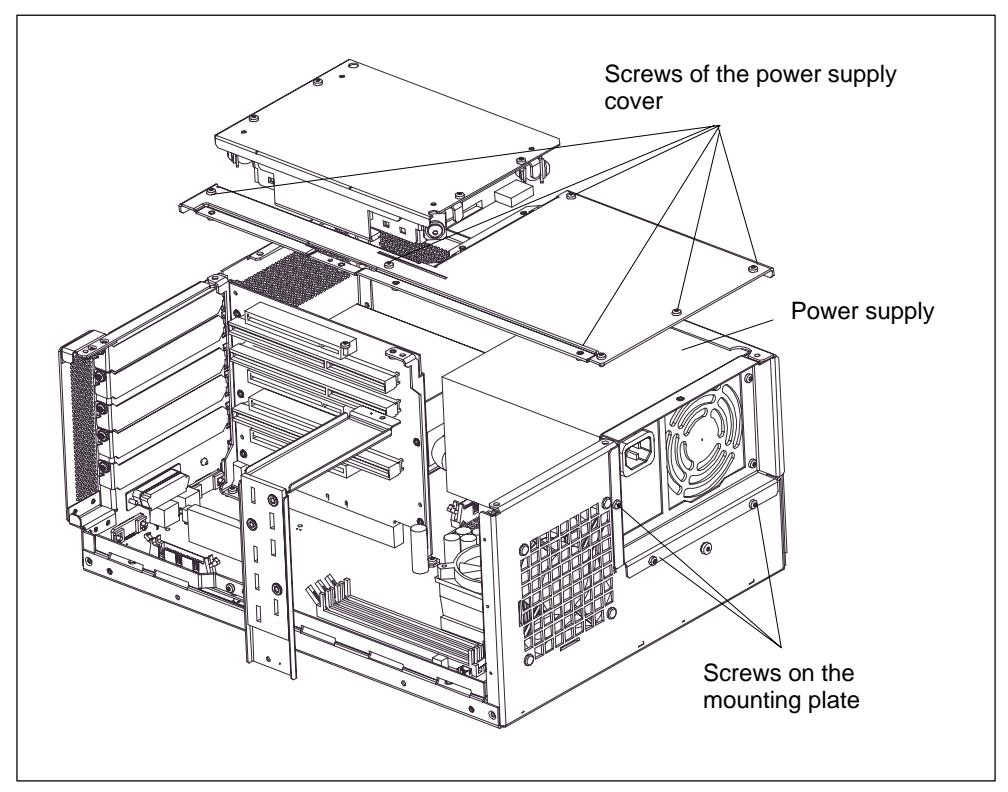

Figure 4-10 Installing / removing the power supply

# **4.5 Removing and installing the device fan**

The Panel 870 is cooled by means of a fan, which extracts hot air out of the housing.

- 1. Open the system housing as described in Section 4.1.
- 2. Remove the fan cable connector from the motherboard.
- 3. Loosen the four plastic rivets (see Fig. 1–12) by pushing off the arbor from the rivet body from the rear, and remove the fan.
- 4. Loosen the four plastic rivets of the sheet plate with the guide rails.
- 5. Proceed in the reverse order for assembly.

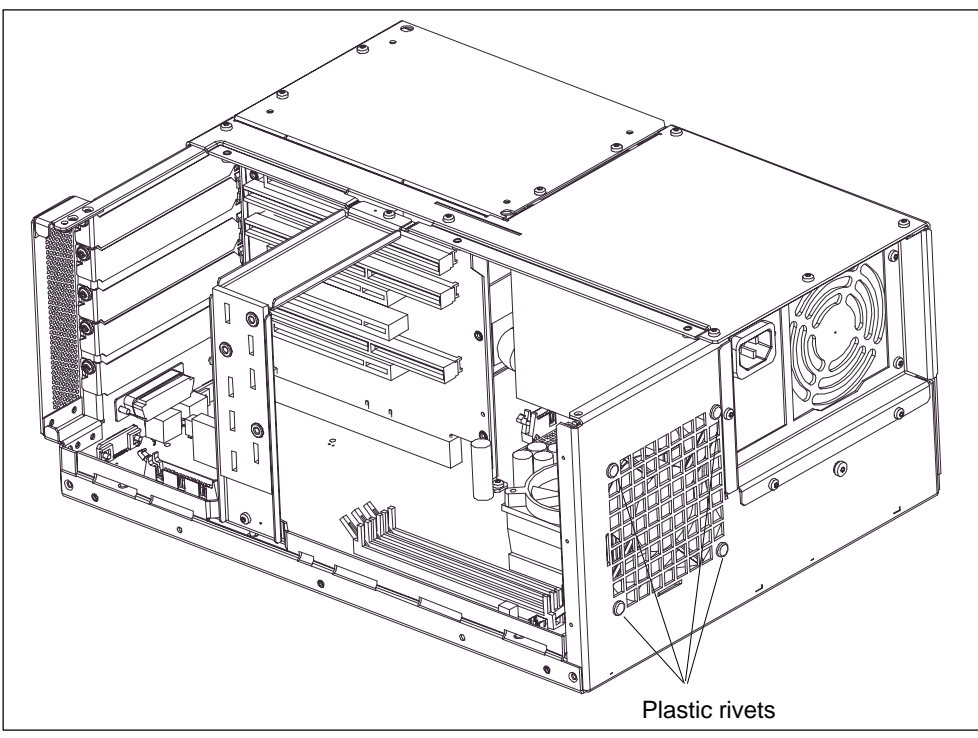

Figure 4-11 Installing and removing the fan

#### **Note**

Fit only a fan of the same type!

#### **Caution**

To ensure that the device is adequately cooled, take care that the running direction of the fan is correct when installing.

Ensure that the arrow on the fan is pointing towards the housing wall.

# **4.6 Installing and removing the backup battery**

#### **Battery supply for clock and configuration**

A backup battery (3.6 V lithium battery on the motherboard; see Fig. 4-2) ensures that the hardware clock will also operate when the device is switched off. In addition to the time of day, the device configuration is also stored. In case of a failure of the backup battery or disconnection from the plug contact, these data are lost.

Thanks to the low current comsumption of the clock and the high capacity of the lithium battery, the battery is able to backup the clock over several years. It is therefore only seldom required to replace the battery.

#### **Battery voltage too low**

If the battery voltage is too low, the current time of day is lost, and no correct device configuration is guaranteed any more; in this case, the battery must be replaced.

#### **Changing the battery**

Proceed as follows:

- 1. Disconnect the device from the mains and remove all interconnecting cables.
- 2. Open the device as described in Section 3.1.
- 3. Change the backup battery by removing the connector from base X49 of the motherboard (see Fig. 4-3) and remove the battery from its holder.
- 4. Attach the new battery in its holder and connect the battery connector to the motherboard.
- 5. Close the device.

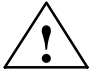

**Warning**<br>
Risk of personal injuries and material damage; risk of emission of hazardous substances!

> If handled not correctly, a lithium battery can explode; in case of disposal of old batteries not acc. to the relevant standards, hazardous substances can be emitted.

The lithium battery must only be replaced by identical types or types recommended by the manufacturer (Order No.: W79084-E1003-B1).

Do not throw new or discharged lithium batteires into the fire; do not solder at the cell body; never try to discharge lithium batteries and do not open them with violence.

As far as possible, exhausted lithium batteries should be returned to the battery manufacturer/recycler or be disposed of as special waste.

#### **Changing the SETUP settings**

After a battery change or after the battery connector has been removed, the configuration data of your device must also be changed using the program BIOS–SETUP (see Chapter 5).

# **4.7 Installing and removing further components**

The installation and removal of any further components, such as processor, motherboard or bus board, must only be carried out by authorized service personnel.

# **4.8 Expanding the computing unit**

You can enhance the functionality of your computing unit by installing additional main memory and expansion modules.

To do so, please observe the relevant safety notes.

### **4.8.1 Installing a memory expansion**

#### **Standard memory**

Three slots for 144–pin SDRAM memory modules are provided on the motherboard, enabling you to expand the user memory of your computing unit up to 512 MB (see Fig. 4-2).

1, 2 or 3 slots can be completed (sockets X3, X4, X5 in Fig. 4-3).

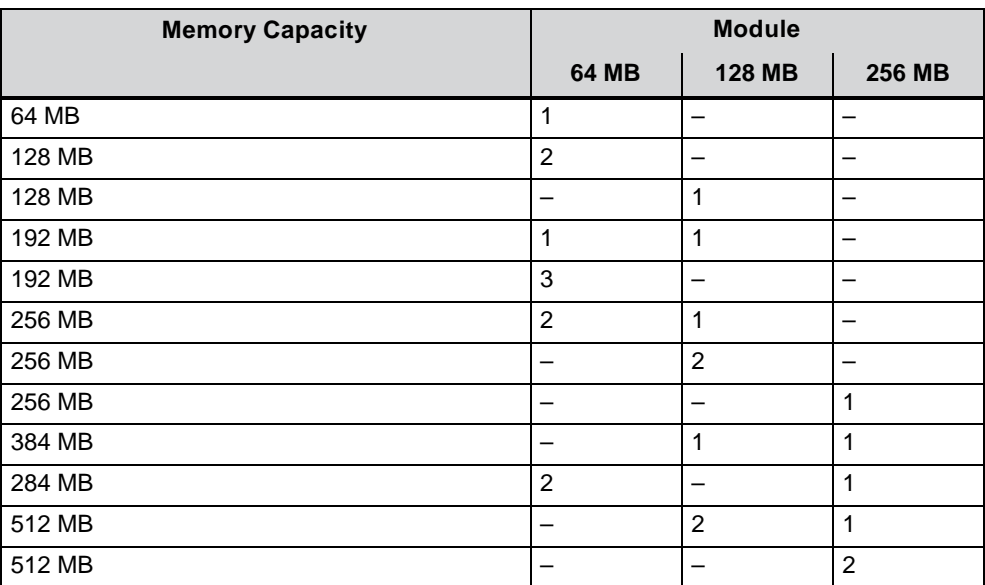

#### **Caution**

The electronic modules on the p.c. boards are very sensitive to electrostatic discharge. You should therefore take appropriate precuations when handling them. Please refer to the directive for electrostatically sensitive devices (ESD guideline at the end of this Manual).

#### **Installing the SDRAM modules**

When plugging the modules, proceed as follows:

- 1. First open the device as described in Section 4.1.
- 2. Plug the modules into the socket. Please observe the recess (anti–rotation element) on the connector side of the SDRAM module.
- 3. Push the module down, exerting slight pressure on it until the locking snaps into place.
- 4. Close the device.

#### **Caution**

Risk of damage!

Make sure that the modules fit tight in the socket; otherwise, they can fall down or be damaged.

#### **Installation**

The memory configuration is detected automatically. When the device is turned on, the mapping of base memory and extended memory is displayed automatically.

### **4.8.2 Installing ISA/PCI cards**

#### **Notes about the cards**

The computing unit is designed for the use of cards as per the AT/PCI specification. The dimensions of the cards must not exceed the stated dimensions. If the height is exceeded, contact problems, malfunctions and difficulties with installation cannot be ruled out. The illustrations show full length AT/PCI cards. Depending on the slot, there might be constraints concerning the overall length.

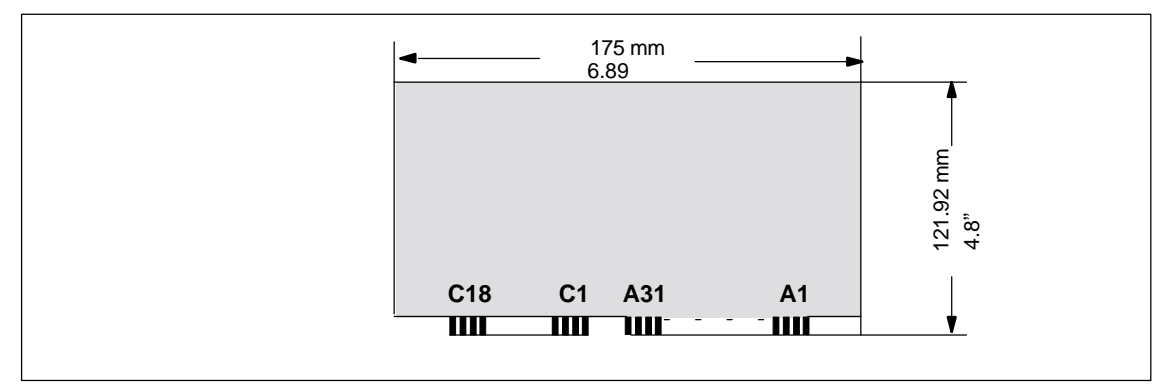

Figure 4-12 AT Card

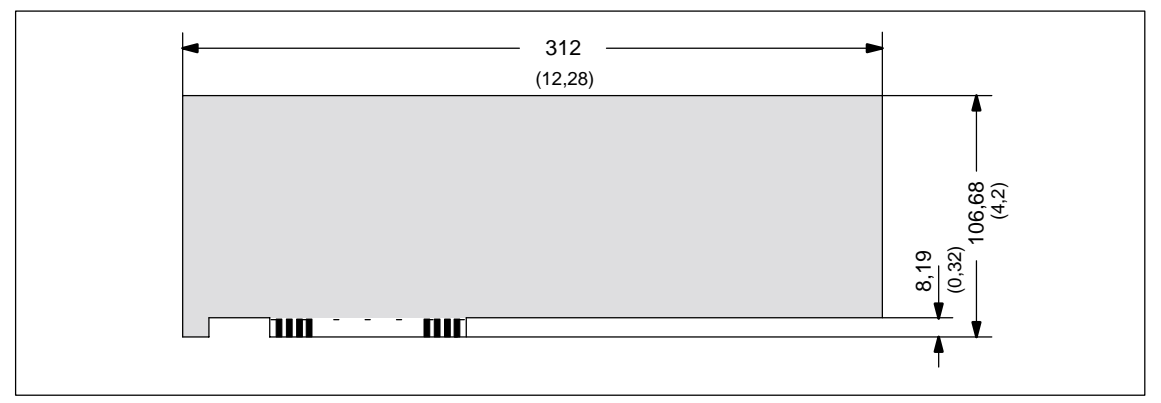

Figure 4-13 Long PCI card (5 V)

#### **Note about long PCI cards**

Before long PCI cards can be inserted in the guides of the fan trough, they must be fitted with an extender (this should be included with the long PCI board). Long PCI cards can be inserted in the guides of ISA modules by means of this extender.

# **Configuring the Computing Unit in the BIOS SETUP**

#### **What does this chapter contain?**

In this chapter, you will learn how to configure your computing unit. You need to do this if you want to change your system by adding, removing, or exchanging an extension board, memory expansion module, or by replacing a system module.

#### **Chapter Overview**

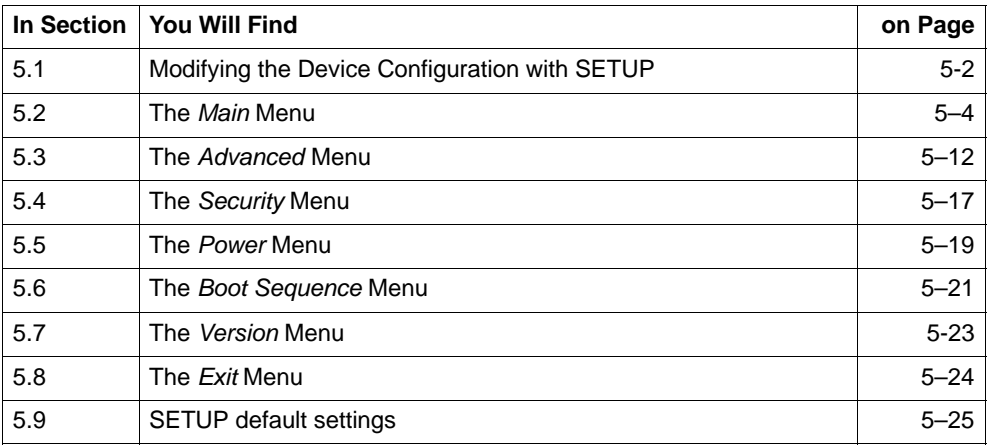

# **5.1 Modifying the device configuration in the BIOS SETUP**

#### **Modifying the device configuration**

The device configuration of your computing unit is preset for working with the software supplied to you. You should only modify the preset values if you have performed technical modifications to your device or if a fault occurs when the unit is powered up.

#### **BIOS**

The information with regard to the system configuration are stored in the battery–backed memory of the computing unit.

When the device is supplied, the default settings are effective which you can modify and save using the BIOS SETUP program (stored in the ROM BIOS).

#### **BIOS–SETUP program**

You can use Setup to define the hardware configuration (for example, hard disk type) and system properties. Setup is also used to set the system date and time on the clock module.

#### **Starting BIOS SETUP**

Start the BIOS SETUP as follows:

1. Reset your Panel PC 870 (warm or cold restart)

The PC 870 will boot automatically with the boot tests. During this process, the following message will appear on the display for some seconds:

PRESS < F2 > to enter SETUP

2. To do so, press F2 while the message is displayed on the screen. Then you can change the BIOS settings with menu assistance.

After quitting the BIOS setup and the power–up has been completed, the changes are effective.

#### **Incorrect BIOS data**

If incorrect SETUP data are detected when you boot the system, the BIOS prompts you to

- start the SETUP program by pressing F2 or
- continue booting by pressing F1.

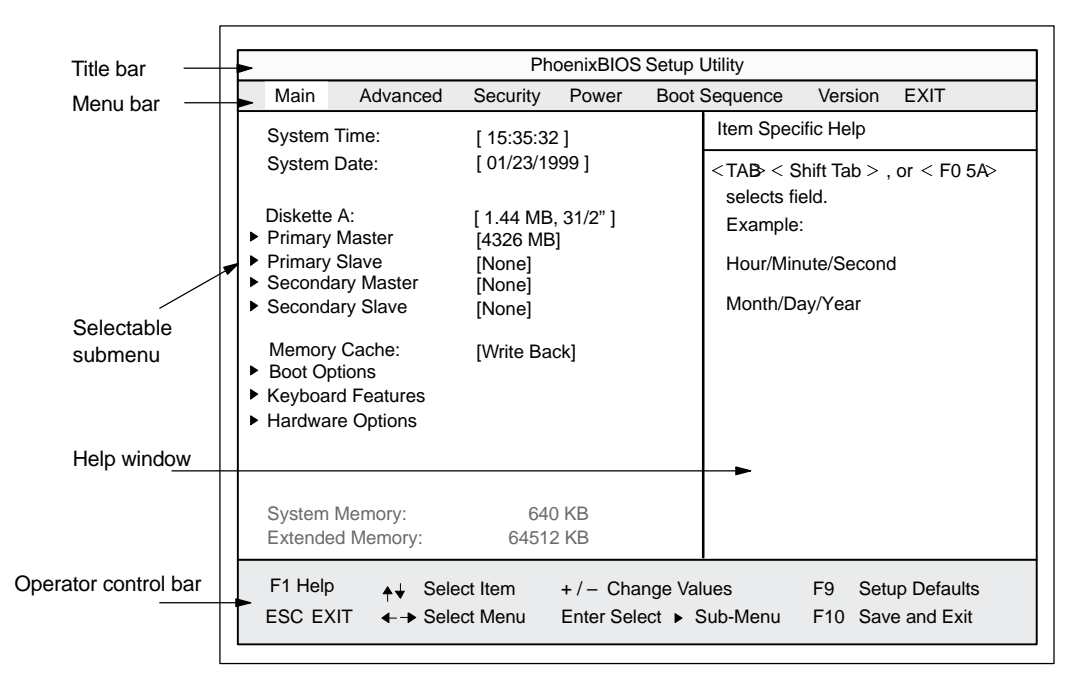

Figure 5-1 *Menu* SETUP Main

The screen is split into four sections. In the top section, you can choose between various menu screenforms "Main", "Advanced", "Security", "Power", "Boot Sequence", "Version" or "Exit". In the left of center section, you can choose the different settings or submenus. In the right of center section, you are given small pieces of help information on the menu option you have currently chosen. The bottom section contains notes with regard to the operation.

Yellow starts to the left of the interface description (e.g. COM1) indicate a resource conflict of the interface used by the BIOS. In this case, either rectify the conflict or press F9 to restore the default settings.

You can move between the menu screens using the arrow keys  $\leftarrow$  LEFT and  $\rightarrow$ RIGHT.

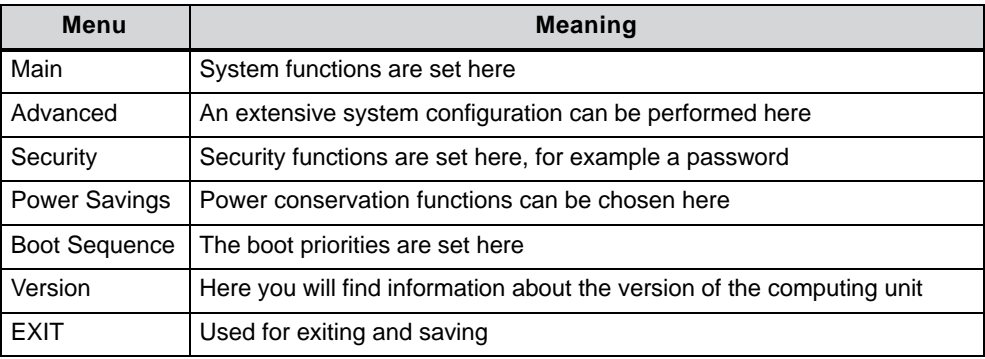

# **5.2 The** *Main* **menu**

#### **Settings in the** *Main* **menu**

On the *Main* menu (see Fig. 1–1), you can choose between the following system settings boxes using the arrow keys ↑ and ↓:

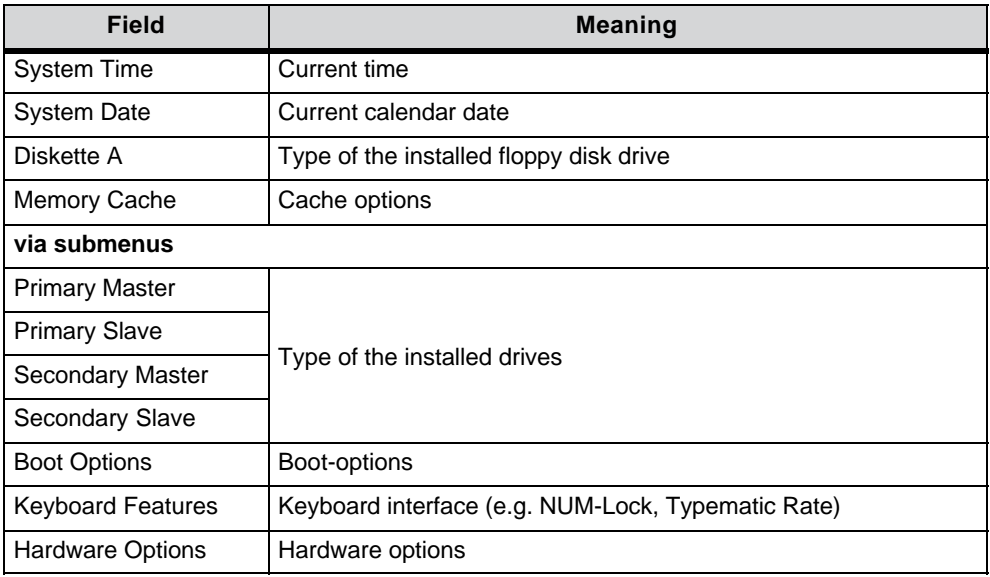

#### **System Time and System Date** *Time and date*

*System Time* and *System Date* display the current values. Once you have selected the appropriate box, you can use the  $+$  and  $-$  keys to modify the Hour:Minute:Second and Month/Day/Year settings.

You can move between the entries in the *System Time* and *System Date* boxes (for example, from Hour to Minute) using the tabulator key.

#### **Diskette A Floppy** *disk drive*

Here you set the type of floppy disk drive installed on the computing unit. The following entries are possible:

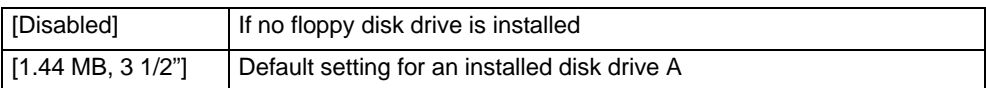

# **5.2.1 The submenus** *Primary Master, Primary Slave, Secondary Master, Secondary Slave*

The system goes to the following submenu, for example, when you select one of these menu options:

| Main                                                                                                    | PhoenixBIOS Setup Utility                                                                                                  |                                                                                                    |
|----------------------------------------------------------------------------------------------------|----------------------------------------------------------------------------------------------------|----------------------------------------------------------------------------------------------------|
| Primary Master [4326MB]                                                                                                    |                                                                                                    | Item Specific Help                                                                                                    |
| Type:<br>Cylinders:<br>Heads:<br><b>Total Sectors</b><br><b>Maximum Capacity</b><br>Multi-Sector Transfers:<br><b>LBA Mode Control:</b><br>32 Bit I/O:<br>Transfer Mode:<br>Ultra DMA Mode: | [Auto]<br>[8940]<br>15]<br>[8448300]<br>4326MB<br>[16 Sectors]<br>[Enabled]<br>[Enabled]<br>[FPIO 4 / DMA 2]<br>[Disabled] | [AUTO] (recommended)<br>Autotypes installed<br><b>IDF-devices</b><br>[USER]<br>Enter parameters of<br><b>IDF-devices installed</b><br>at this connection |
| F1 Help<br>ESC EXIT                                                                                                    | Select Item $+/-$ Change Values<br>Select Menu Enter Select ▶ Sub-Menu                                                     | <b>Setup Defaults</b><br>F9 a<br>F <sub>10</sub> Save and Exit                                                                                           |

Figure 5-2 Example: Primary Master

#### *Type*

The parameters you can select here are normally stored on your IDE drive. The Auto setting in the *Type* field means that these values are automatically read from the drive and saved (**Autodetect**).

If the *Type* field is selected for a drive that does not exist, a timer times out in approximately 1 minute and the entries remain unchanged. It is sensible to set Auto only for those interfaces to which a drive is connected.

Select User if you want to define the hard-disk type yourself. In addition, you will also then have to set the other fields, such as *Cylinder*, *Heads*, to the correct values for the type of hard disk concerned.

#### *Multi-Sector Transfer*

The entry in the *Multi-Sector Transfer* box defines the number of blocks (sectors) transferred per interrupt. The value depends on the drive and should be set only by setting the *Type* field to Auto.

> Disabled 2,4,8,16 Sectors

#### *LBA Mode Control*

If the *LBA Mode Control* field is set to Enabled, the system supports hard disk capacities greater than 528 Mbytes. The value depends on the drive and should be set only by setting the *Type* field to Auto.

#### *32 Bit I/O*

The setting in the *32 Bit I/O* field defines the mode of access to the drive:

Disabled 16-bit access Enabled 32-bit access (default)

#### *Transfer Mode, Ultra DMA Mode*

The settings in these fields define the interface's data transfer rate. The value depends on the drive and should be set only by setting the *Type* field to Auto.

Press ESC to exit the submenu.

# **5.2.2 The** *Memory Cache* **submenu**

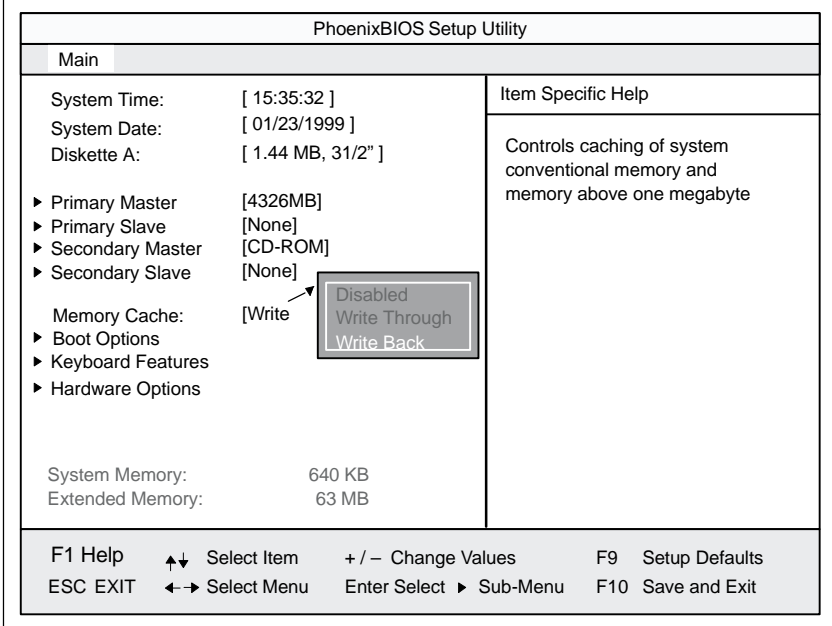

The following shortcut menu when you choose this menu option:

Figure 5-3 *Memory Cache* menu

A cache is a fast memory buffer between the CPU and main memory (DRAM). Recurrent memory access operations are executed in the fast cache, instead of main memory, if the function is enabled.

In rare instances involving some hardware and software combinations, it may be necessary to disable the cache because the program execution times or delays are too short on account of the fast cache.

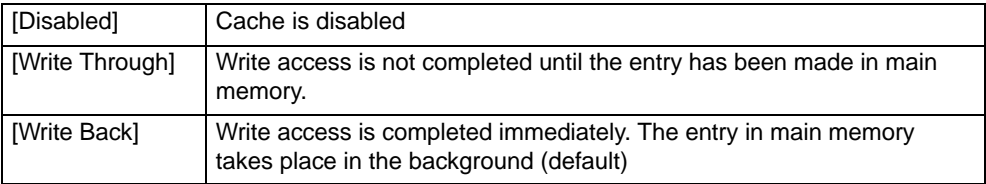

# **5.2.3 The** *Boot Options* **submenu**

#### The system goes to the following submenu when you select this menu option:

| PhoenixBIOS Setup Utility                                                                                                    |                     |                                              |                                                                                                    |  |
|----------------------------------------------------------------------------------------------------|---------------------|----------------------------------------------|----------------------------------------------------------------------------------------------------|--|
| Main                                                                                                    |                     |                                              |                                                                                                    |  |
|                                                                                                    | <b>Boot Options</b> |                                              | Item Specific Help                                                                                                    |  |
| QuickBoot Mode:<br>[Enabled]<br>SETUP prompt:<br>[Enabled]<br><b>POST Errors:</b><br>[Enabled]<br>Floppy check:<br>[Disabled] |                     |                                              | Allows the system to skip cer-<br>tain tests while booting. This<br>will decrease the time needed<br>to boot the system. |  |
| [Enabled]<br>Summary screen:                                                                                                  |                     |                                              |                                                                                                    |  |
| F1 Help<br>$++$<br>ESC EXIT $\leftrightarrow$ Select Menu                                                                     | Select Item         | +/- Change Values<br>Enter Select ▶ Sub-Menu | F <sub>9</sub><br><b>Setup Defaults</b><br>F10 Save and Exit                                                             |  |

Figure 5-4 *Boot Options* Submenu

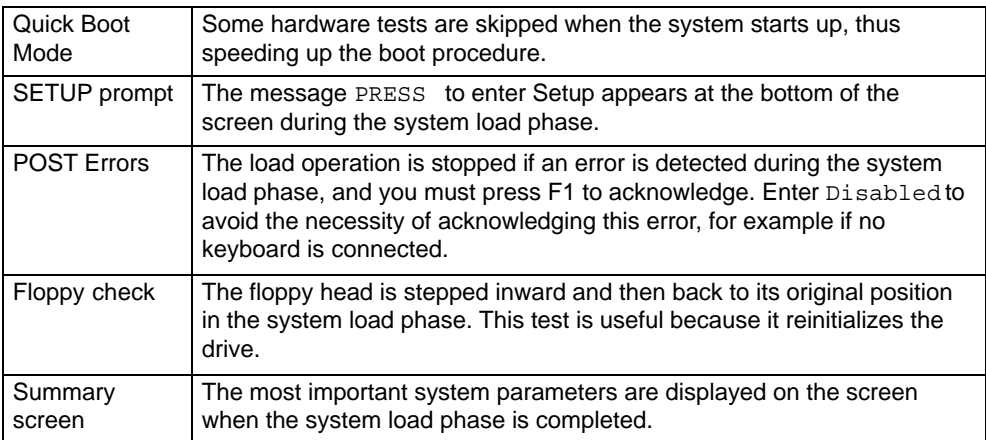

The entry Enabled means that the function has been active; Disabled means it is inactive.

Example of a summary screen:

|                          | PhoenixBIOS Set Up Utility |                                  |                          |
|--------------------------|----------------------------|----------------------------------|--------------------------|
| SIMATIC Box              | PC 620                     | <b>BIOS Version:</b>             | V7                       |
| CPU:<br><b>CPU Speed</b> | Pentium ® PII<br>266 MHz   | System ROM:<br><b>BIOS Date:</b> | $Fxx - FFFF$<br>03/06/97 |
| System                   | 640 KB                     | COM Ports:                       | 03F8, 02F8               |
| Extended                 | 63 MB                      | LPT Ports:                       | 0378                     |
| Shadow RAM:              | 384 KB                     | Display Type:                    | <b>VGA</b>               |
| Cache RAM:               | 512 kB                     | PS/2 Mouse:                      | Installed                |
| Hard Disk 0:             | 6495 MB                    | Diskette A:                      | 1.44 MB, 31/2"           |
| Hard Disk 1:             | None                       |                                  |                          |
| Hard Disk 2:             |                            |                                  |                          |
| Hard Disk 3:             | <b>None</b>                |                                  |                          |

Figure 5-5 Summary Screen

### **5.2.4 The** *Keyboard Features* **submenu**

The system goes to the following submenu when you select this menu option:

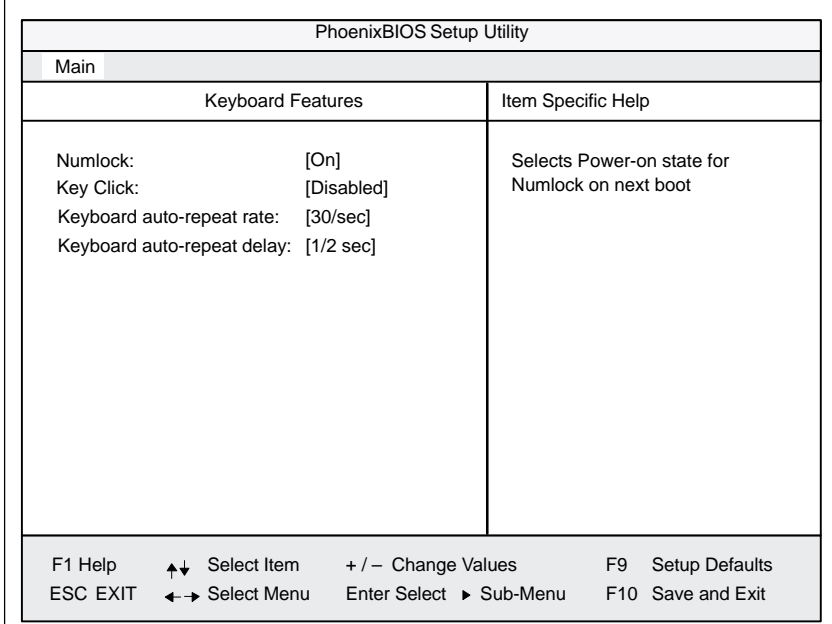

Figure 5-6 *Keyboard Features* Submenu

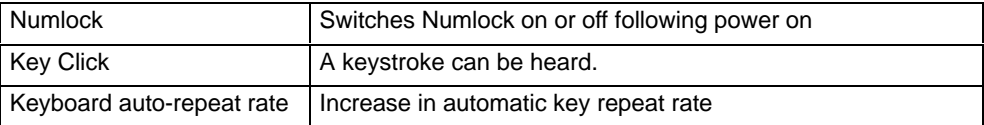

# **5.2.5 The** *Hardware Options* **submenu**

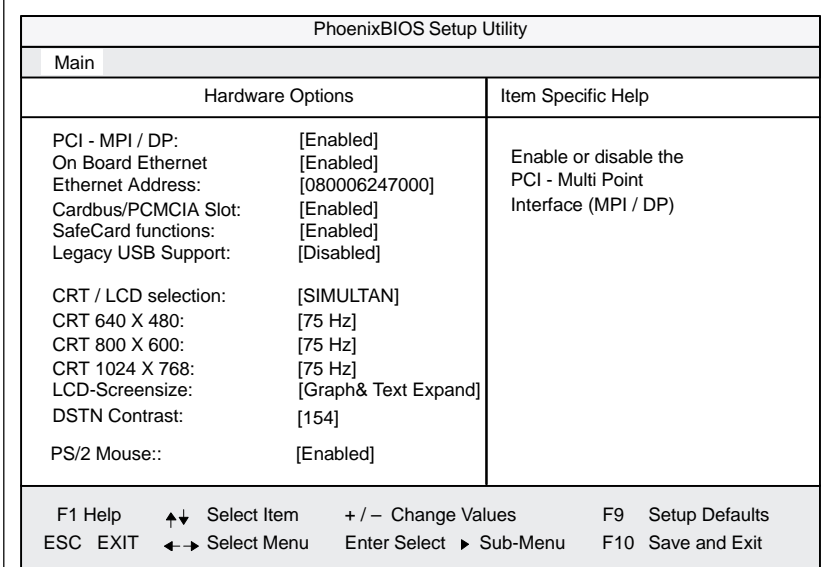

The system goes to the following submenu when you select this menu option:

Figure 5-7 *Hardware Options* Submenu

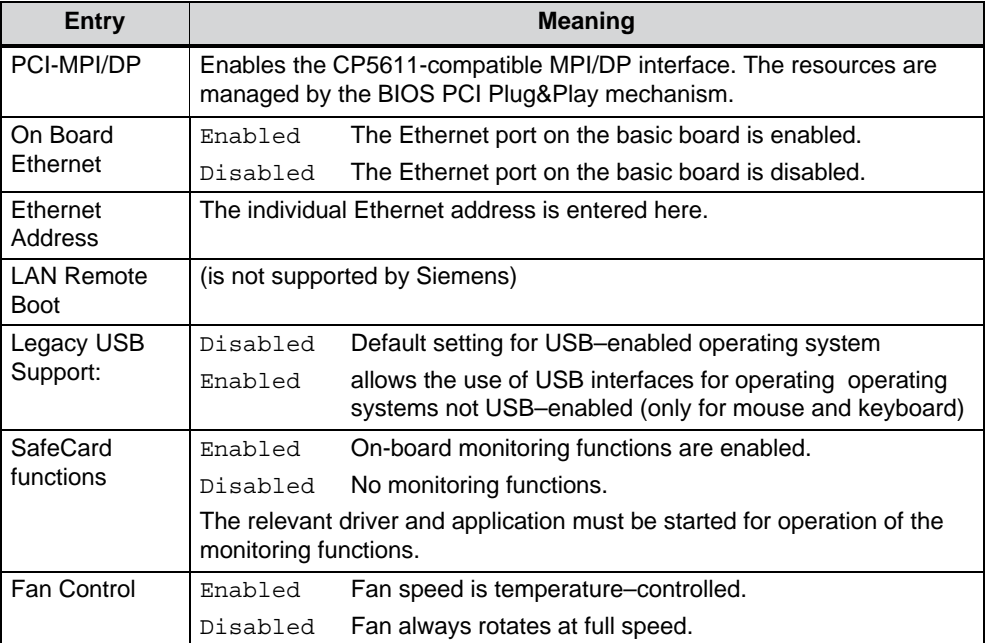

The parameters of the interfaces present on the basic board are set here.

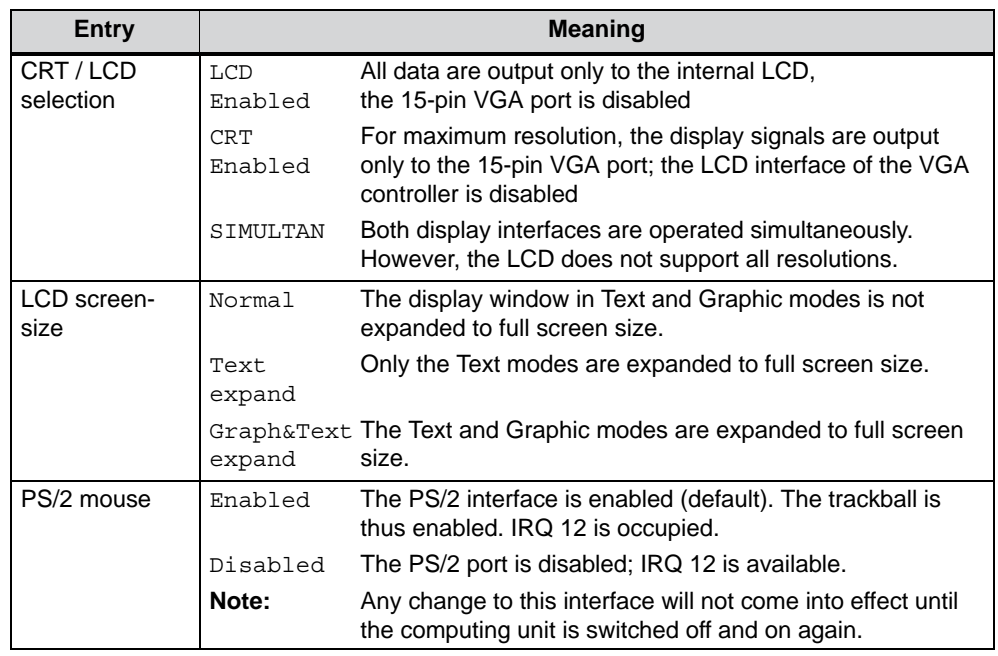

\* not available in the PC870 basic variant

# **5.3 The** *Advanced* **menu**

### **Menu structure**

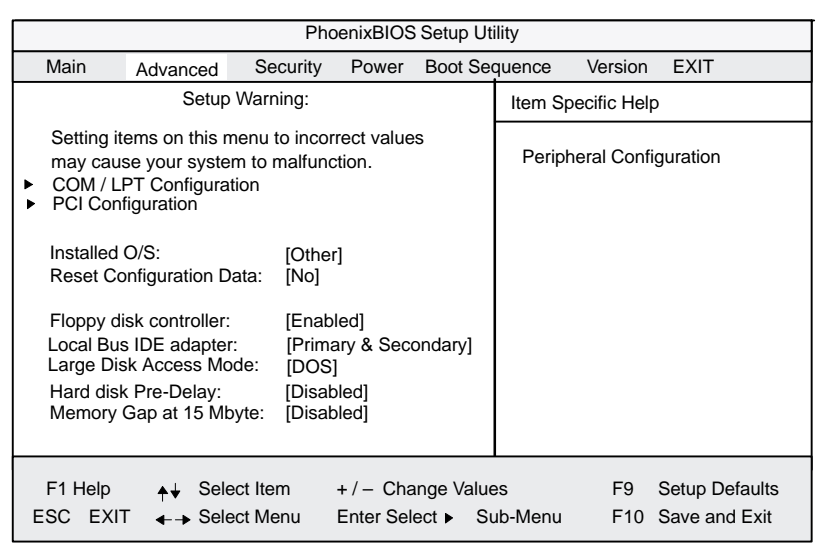

Figure 5-8 The *Advanced* menu

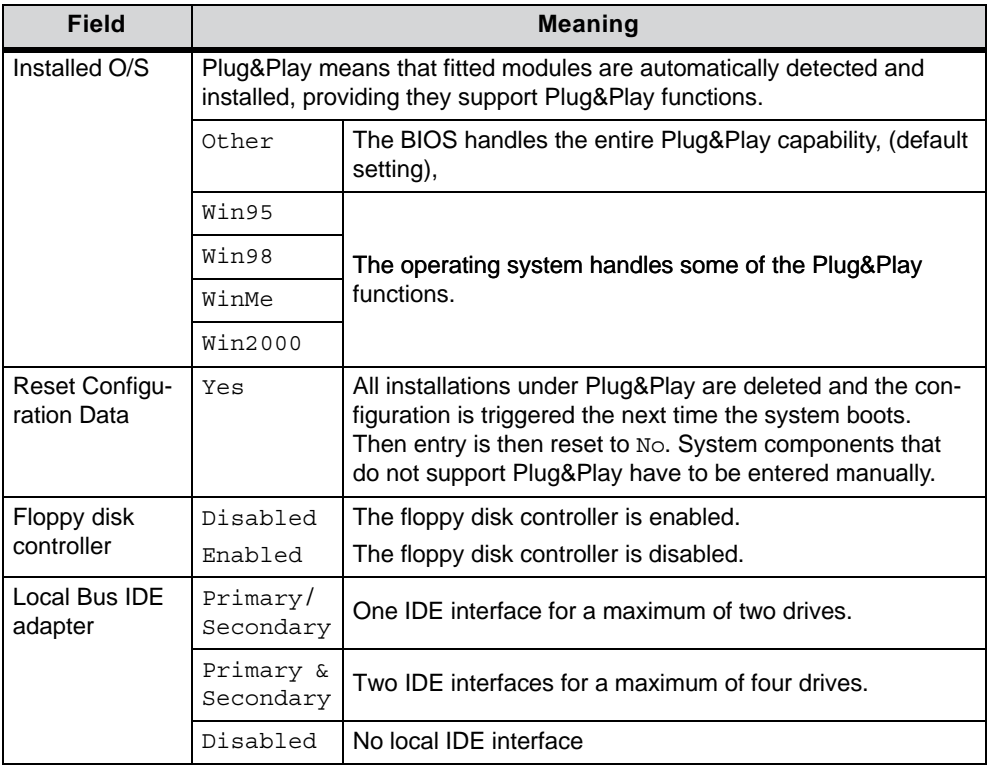

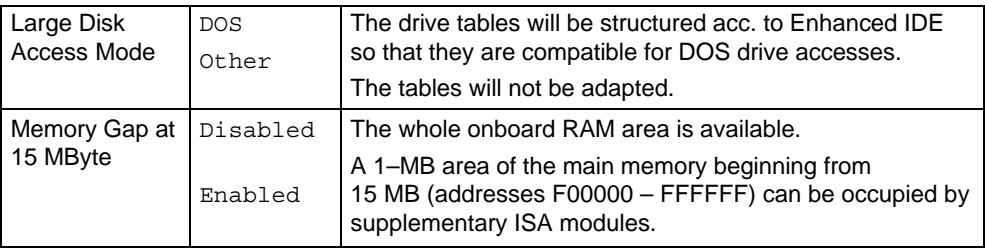

## **5.3.1 The** *COM / LPT Configuration* **submenu**

|                                                                                                    | PhoenixBIOS Setup Utility                                                                                                    |                                                                                                    |
|----------------------------------------------------------------------------------------------------|----------------------------------------------------------------------------------------------------|----------------------------------------------------------------------------------------------------|
| Advanced                                                                                                    |                                                                                                    |                                                                                                    |
| COM / LPT Configuration                                                                                                    |                                                                                                    | Item Specific Help                                                                                                    |
| Internal COM 1:<br>Base I/O address:<br>Interrupt:<br>COM 1 TTY<br>Internal COM2:<br>Base I/O address:<br>Interrupt:<br>Internal I PT1<br>Mode:<br>Base I/O address:<br>Interrupt: | [Enabled]<br>[3F8]<br>[IRQ 4]<br>[Disabled]<br>[Enabled]<br>[2F8]<br>[IRQ 3]<br>[Enabled]<br>[Bi-directional]<br>[378]<br>[IRQ 7] | Configure internal COM port<br>using options:<br>[Disabled]<br>No configuration<br>[Enabled]<br>User configuration<br>[Auto]<br>BIOS or OS chooses<br>configuration<br>[OS Controlled]<br>Controlled by OS |
| F1 Help<br>Select Item<br>$\leftarrow \rightarrow$ Select Menu<br>ESC EXIT                                                                                                    | $+/-$ Change Values<br>Enter Select ► Sub-Menu                                                                                    | F <sub>9</sub><br><b>Setup Defaults</b><br>F10 Save and Exit                                                                                                    |

Figure 5-9 *COM/LPT Configuration* submenu

Setting an interface to "disabled" makes the resources occupied by it free.

The I/O addresses and interrupts are recommended default settings.

#### **Printer port** *Internal LPT1*

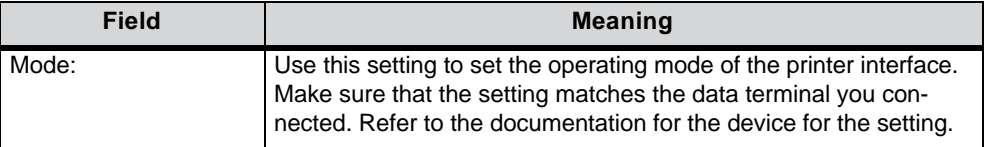

# **5.3.2 The PCI** *Configuration* **submenu**

| PhoenixBIOS Setup Utility                                                                                                    |                                                                          |  |  |  |
|----------------------------------------------------------------------------------------------------|--------------------------------------------------------------------------|--|--|--|
| Advanced                                                                                                    |                                                                          |  |  |  |
| <b>PCI Configuration</b>                                                                                                    | Item Specific Help                                                       |  |  |  |
| PCI Device, Slot #1<br>PCI Device, Slot #2<br>▶<br>on board PCI Ethernet<br>▶                                                                | Setup items for configuring The<br>specific PCI device                   |  |  |  |
| PCI/PNP ISA IRO Resource Exclusion                                                                                                    |                                                                          |  |  |  |
| PCI IRQ line 1:<br>[Auto Select]<br>PCI IRQ line 2:<br>[Auto Select]<br>PCI IRQ line 3:<br>[Auto Select]<br>PCI IRQ line 4:<br>[Auto Select] |                                                                          |  |  |  |
| F1 Help<br>Select Item<br>$+/-$ Change Values<br>ESC EXIT<br>$\leftarrow$ Select Menu<br>Enter Select ► Sub-Menu                             | <b>Setup Defaults</b><br>F <sub>9</sub><br>F <sub>10</sub> Save and Exit |  |  |  |

Figure 5-10 *PCI Configuration* Submenu

#### **The** *PCI Device* **submenu**

The system goes to the following submenu when you select this menu option:

|                                                     | PhoenixBIOS Setup Utility.         |                                              |
|-----------------------------------------------------|------------------------------------|----------------------------------------------|
| Advanced                                            |                                    |                                              |
|                                                     | PCI Devices, Slot #1               | Item Specific Help                           |
| Option ROM Scan<br>Enable Master:<br>Latency Timer: | [Enabled]<br>[Enabled]<br>[0040h]  | Initialize device expansion<br><b>ROM</b>    |
| F <sub>1</sub><br>Help<br>$++$                      | $+/-$ Change Values<br>Select Item | <b>Setup Defaults</b><br>F <sub>9</sub>      |
| $\textsf{ESC}$ EXIT $\leftrightarrow$ Select Menu   |                                    | Enter Select ▶ Sub-Menu<br>F10 Save and Exit |

Figure 5-11 *PCI Devices submenu, Slot #1* submenu

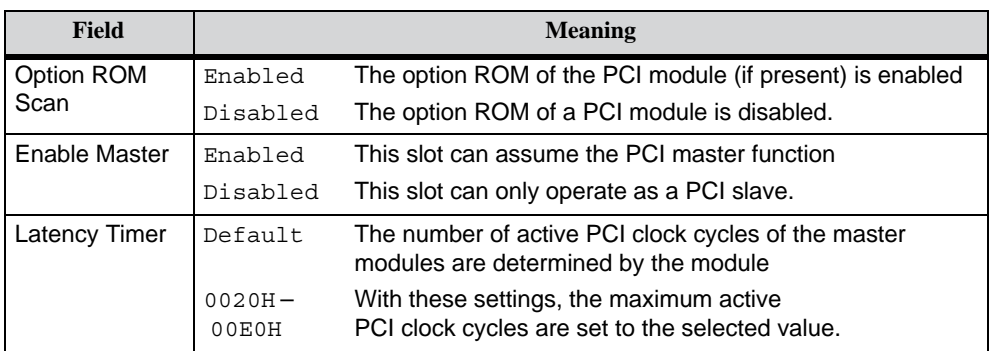

#### **The***PCI/PNP ISA IRQ Resource Exclusion* **submenu**

The system goes to the following submenu when you select this menu option:

|                                                                                 | PhoenixBIOS Setup Utility.                                                             |                                                                       |
|---------------------------------------------------------------------------------|----------------------------------------------------------------------------------------|-----------------------------------------------------------------------|
| Advanced                                                                        |                                                                                        |                                                                       |
|                                                                                 | PCI / PNP ISA IRO Resource Exclusion                                                   | Item Specific Help                                                    |
| IRQ 3:<br>IRO 4:<br><b>IRQ 5:</b><br><b>IRQ 9:</b><br>IRQ 10:<br><b>IRQ 11:</b> | [Available]<br>[Available]<br>[Available]<br>[Available]<br>[Available]<br>[Available] | Reserves the specified<br>IRQ for use by legacy<br><b>ISA</b> devices |
| F1 Help<br><b>ESC</b><br>$EXIT \leftarrow \rightarrow$ Select Menu              | Select Item<br>$+/-$ Change Values<br>Enter Select ► Sub-Menu                          | <b>Setup Defaults</b><br>F <sub>9</sub><br>F10 Save and Exit          |

Figure 5-12 *PCI/PNP ISA IRQ Resource Exclusion* submenu

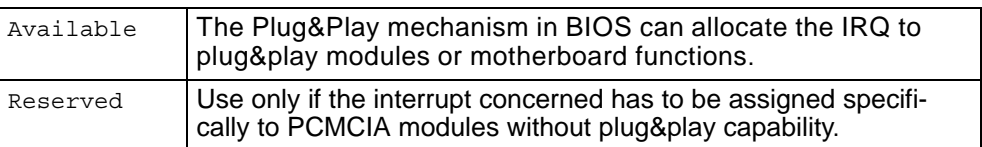

### *PCI IRQ line*

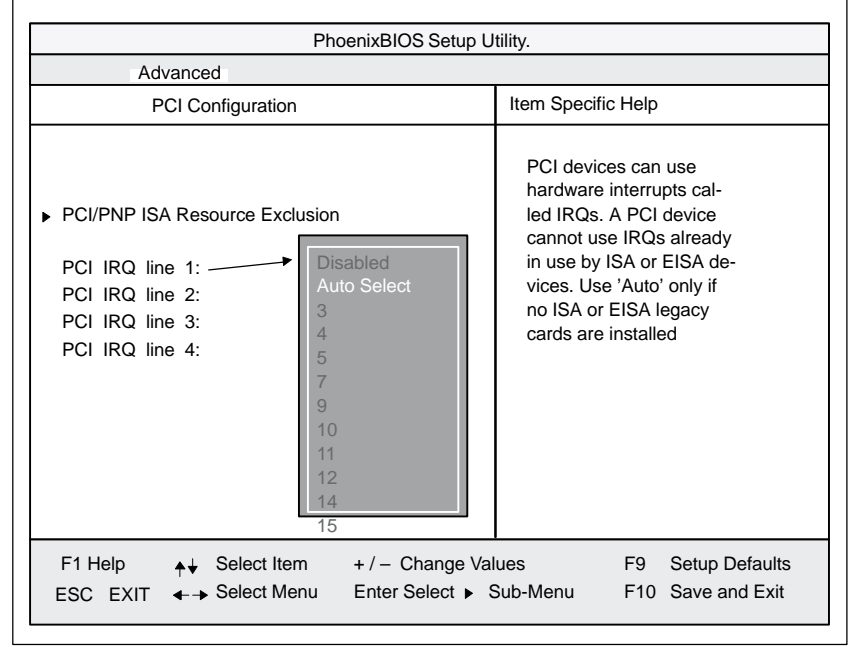

The system goes to the following submenu when you select this menu option:

Figure 5-13 *PCI Configuration* submenu

| Disabled         | No interrupt possible for this PCI-IRQ line.                                                                                                    |
|------------------|----------------------------------------------------------------------------------------------------|
| Auto Se-<br>lect | The plug&play mechanism in BIOS selects unassigned interrupts<br>and allocates them to the on-board PCI device.                                                             |
| 3 bis 15         | The PCI-IRQ line is permanently assigned to the selected inter-<br>rupt. Do not use this setting unless it is specifically required in<br>your application's documentation. |

Assignment of the PCI-IRQ lines to the PCI slots:

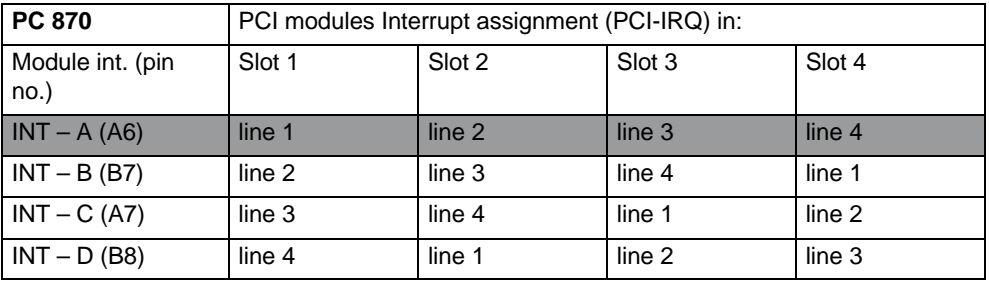

grey background means main interrupt of the slot module

# **5.4 The** *Security***menu**

Only the fields in brackets can be edited. To protect your PC from unauthorized use, you can assign two passwords. With the supervisor password, you can prevent the use of floppy disks for the normal user and restrict the use of the hard disk.

| PhoenixBIOS Setup Utility                    |                 |                          |                                                |  |                                                                                   |                |                                                        |
|----------------------------------------------|-----------------|--------------------------|------------------------------------------------|--|-----------------------------------------------------------------------------------|----------------|--------------------------------------------------------|
| Main                                         | Advanced        | Security                 | Power                                          |  | <b>Boot Sequence</b>                                                              | Version        | <b>EXIT</b>                                            |
| Supervisor Password is<br>User Password is   |                 |                          | [Disabled]<br>[Disabled]                       |  | Item Specific Help<br>Supervisor Password controls<br>access to the setup utility |                |                                                        |
| Set Supervisor Password<br>Set User Password |                 |                          | [Enter]<br>[Enter]                             |  |                                                                                   |                |                                                        |
| Password on boot:                            |                 |                          | [Disabled]                                     |  |                                                                                   |                |                                                        |
| Fixed disk boot sector:<br>Diskette access:  |                 | [Normal]<br>[Supervisor] |                                                |  |                                                                                   |                |                                                        |
| F1 Help<br><b>EXIT</b><br><b>ESC</b>         | ← → Select Menu | Select Item              | $+/-$ Change Values<br>Enter Select ▶ Sub-Menu |  |                                                                                   | F <sub>9</sub> | <b>Setup Defaults</b><br>F <sub>10</sub> Save and Exit |

Figure 5-14 *Security* submenu

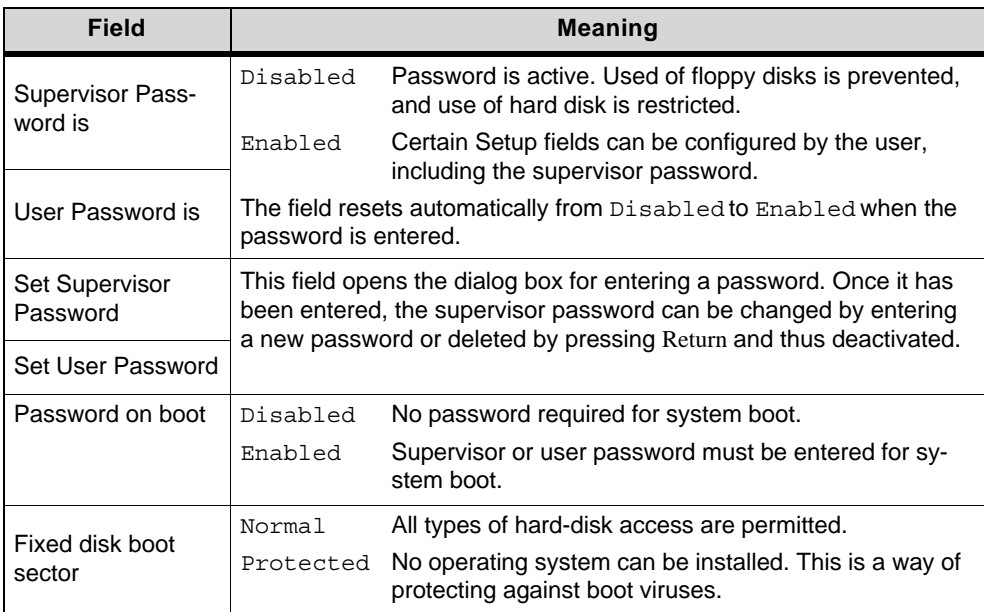

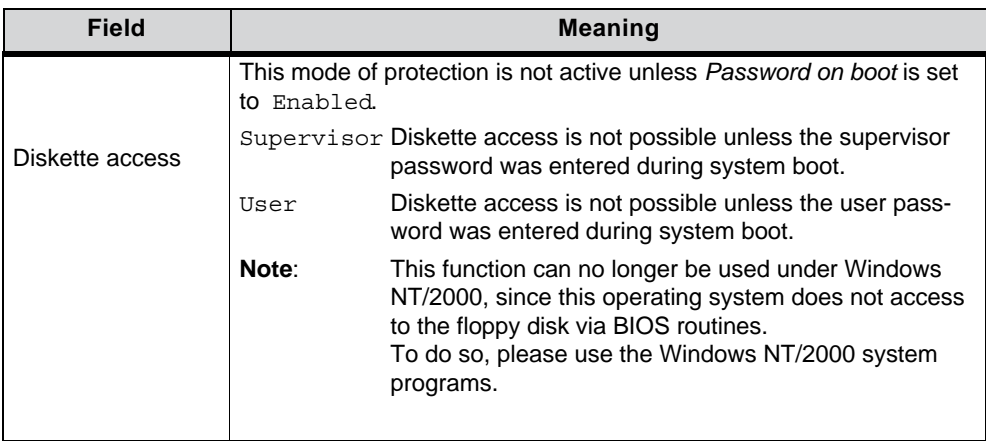

# **5.5 The** *Power* **menu**

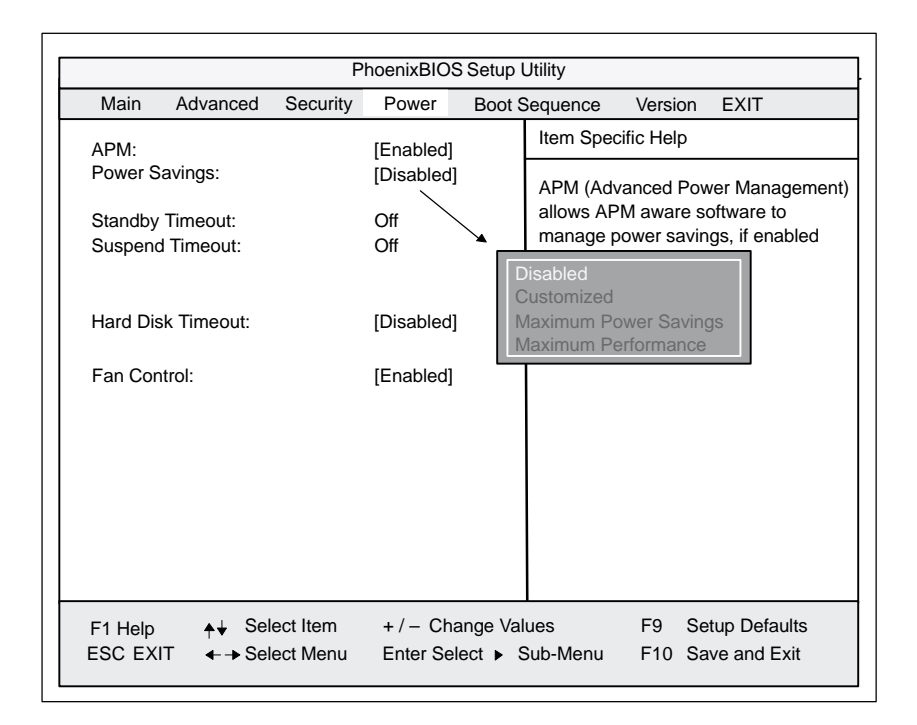

Figure 5-15 *Power* menu

In the terms of "green PC", the *Power* menu offers a number of power saver modes for environmentally friendly computing:

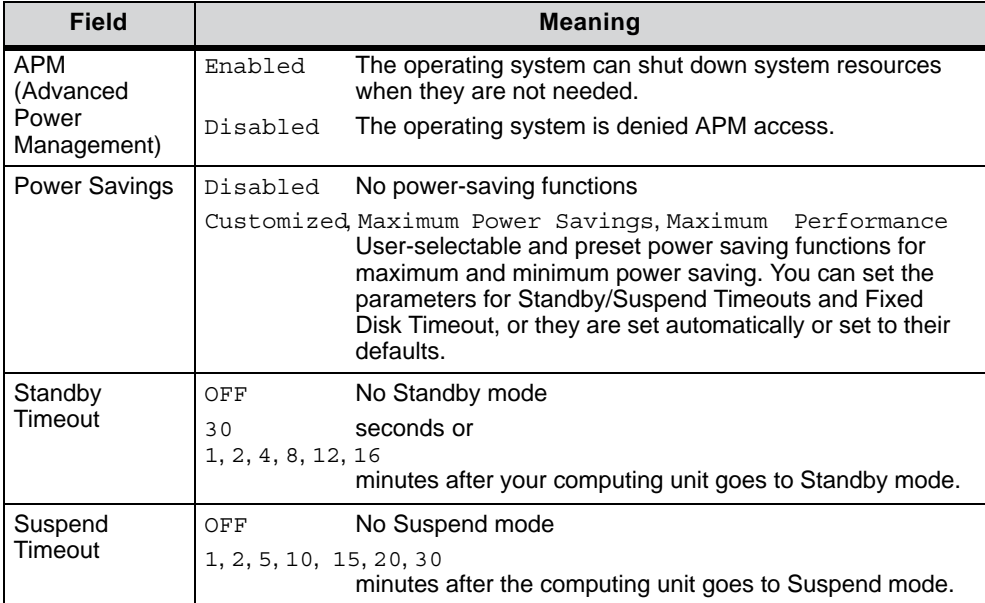

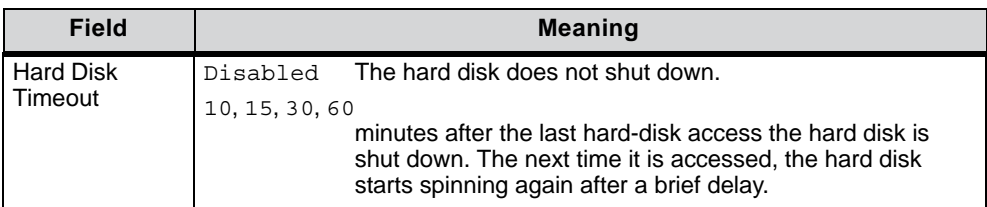

\* can only be set if Power Savings is set to "Customized"
## **5.6 The** *Boot Sequence* **menu**

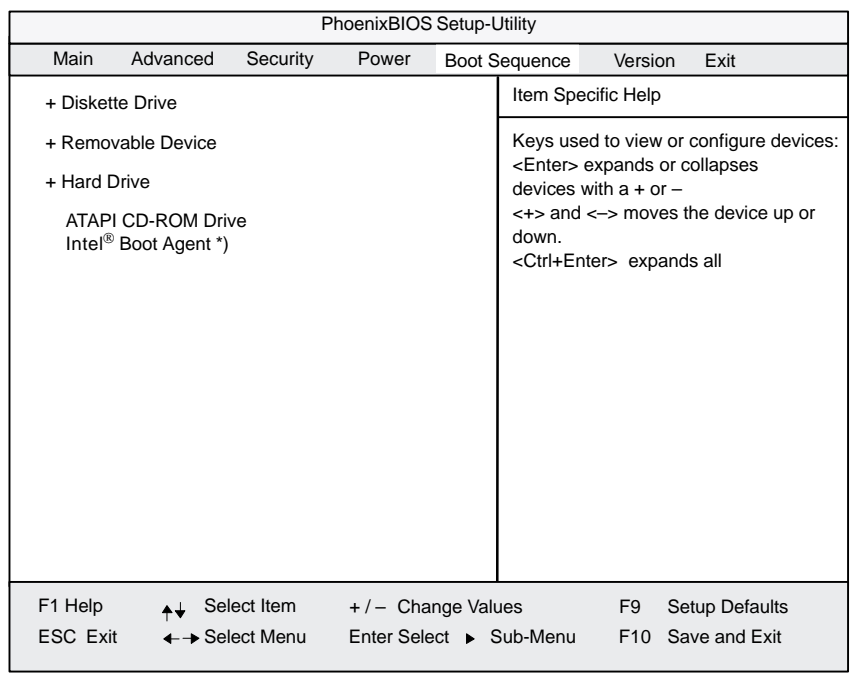

This menu lists the boot devices in prioritized groups.

\*) only iof the function "LAN Remote Botot" has been set to "Enabled" in the *Hardware Options* menu beforehand

Figure 5-16 The *BOOT Sequence* menu

This menu lists the boot devices in prioritized groups.

The boot sources are displayed in groups. The group with the highest priority is at the top. The procedure for changing the sequence is as follows:

Use the  $\uparrow$ ,  $\downarrow$  keys to select a group. Use the  $+$ ,  $-$  keys to move the group to its new position in the sequence.

#### **Note**

During startup the boot drive can be selected with ESC.

Groups marked + contain more than one device. When you select a group marked in this way, hit Enter to view the list of devices in the group. See the figure below for an illustration:

| PhoenixBIOS Setup Utility                                                                                                    |                     |          |       |  |                                             |                                                                                                    |                                                        |  |  |
|----------------------------------------------------------------------------------------------------|---------------------|----------|-------|--|---------------------------------------------|----------------------------------------------------------------------------------------------------|--------------------------------------------------------|--|--|
| Main                                                                                                    | Advanced            | Security | Power |  | <b>Boot Sequence</b>                        | Version                                                                                                    | <b>EXIT</b>                                            |  |  |
| -Diskette Drive                                                                                                    |                     |          |       |  |                                             | Item Specific Help                                                                                                    |                                                        |  |  |
| <b>Floppy Drive</b>                                                                                                    |                     |          |       |  |                                             | Keys used to view or configure devi-<br>ces:<br><enter> expands or collapses<br/>devices with <math>a + or -</math><br/><ctrl+enter> expands all</ctrl+enter></enter> |                                                        |  |  |
| -Removable Devices                                                                                                    |                     |          |       |  |                                             |                                                                                                    |                                                        |  |  |
|                                                                                                    | <b>Floppy Drive</b> |          |       |  | <+> and <-> moves the device up or<br>down. |                                                                                                    |                                                        |  |  |
| -Hard Drive                                                                                                    |                     |          |       |  |                                             |                                                                                                    |                                                        |  |  |
| IFUJITSU MPD3043AT-(PM)                                                                                                    |                     |          |       |  |                                             |                                                                                                    |                                                        |  |  |
| Alternate Device                                                                                                    |                     |          |       |  |                                             |                                                                                                    |                                                        |  |  |
| <b>ATAPI CD-ROM Drive</b>                                                                                                    |                     |          |       |  |                                             |                                                                                                    |                                                        |  |  |
|                                                                                                    |                     |          |       |  |                                             |                                                                                                    |                                                        |  |  |
|                                                                                                    |                     |          |       |  |                                             |                                                                                                    |                                                        |  |  |
| F1 Help<br>Select Item<br>$+/-$ Change Values<br>ESC EXIT<br>$\leftarrow \rightarrow$ Select Menu<br>Enter Select ▶ Sub-Menu |                     |          |       |  |                                             | F <sub>9</sub>                                                                                                    | <b>Setup Defaults</b><br>F <sub>10</sub> Save and Exit |  |  |

Figure 5-17 *BOOT-Sequence* menu

This screen shows all possible boot sources. Within a given group the highest priority device is always listed first. Here again, you can change the sequence as described above.

If a boot device is not available, the next device in the sequence is automatically checked to ascertain whether it is bootable.

# **5.7 The** *Version* **menu**

|            | PhoenixBIOS Setup Utility                                                                                                    |                        |                                                                                                |                                                |  |                                          |                |                                                                                                    |  |  |
|------------|----------------------------------------------------------------------------------------------------|------------------------|------------------------------------------------------------------------------------------------|------------------------------------------------|--|------------------------------------------|----------------|----------------------------------------------------------------------------------------------------|--|--|
|            | Main                                                                                                    | Advanced               | Security                                                                                       | Power                                          |  | <b>Boot Sequence</b>                     | Version        | <b>EXIT</b>                                                                                                    |  |  |
|            | <b>SIMATIC</b><br><b>BIOS Version</b><br><b>BIOS Number</b><br>CPU Type<br>CPU Speed<br>CPU ID<br>Module ID<br>Code Revision | <b>MPI/DP Firmware</b> | <b>Box PC 620</b><br>$V07.0$ xx<br>V <sub>01</sub><br>Dixon<br>300 MHz<br>066A<br>0001<br>000D | $-$ A5E00016562-xxxx                           |  | Item Specific Help<br>system Supervisor. |                | All items on this menu cannot be mo-<br>dified in user mode. If any items re-<br>quire changes, please consult your |  |  |
| <b>ESC</b> | F1 Help<br><b>EXIT</b>                                                                                                    | $\leftrightarrow$      | Select Item<br>$\leftarrow$ > Select Menu                                                      | $+/-$ Change Values<br>Enter Select > Sub-Menu |  |                                          | F <sub>9</sub> | <b>Setup Defaults</b><br>F <sub>10</sub> Save and Exit                                                              |  |  |

Figure 5-18 Example of the *Version* menu

#### **Note**

You should keep this information at hand whenever you have technical queries about your system.

# **5.8 The** *Exit* **menu**

The setup program is always quitted using this menu.

| PhoenixBIOS Setup Utility                                                                                                    |          |          |                                                     |                      |                         |                    |                                                        |  |  |
|----------------------------------------------------------------------------------------------------|----------|----------|-----------------------------------------------------|----------------------|-------------------------|--------------------|--------------------------------------------------------|--|--|
| Main                                                                                                    | Advanced | Security | Power                                               | <b>Boot Sequence</b> |                         | Version            | <b>EXIT</b>                                            |  |  |
|                                                                                                    |          |          |                                                     |                      |                         | Item Specific Help |                                                        |  |  |
| Save Changes & Exit<br><b>Exit Without Saving Changes</b><br><b>Get Default Values</b><br><b>Load Previous Values</b><br>Save Changes |          |          | Exit System Setup and save your<br>changes to CMOS. |                      |                         |                    |                                                        |  |  |
| Select Item<br>F1 Help<br>ESC EXIT<br>$\leftarrow \rightarrow$ Select Menu                                                            |          |          |                                                     | $+/-$ Change Values  | Enter Select ▶ Sub-Menu | F <sub>9</sub>     | <b>Setup Defaults</b><br>F <sub>10</sub> Save and Exit |  |  |

Figure 5-19 *Exit* Submenu

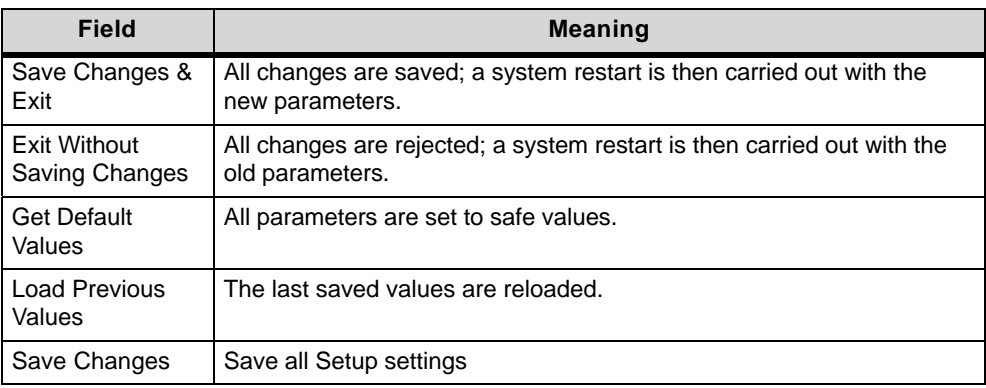

# **5.9 SETUP default settings**

#### **Documenting your device configuration**

If you have made any modifications to your SETUP settings, you can enter them in the following table. You can then refer to these entries if you need to make any hardware modifications later.

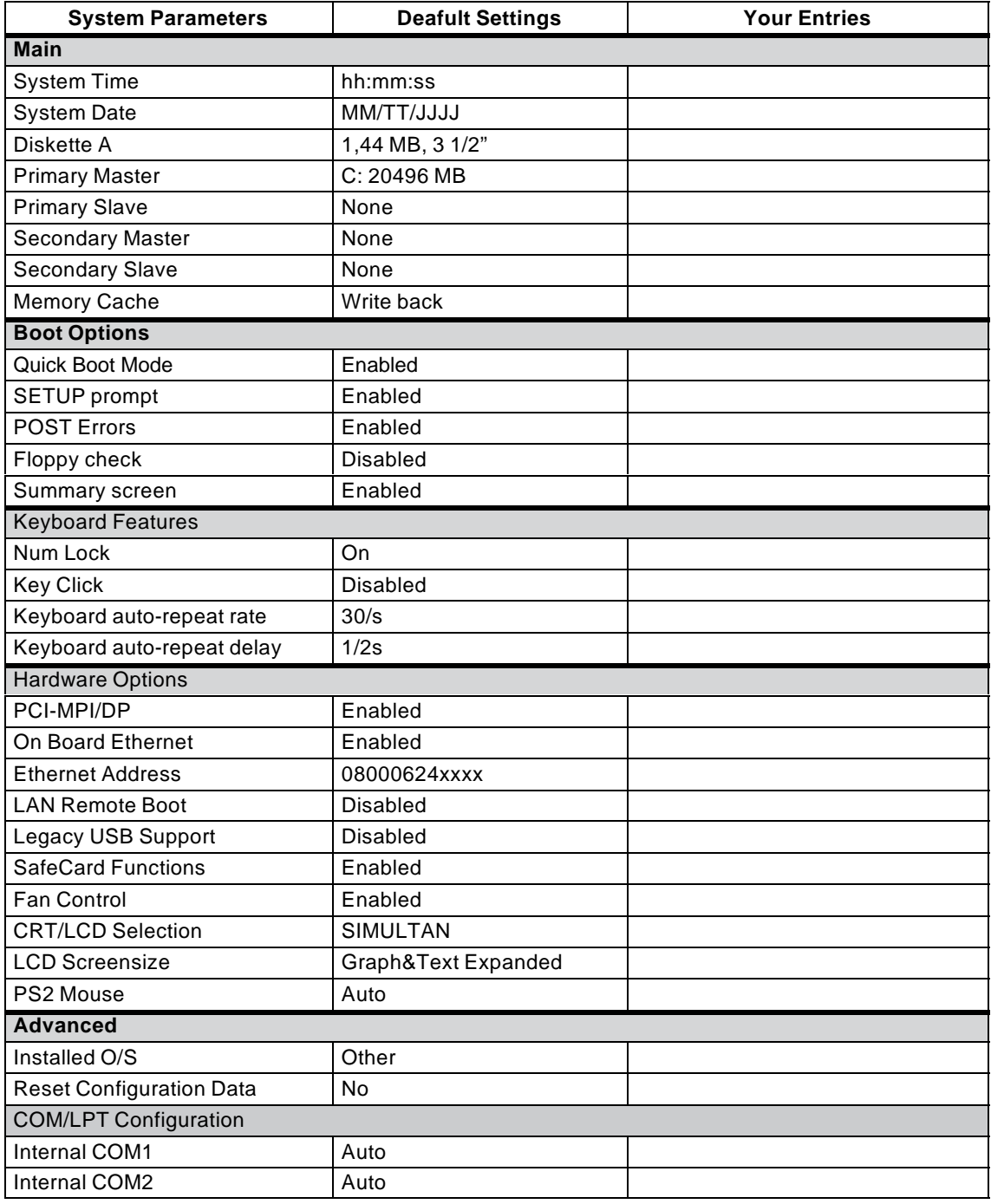

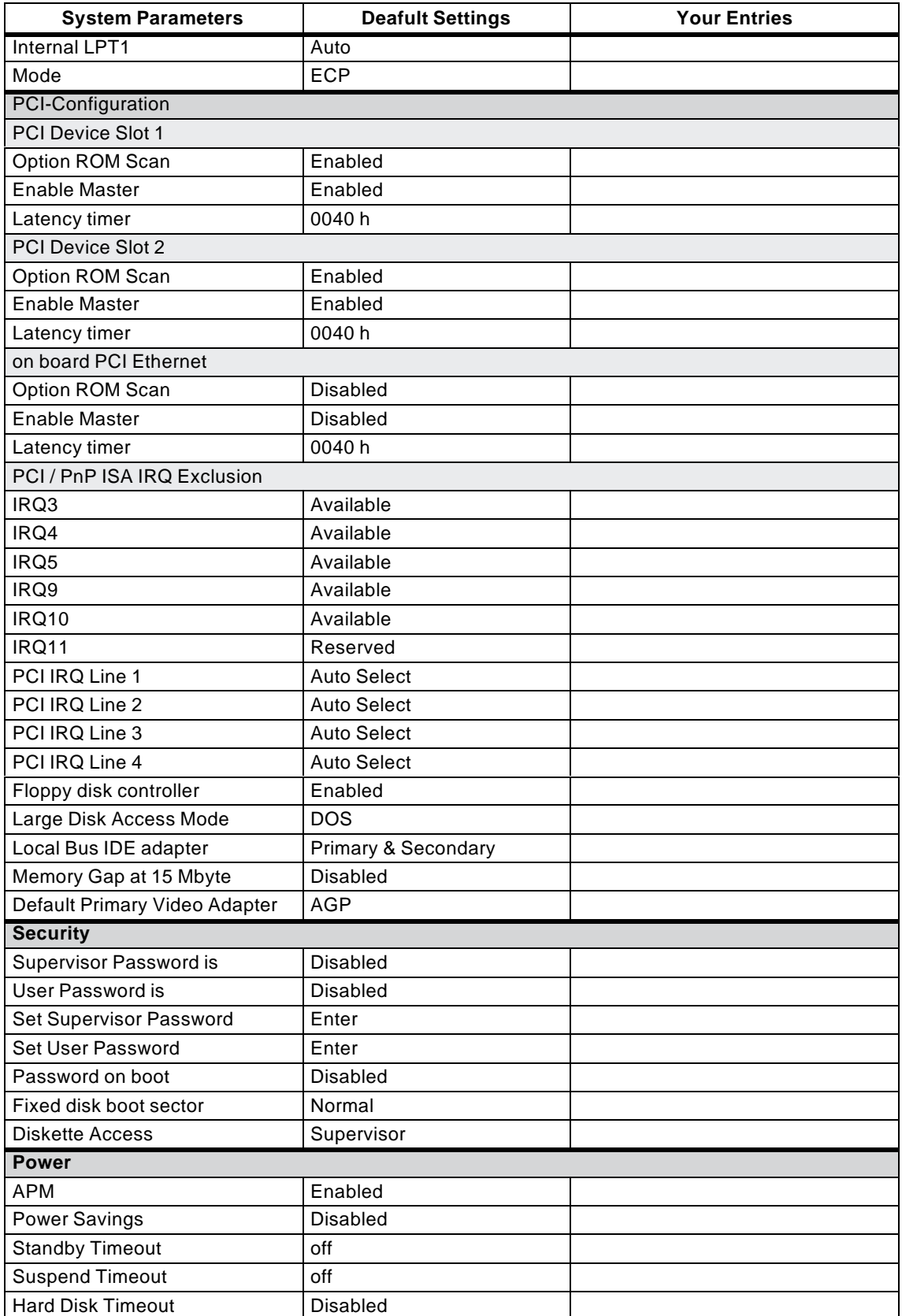

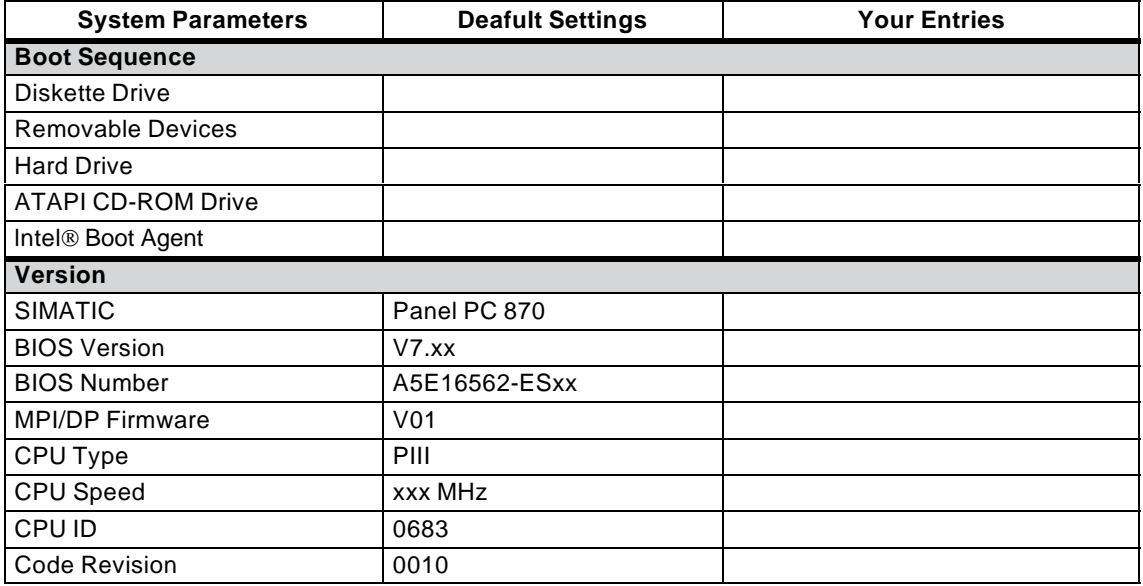

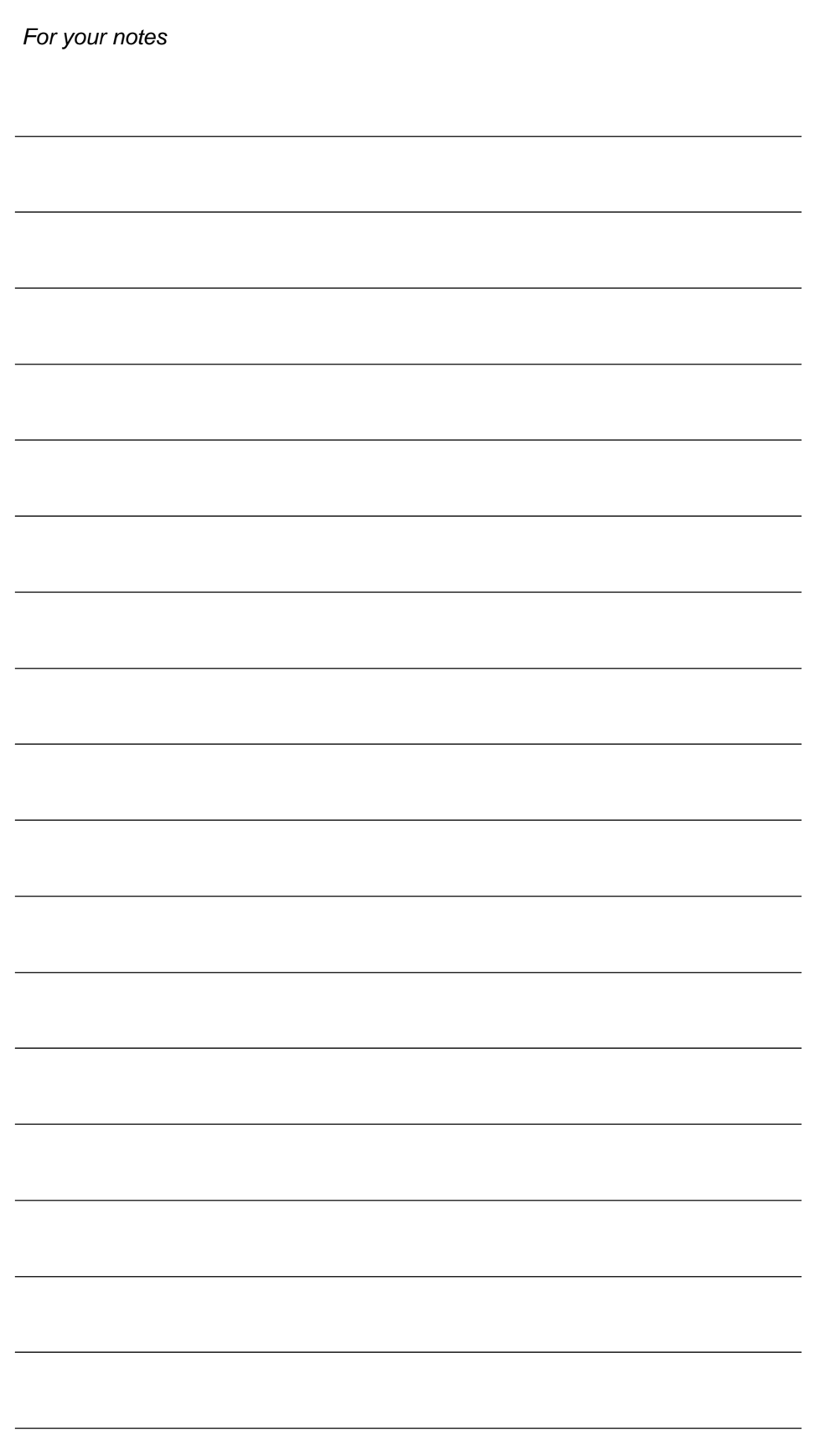

Panel PC 870 Computing Unit Equipment Manual Edition 12/01

# **Fault Diagnosis**

#### **Chapter overview**

In this Chapter, we will give you some tips how to locate and rectify frequently occurring problems.

- $\bullet$  For error messages of the operating system, please refer to the documentation of your operating system.
- In this Manual, you will find error messages that occur during the self–test (screen messages, sound sequences) in the Sections 6.5 and 6.6.)

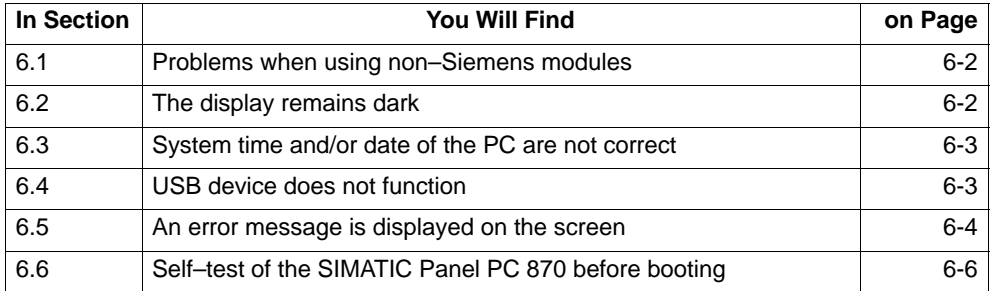

## **6.1 Problems when using non–Siemens modules**

#### **Response**

The PC crashes when booting.

#### **Cause**

The following causes are possible:

- Double assignment of I/O addresses
- Double assignment of hardware interrupts and/or DMA channels
- Signal frequencies or signal level are not observed
- Connector pin assignment other than specified

#### **Remedy**

Check the configuration of your PC:

- - If the configuration of your PC corresponds to the works default settings, please contact your technical service department.
- If the configuration of your PC has been changed, restore the default status; to do so, remove all non–Siemens modules, and then restart the computer:
	- If the problem persists, call the hotline.
	- If the error has dispappeared, the installed non–Siemens module was the cause of the fault. Replace it with a Siemens module or consult the supplier of the non–Siemens module.

## **6.2 The display of the operating unit remains dark**

#### **Cause/remedy**

The following causes are possible:

#### **Interconnecting cable connected not correctly**

• Check the connections.

#### **Incorrect BIOS settings**

• Check the BIOS settings.

#### **Note**

For further information, please refer to the Start–up Guide.

## **6.3 System time and/or date of the PC are not correct**

#### **Remedy**

Use the Setup menu to set system time and/or date (see Chapter 5).

While the computer is booting, press <F2> to call the setup.

#### **Note**

If time and date are repeatedly incorrect when the system after power off / power on, the battery is empty. Replace the battery as described in Section 4.3.

## **6.4 USB device does not function**

The USB port is not found by the operating system. It is currently only supported by Windows ME and Windows 2000. The BIOS setup can be operated from the USB keyboard.

## **6.5 An error message is displayed on the screen**

#### **Error messages**

All error messages output by the system BIOS are described below. For error messages output by the operating system or by the program, please refer to the manuals for the relevant programs.

**Error message on the screen Neaning**/tip Address conflict Plug&play problem Contact the technical customer service. Combination not supported Plug&play problem Contact the technical customer service. IO device IRQ conflict | Plug&play problem Contact the technical customer service. Invalid System Configuration Data Plug&play problem Please set the option RESET CONFIGURATION.DATA in the Setup menu "Advanced". Contact the technical customer service. Allocation Error for ... Plug&play problem Please undo the last hardware change. Contact the technical customer service. System battery is dead Replace and run SETUP The battery on the CPU module is defective or empty. Change the battery as described in Section 4.3. System CMOS checksum bad Run SETUP Call SETUP (see Section 5), make the appropriate settings and save them. If this message always occurs whenever the PC boots, contact the technical customer service. Incorrect Drive A type Run SETUP Check the SETUP entries of drive A. Incorrect Drive B type Run SETUP Check the SETUP entries of drive B. Diskette drive A error **Error accessing drive A** Contact the technical customer service. Diskette drive B error **EXA** Error accessing drive B Contact the technical customer service. Failure Fixed Disk **E**rror accessing the hard disk Check the SETUP settings. Contact the technical customer service. Keyboard error **Check whether the keyboard is connected correctly.** Stuck Key Check whether a key of the keyboard is jammed. System RAM Failed at offset: Memory error Contact the technical customer service. Shadow RAM Failed at offset: Memory error Contact the technical customer service. Extended RAM Failed at offset: Memory error Contact the technical customer service.

To call the setup, press <F2> while the computer is booting.

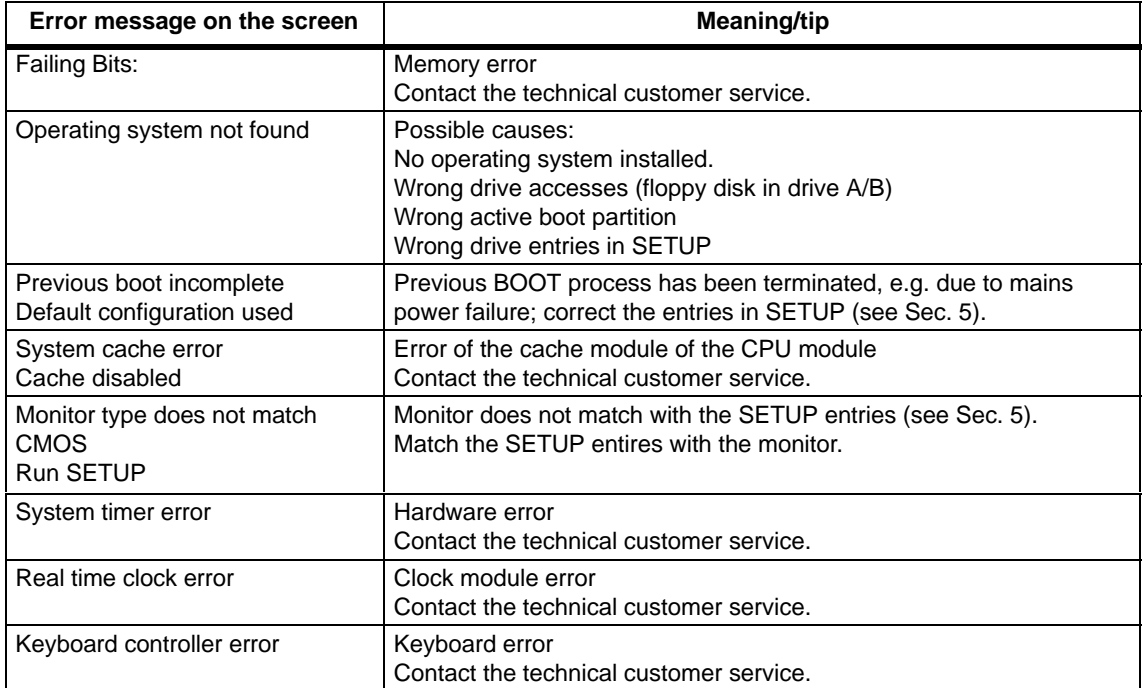

# **6.6 Self–test of the SIMATIC Panel PC 870 before booting**

After the PC has been turned on, a self–test (POST = Power On Self Test) is carried out. If an error is detected during the POST, the appropriate sound sequence (beep code) corresponding to the POST is output. The beep code consists of 2 x 2 sequences each.

Conversion table of the beep codes using the hexadecimal representation:

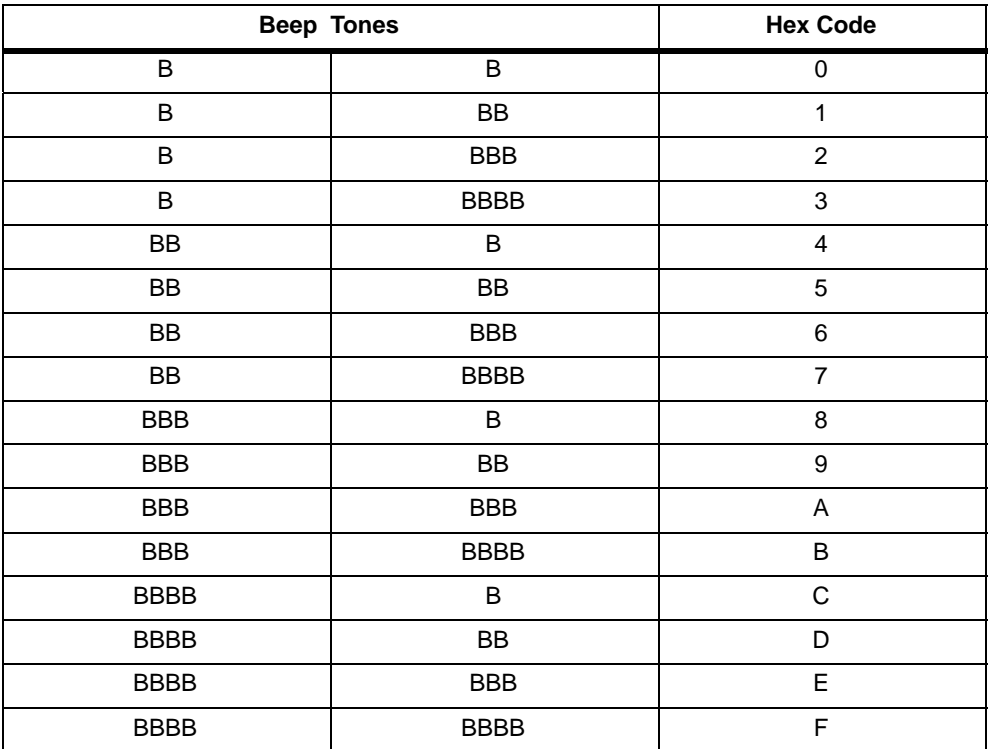

#### **Example:**

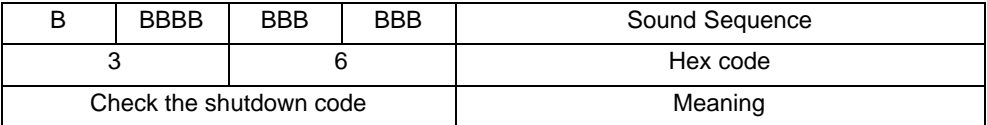

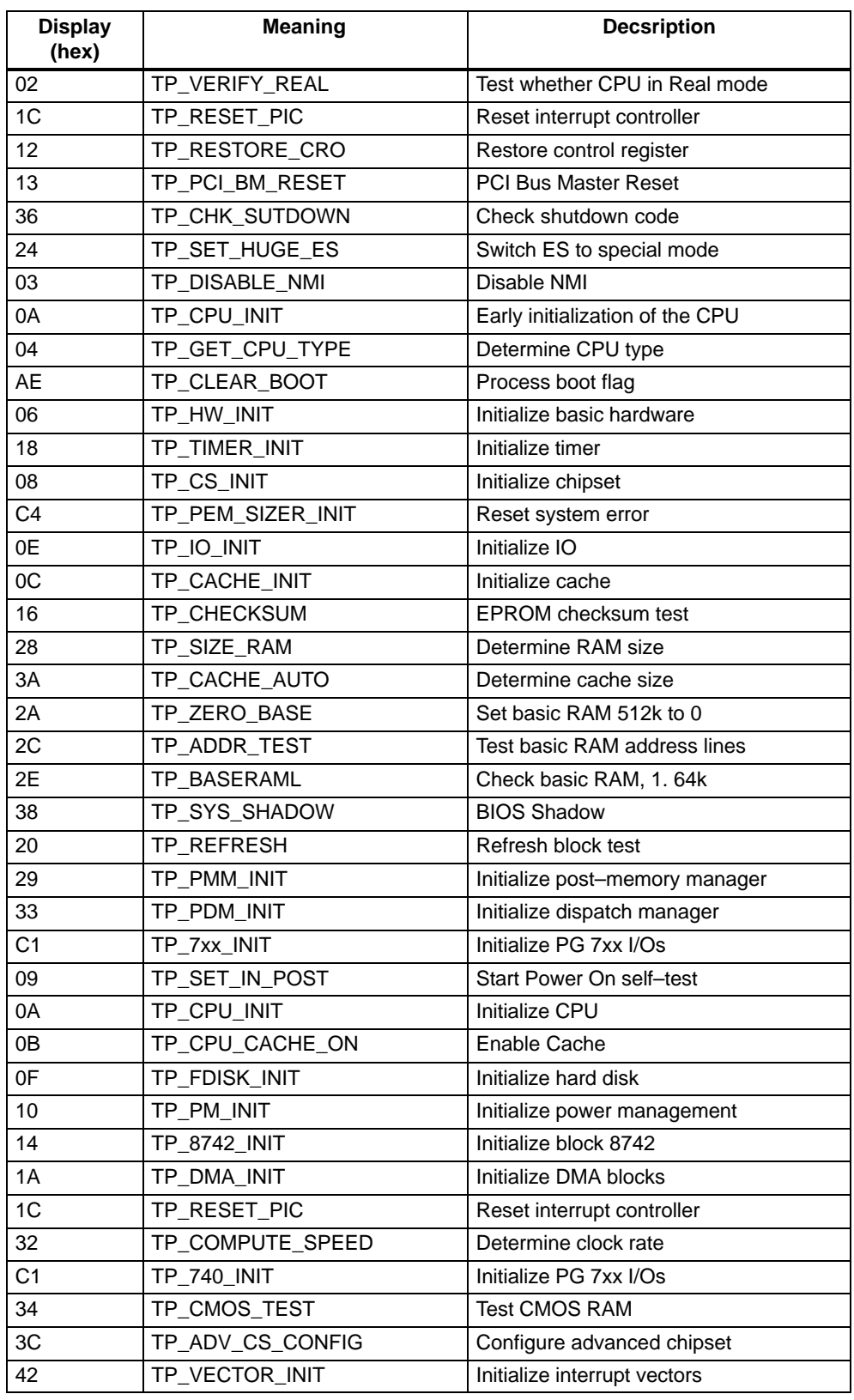

The POST codes in the order of their occurrence:

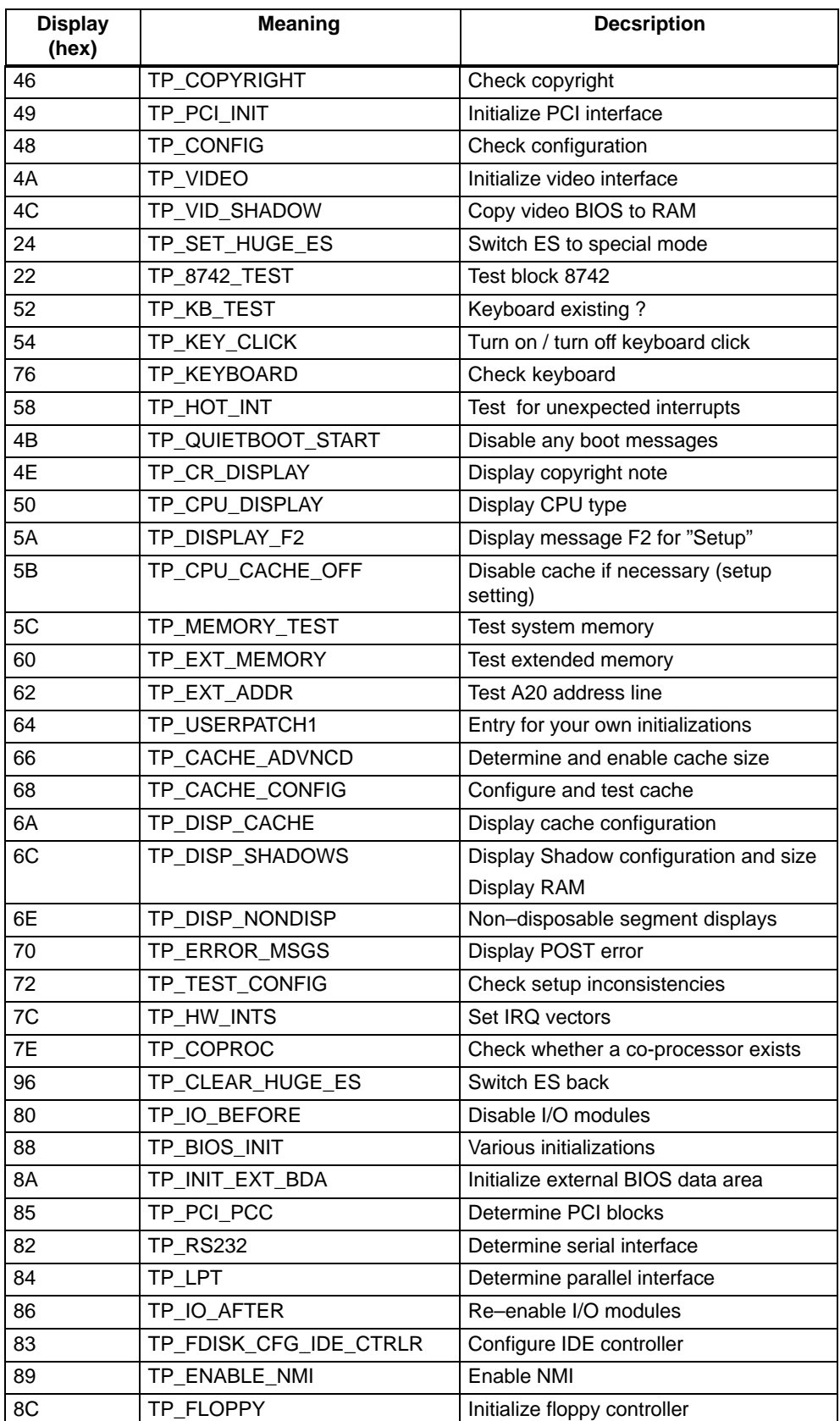

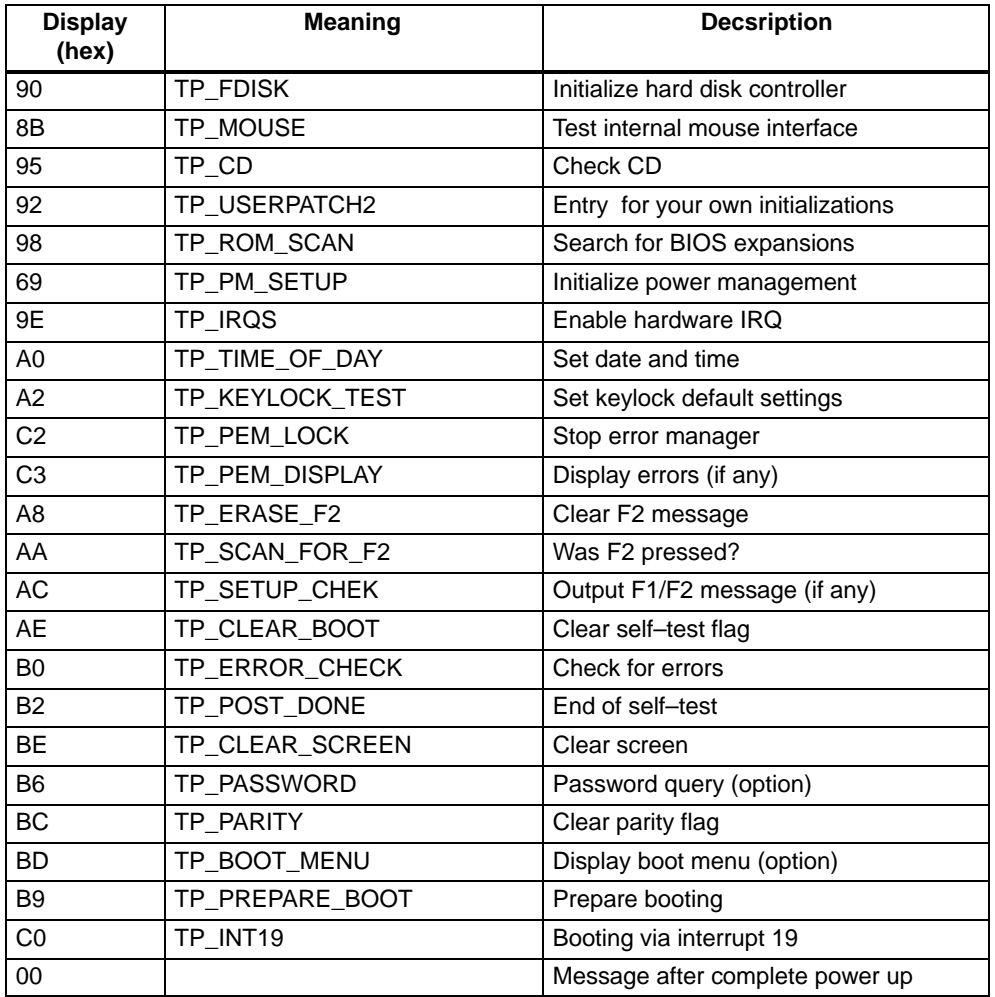

If the <INSERT> key is pressed when booting, three short beeps are output, indicating that the initialization of the specvial PC hardware is skipped.

If your SIMATIC Panel PC 870 does not boot correctly, you can tell the hotline the hexadecimal POST code.

Panel PC 870 Computing Unit Equipment Manual Edition 12/01

# **7**

# **Hardware Information**

#### **Chapter Overview**

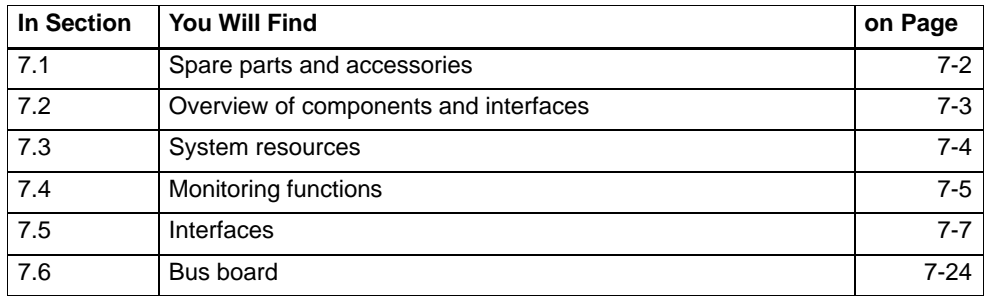

## **7.1 Spare parts and accessories**

Available spare parts and accessories are listed in the following.

The order numbers depend on the release and are therefore not listed here.

You will obtain the order number of the appropriate part or component from your Siemens branch office after you have specified the order numnber (MLFB) of your complete device.

#### **Note**

Any further components not listed below, such as processor, motherboard or bus board, must only be installed / removed by authorized service personnel.

## **7.1.1 Spare parts**

Spare parts (see Chapter 4) are:

- Hard disk module or CDROM / hard disk module
- Floppy disk drive
- Power supply
- -Device fan
- -Backup battery

## **7.1.2 Accessories**

Accessories (see Chapter 4) are:

- Memory expansion
- -Expansion modules

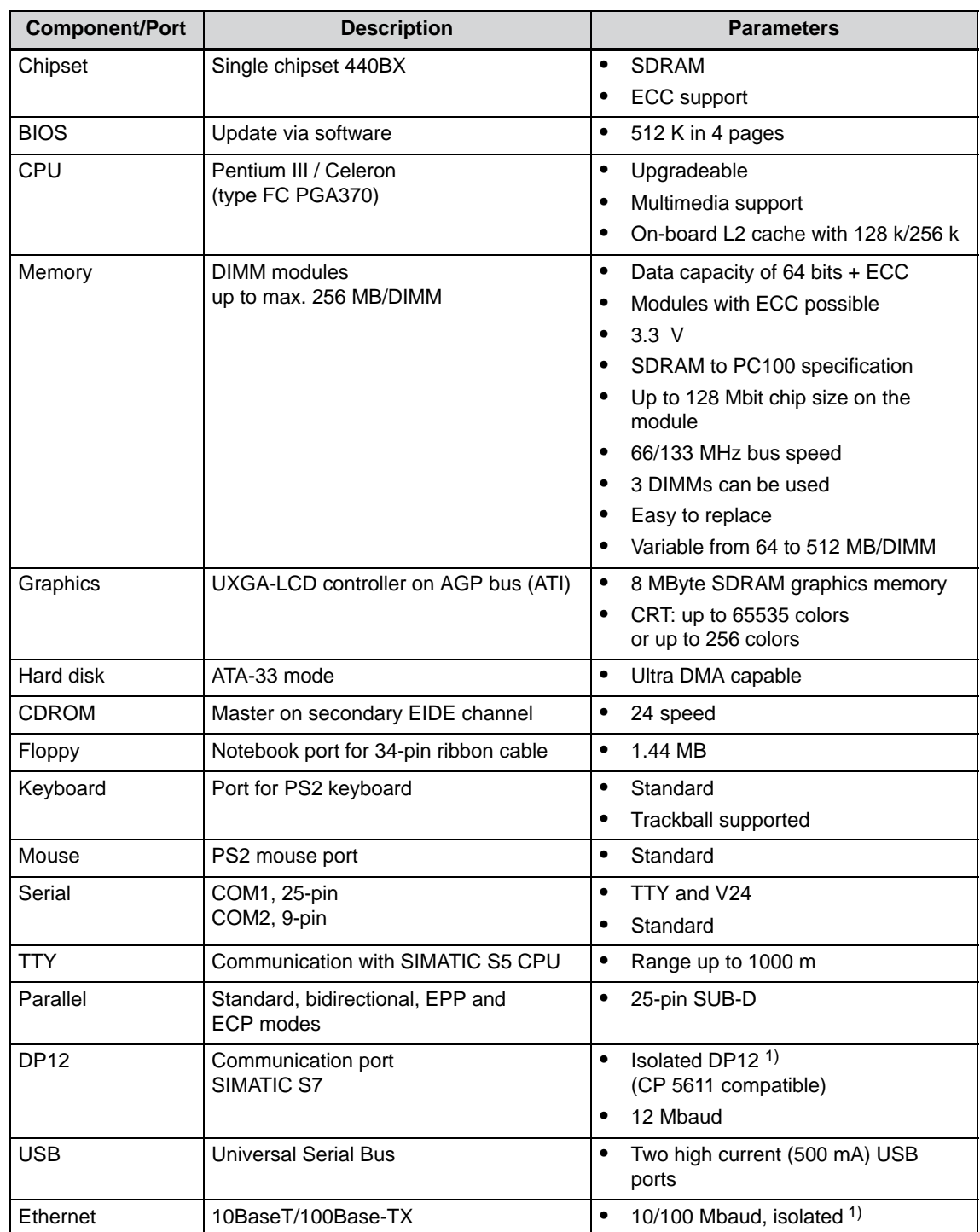

# **7.2 Overview of the Components and Ports**

\*1) Electrically isolated in a safety extra-low voltage circuit (SELV)

## **7.3 System resources**

All system resources (hardware addresses, memory mapping, interrupt assignment, DMA channels) are specified by the Windows operating system dynamically, depending on the hardware equipment, the drivers and connected external devices. For the current assignment of the system resources or any conflicts, refer to the following menus:

Windows 2000

**Start > Settings > Control Panel > Administrative Tools > Computer Management > System Information**

Windows NT 4.0 (option)

**Start > Programs > Management (Gneeral) > Windows NT Diagnosis**

Windows 98 SE/ME (option)

**Start > Programs > Accessories > System Programs > System Information**

## **7.4 Monitoring functions**

The LEDs described in the following sections are only available on specific versions of the device. The basic configuration of the computing unit does not have any LEDs. The hardware signals are described in section 7.5.2.

## **7.4.1 Overview**

#### **Function**

The following individual functions are implemented:

- temperature monitoring with error signal
- watchdog with error signal
- fan control

Messages of the monitoring modules can be passed on to applications.

The program SOM (Safecard on Motherboard) and Windows drivers are available on the devices for this purpose. These tools can be used to display the status and assign parameters to limit values.

## **7.4.2 Temperature monitoring and display**

#### **Temperature monitoring**

The temperature is acquired by three sensors. One sensor monitors the processor temperature, the second monitors the temperature in the processor module area and the expansion boards, while the third monitors the temperature in the drive area.

If one of the three temperature values exceeds the set temperature threshold, an interrupt is triggered, starting an action parameterized in the SOM program.

The temperature drift will not occur if the device is used acc. to its intended purpose. If it nonetheless occurs, check whether the following fault causes apply:

- Are the vent slots covered?
- -Did the fan fail to operate?
- Is the ambient temperature above the permitted value?
- Has the total output power of the power supply been exceeded?

The temperature drift remains stored until the temperature falls under the threshold value again and is reset by one of the following measures:

- Acknowledgement of the error message by the SOM program
- Restart of the device

## **7.4.3 Watchdog (WD)**

#### **Function**

The watchdog monitors the execution of a program. The purpose of the WD is to report a program crashing to the user by means of different reactions.

The watchdog is idle when you turn on the computing unit or following a HW RESET(cold restart) – in other words, no reaction by the WD is initiated.

#### **WD reactions**

If the WD is not retriggered within the set time (by driver or SOM program), the following reactions are triggered:

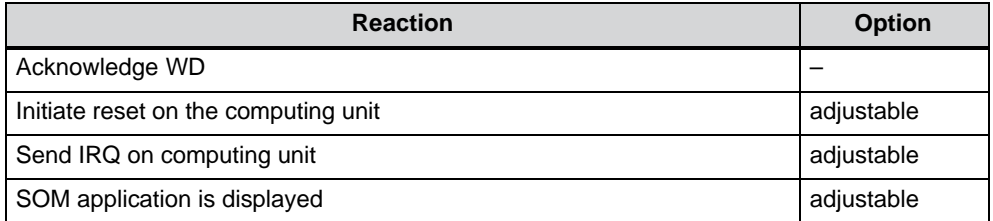

The reactions you want to have triggered can be set by drivers or the SOM program.

#### **WD monitoring times, TWD**

The monitoring times can be adjusted in increments of one second over the range from 3 to 255 seconds.

#### **Note**

If the watchdog time is modified after the watchdog has been activated – in other words, while the watchdog is running – the watchdog will be retriggered as a result!

#### **7.4.4 Fan control**

The fan control is carried out using a temperature sensor on the motherboard. Another temperature sensor is installed on the processor module that triggers an error signal when a settable temperature threshold is exceed (see Section 7.4.2). This will cause the device fan to run at maximum speed.

#### **Note**

The fan control can be disabled in the BIOS SETUP (in the *Main* menu, *Hardware Options* submenu, parameter *Fan Control*, see Chapter 5). In this case, the fan will always run at maximum speed.

# **7.5 Ports**

The mainboard of the computing unit features the following ports:

- ports for connecting external devices
- ports for connecting displays
- ports for internal connections (drives, wiring backplane, etc.)

The connector pin assignments of the individual ports are described in the sections below.

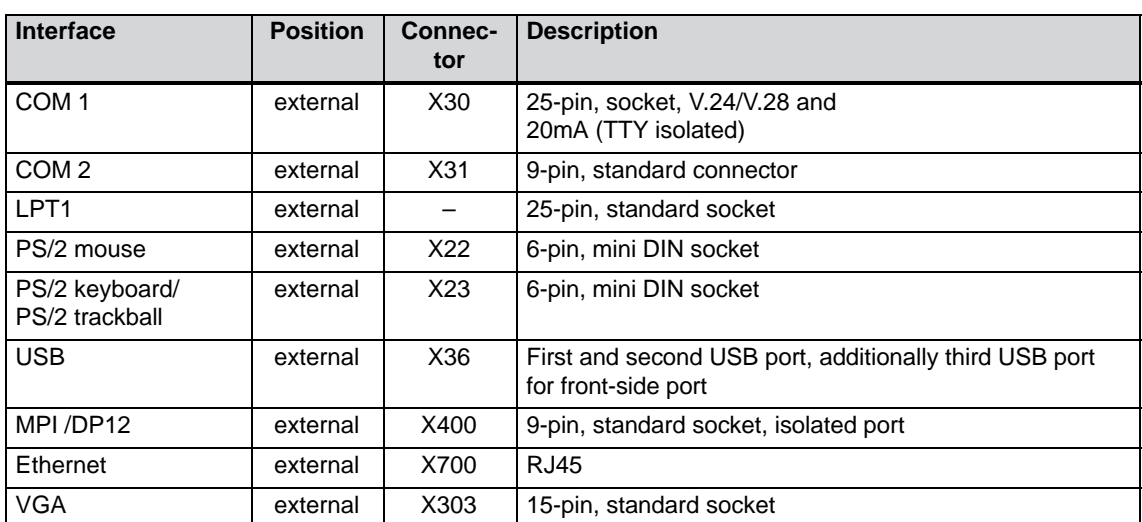

## **7.5.1 External ports**

#### **Serial port COM1 (PLC/V24/Modem), X30**

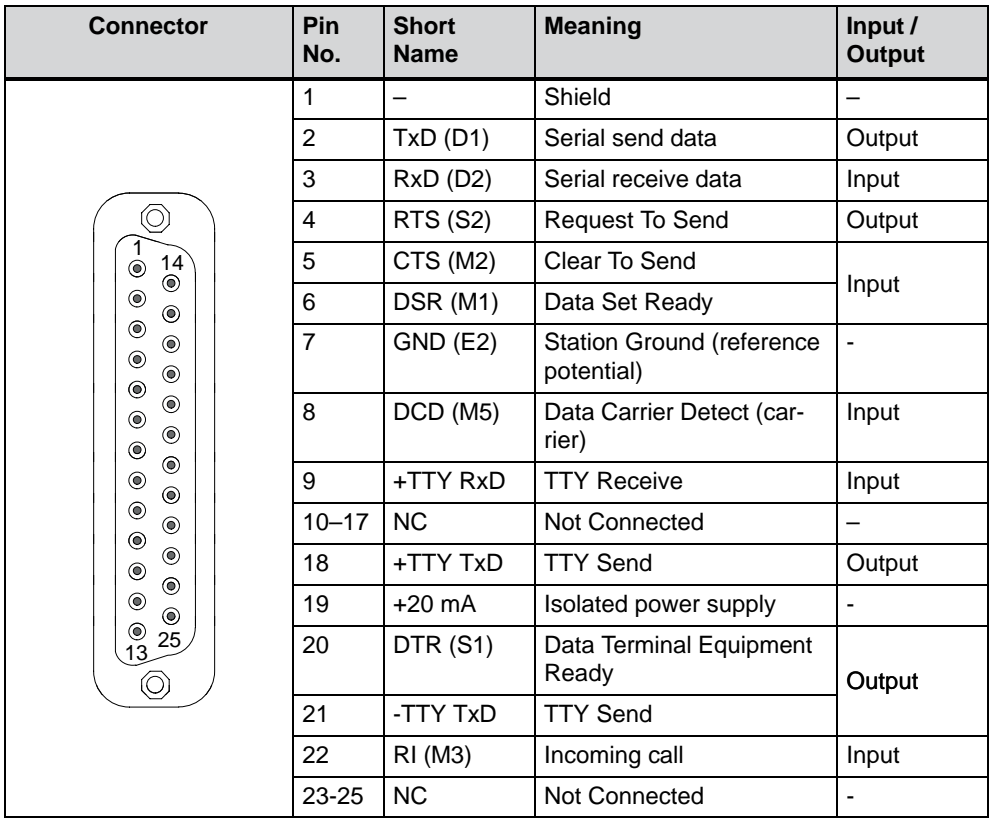

The serial port (COM 1) on the computing unit is assigned as follows:

### **Gender changer for COM1**

You can convert the COM1/V24/PLC port of the SIMATIC PC family into a 25-pin male connector by means of the enclosed gender changer (25-pin/25-pin). Plug the gender changer onto the COM1socket and secure it with the two hexagon head screws.

The V24 and TTY interfaces of COM1 can be used alternatively.

## **Serial port COM2 (V24/mouse), X31**

The serial port on the computing unit is assigned as follows:

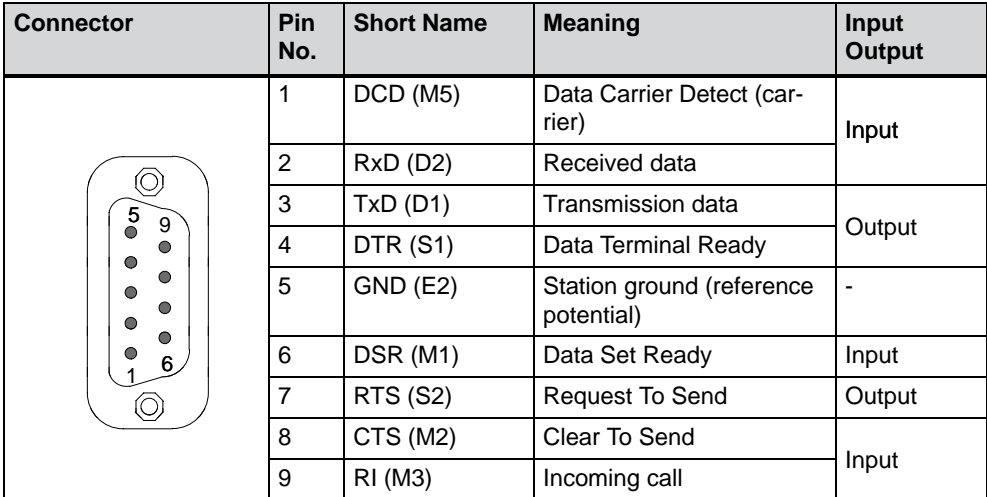

## **Parallel port LPT1**

The parallel port on the computing unit is assigned as follows:

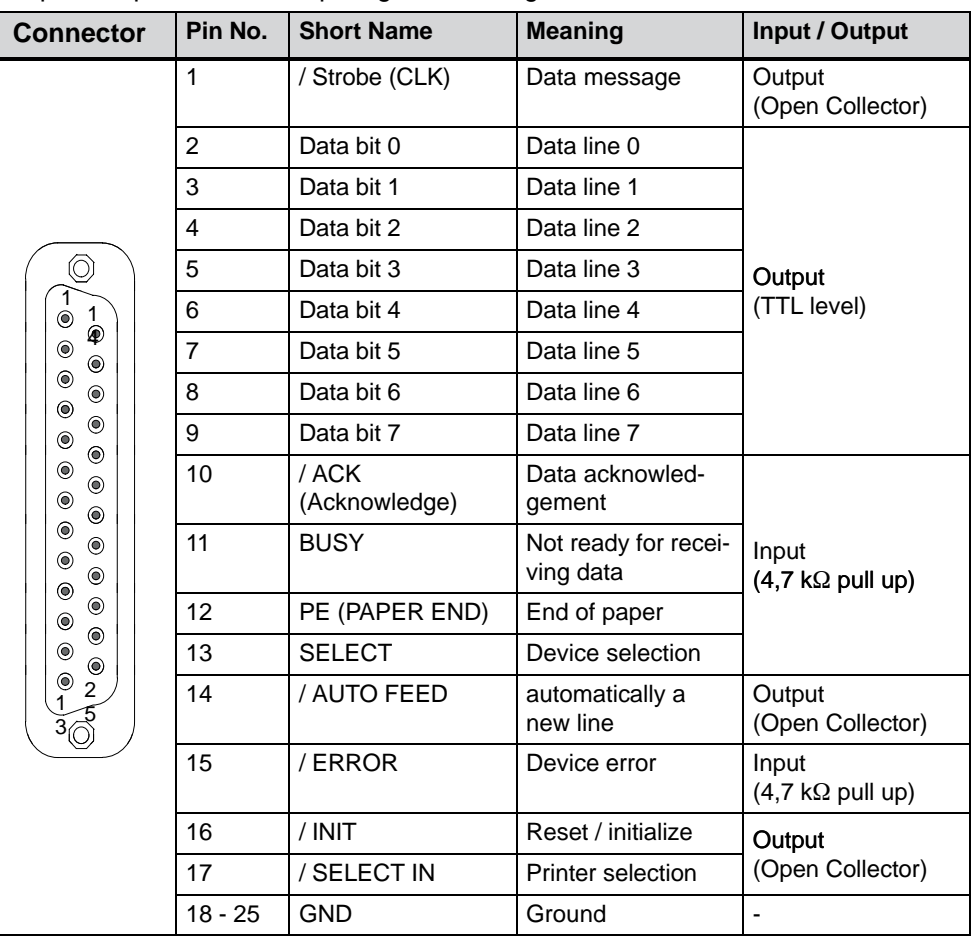

#### **PS/2 mouse port**

You can connect an external PS/2 mouse to your computing unit. The port is assigned as follows:

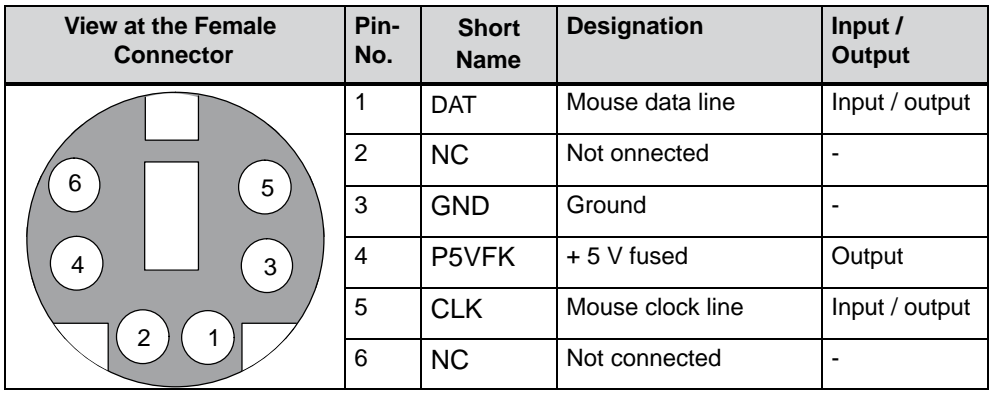

#### **PS/2 mouse port, X22**

You can connect an external PS/2 mouse to your computing unit. The port is assigned as follows:

#### **PS/2 keyboard port, X23**

You can connect an external keyboard to your computing unit. The port is assigned as follows:

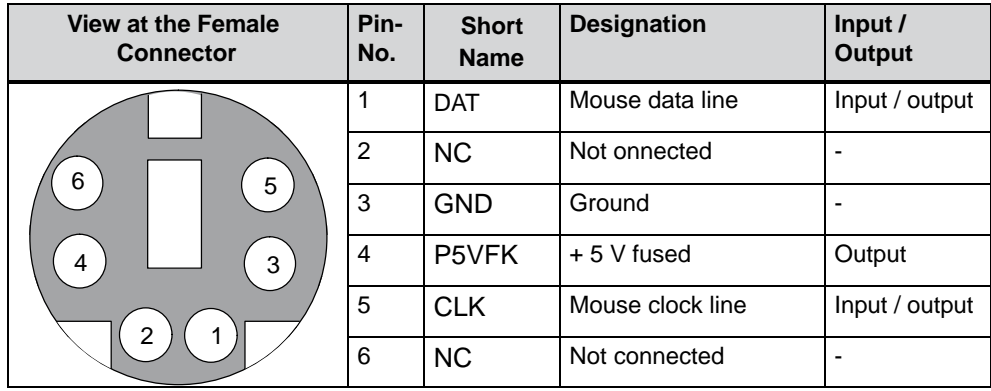

#### **USB port, X36**

The Universal Serial Bus port is assigned as follows:

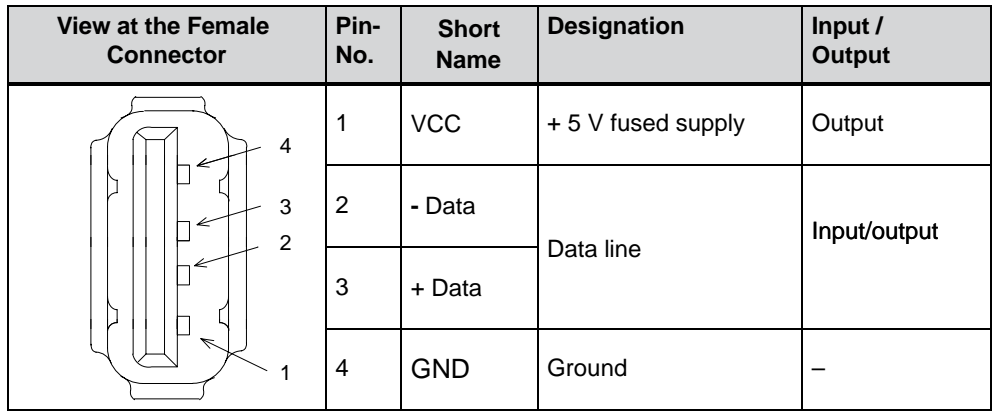

The connector is a type A connector.

The port is rated as a high current USB (500 mA).

#### **MPI/DP port, X400**

The MPI/DP port on the computing unit is assigned as follows:

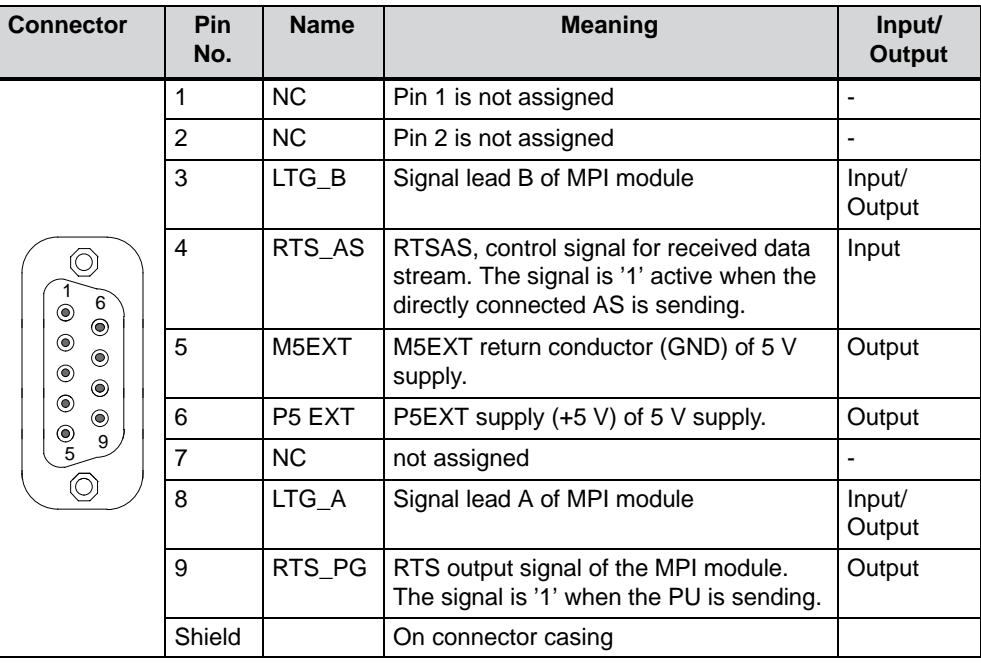

#### **Note**

The current load by an external load connected between P5EXT and M5EXT may be max. 90 mA.

#### **Ethernet RJ45 connection, X700**

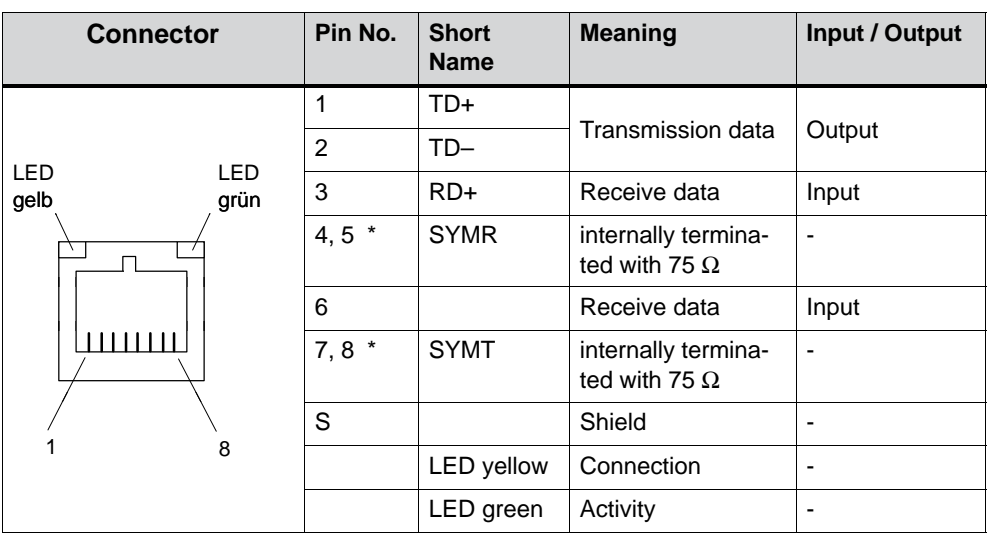

\* Not required for data transmission

## **VGA port, X303**

The VGA socket on the computing unit is assigned as follows:

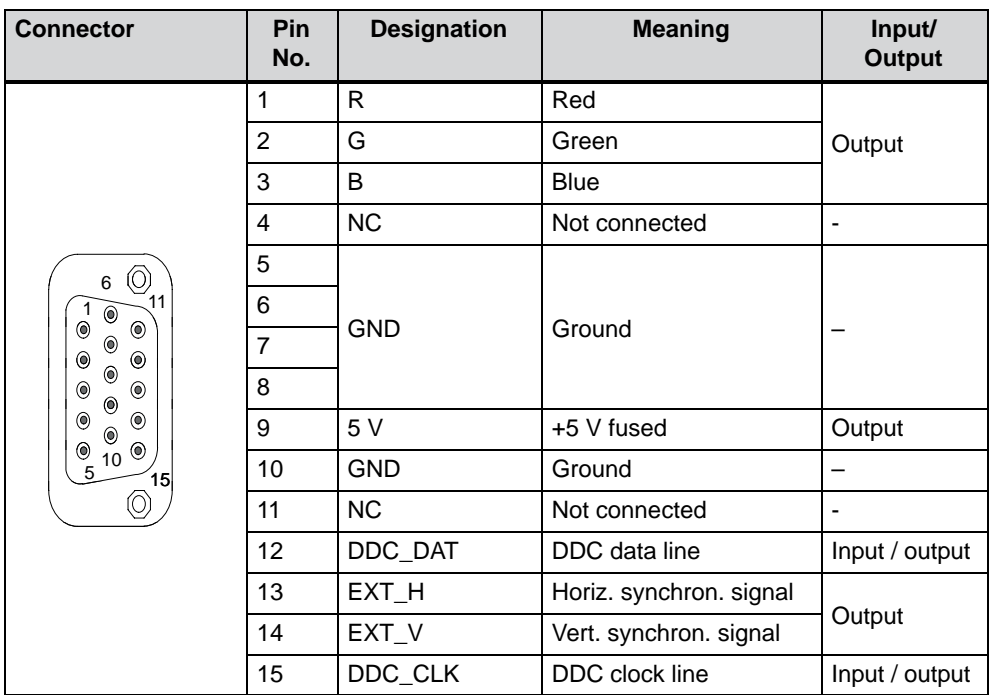

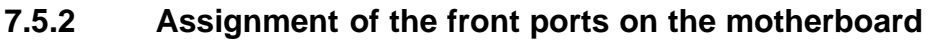

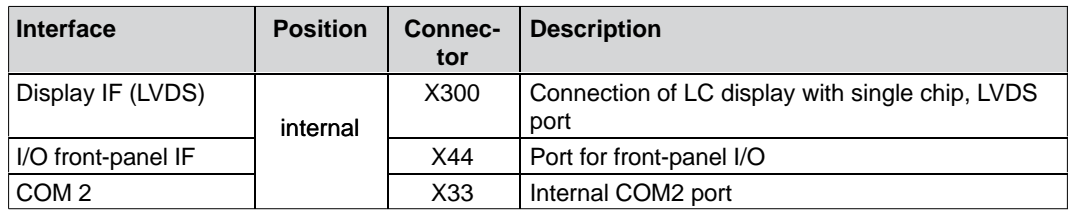

## **Display port (LVDS), X300**

The TFT displays of the PC 670/870 with LVDS interface are connected to this port. The display clock rate is between 20 MHz and 66 MHz.

#### **Connector pin assignment:**

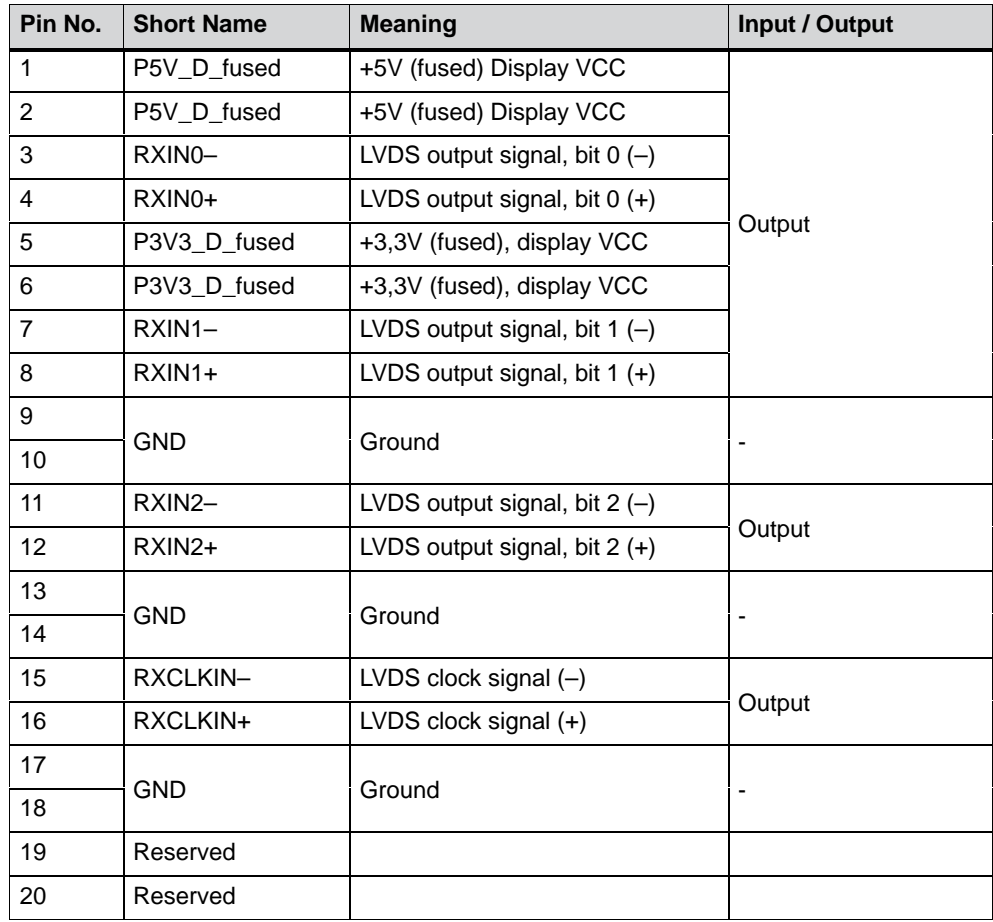

## **Assignment of a display to Display Select pins**

Automatic configuration of one of 15 possible displays is performed by means of the Display Select inputs. The Display Select inputs have pull-up resistors – in other words, if these inputs are not connected, they go to High. The input has to be connected to GND for them to go Low.

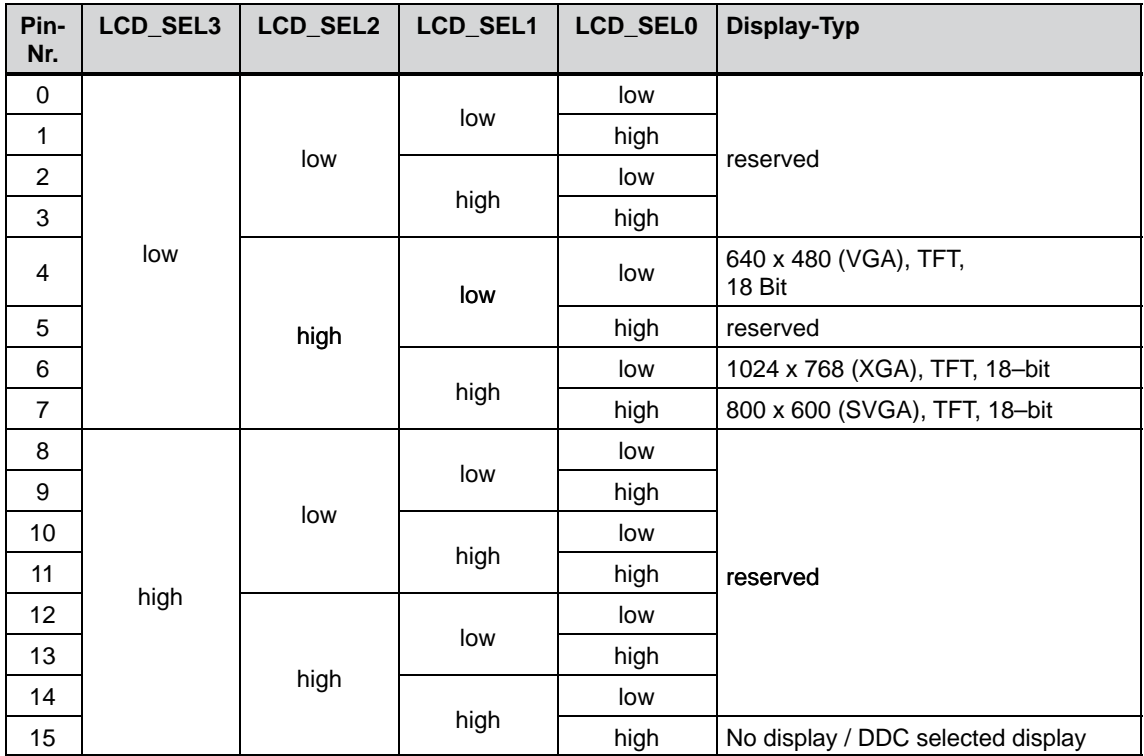

## **I/O port for front control elements**

All the signals necessary for the connection of front control elements, in addition to the display and USB ports, are applied to this port.

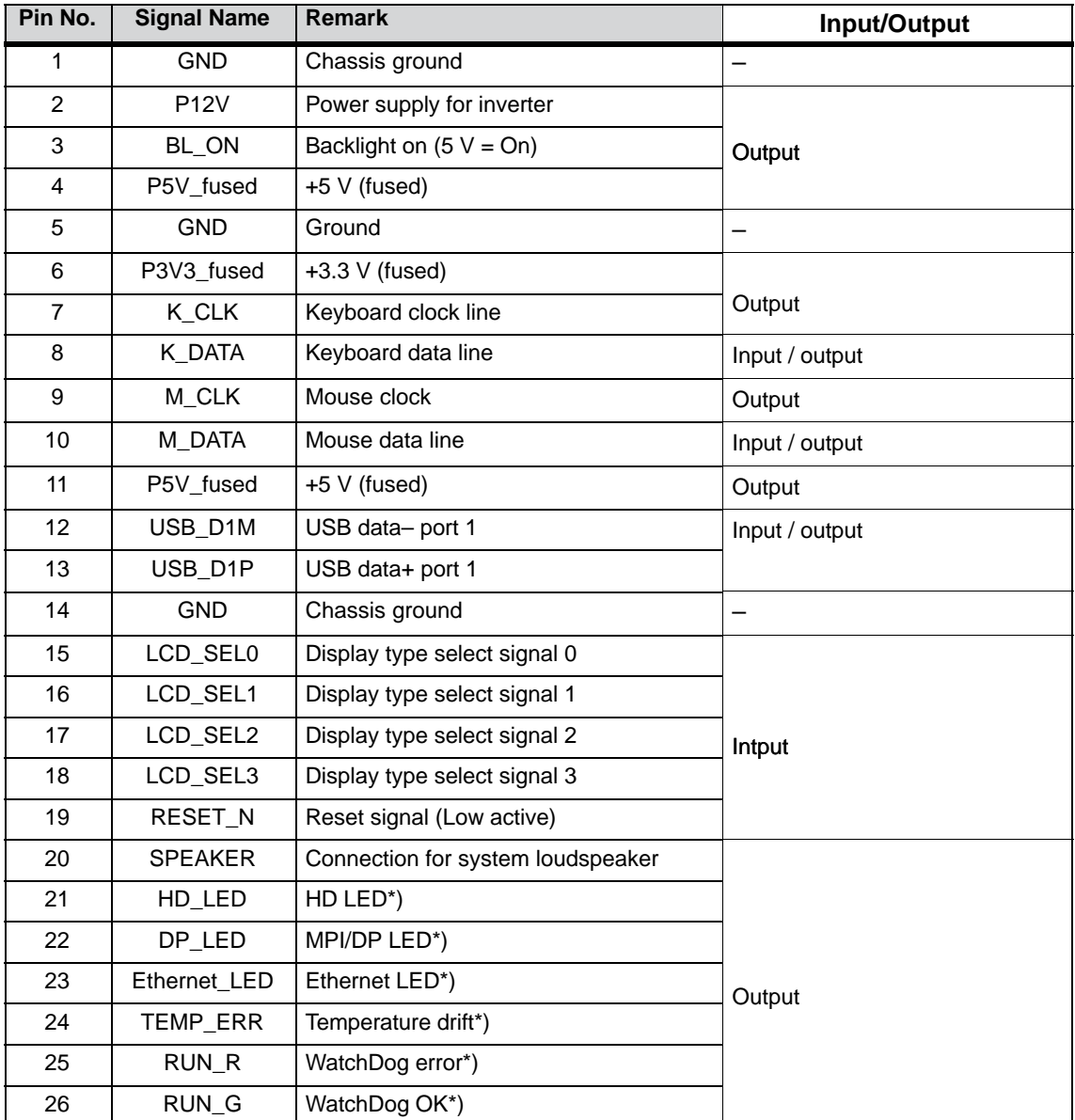

\*) anode with series–coinnected 1 kΩ resistor on the motherboard

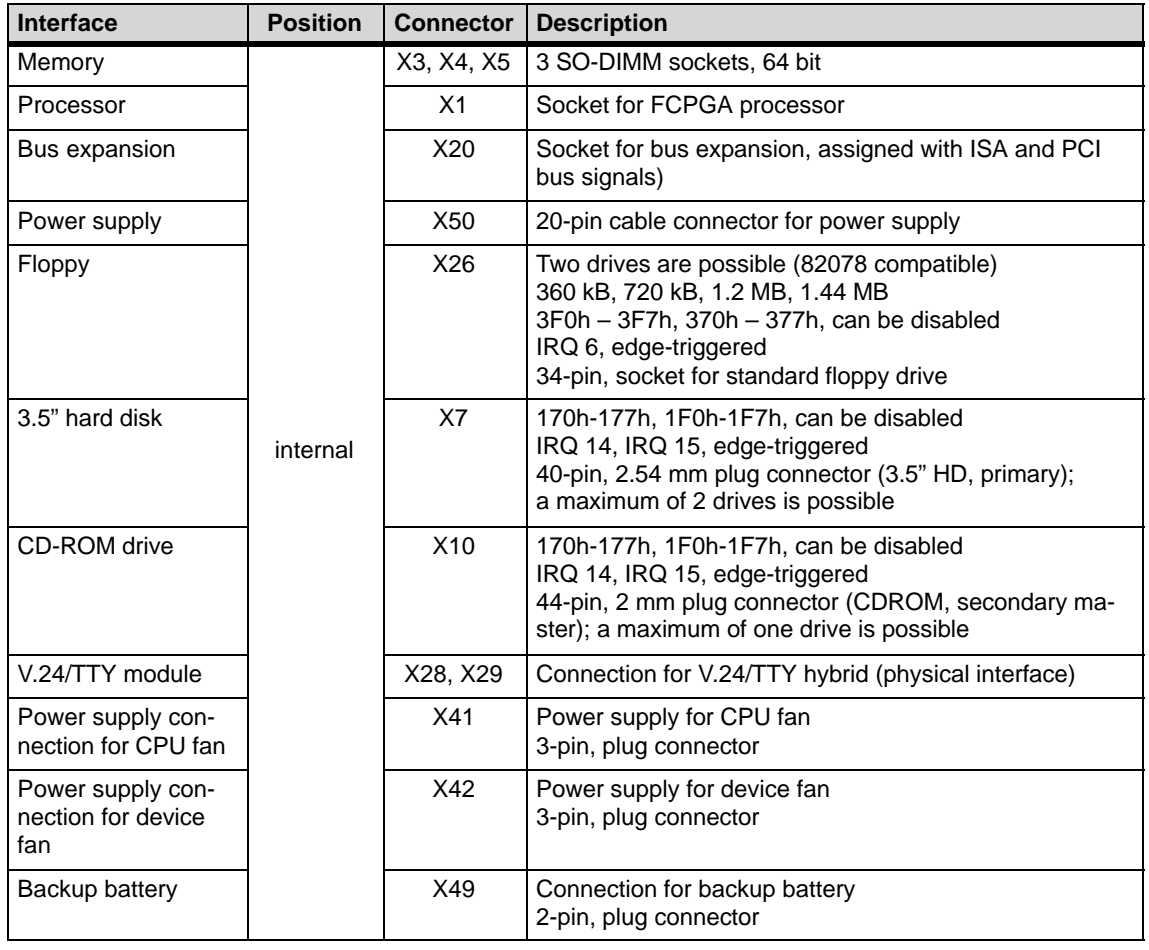

## **7.5.3 Assignment of the internal ports on the motherboard**

#### **Port to bus module (X20)**

The computing unit has a bus module with a PCI expansion slot and a shared ISA/PCI slot. Expansion boards can be installed complying with ISA specification (Rev. 3.1) and PCI specification (Rev. 2.0) with a maximum length of 265 mm (175 mm for shared ISA/PCI modules). All PCI slots can be used as masters. Only 5 V PCI modules can be operated.

The bus module is designed as a truly passive module – in other words, there are only receptacles for the expansion boards and any backup capacitors that may be present. The power supply of the expansion boards runs via the connection of the bus module to the basic board. The -5 V voltage is not provided by the power supply and is generated from the -12 V on the bus module using in-phase control.

The connection to the basic board is established by a gold-plated 'EISA' type two-part connector. All the necessary bus signals (ISA and PCI) are applied to this connector. The following table shows the connector pin assignment.

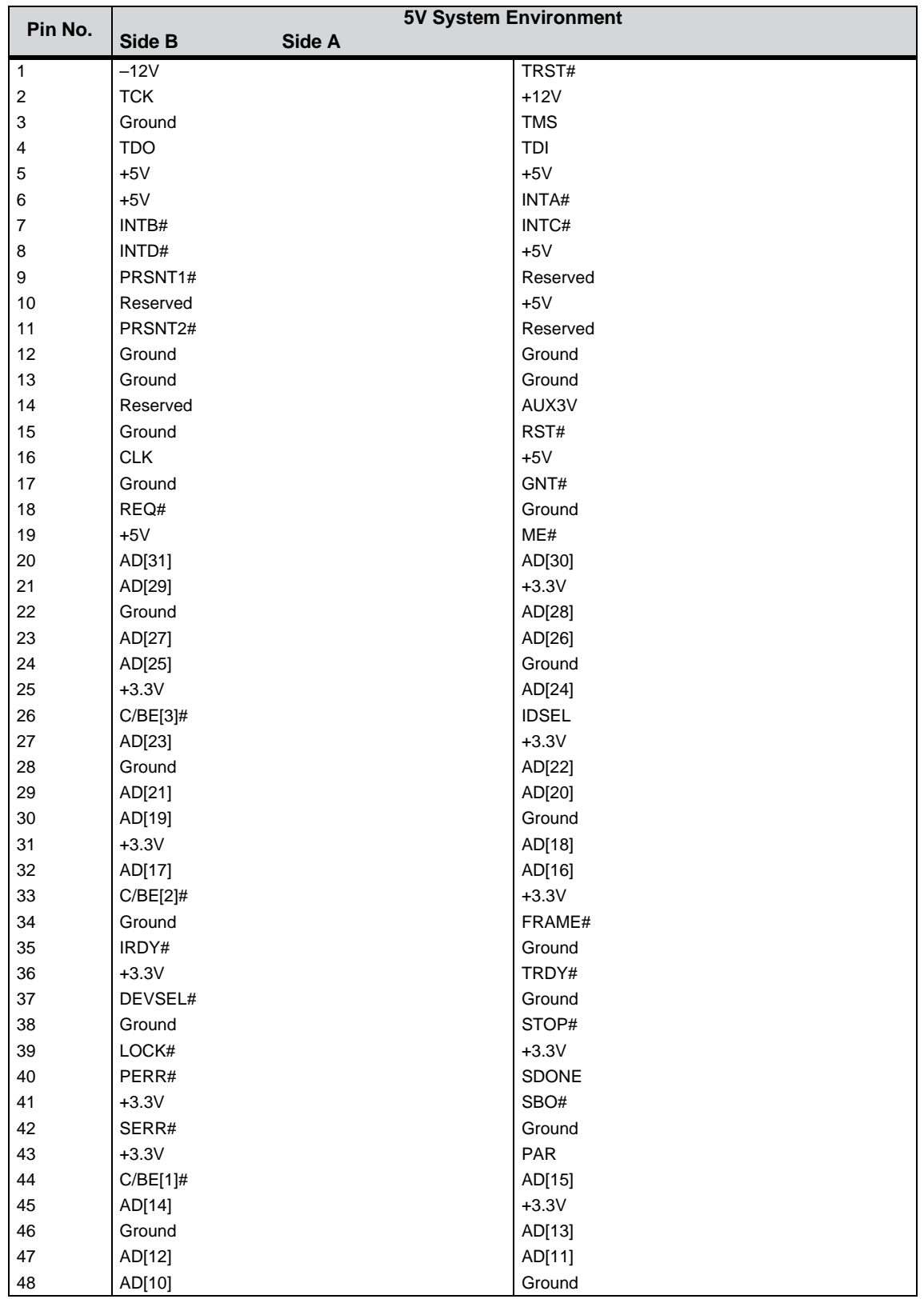

## **Pin assignment of the connector to the bus board**
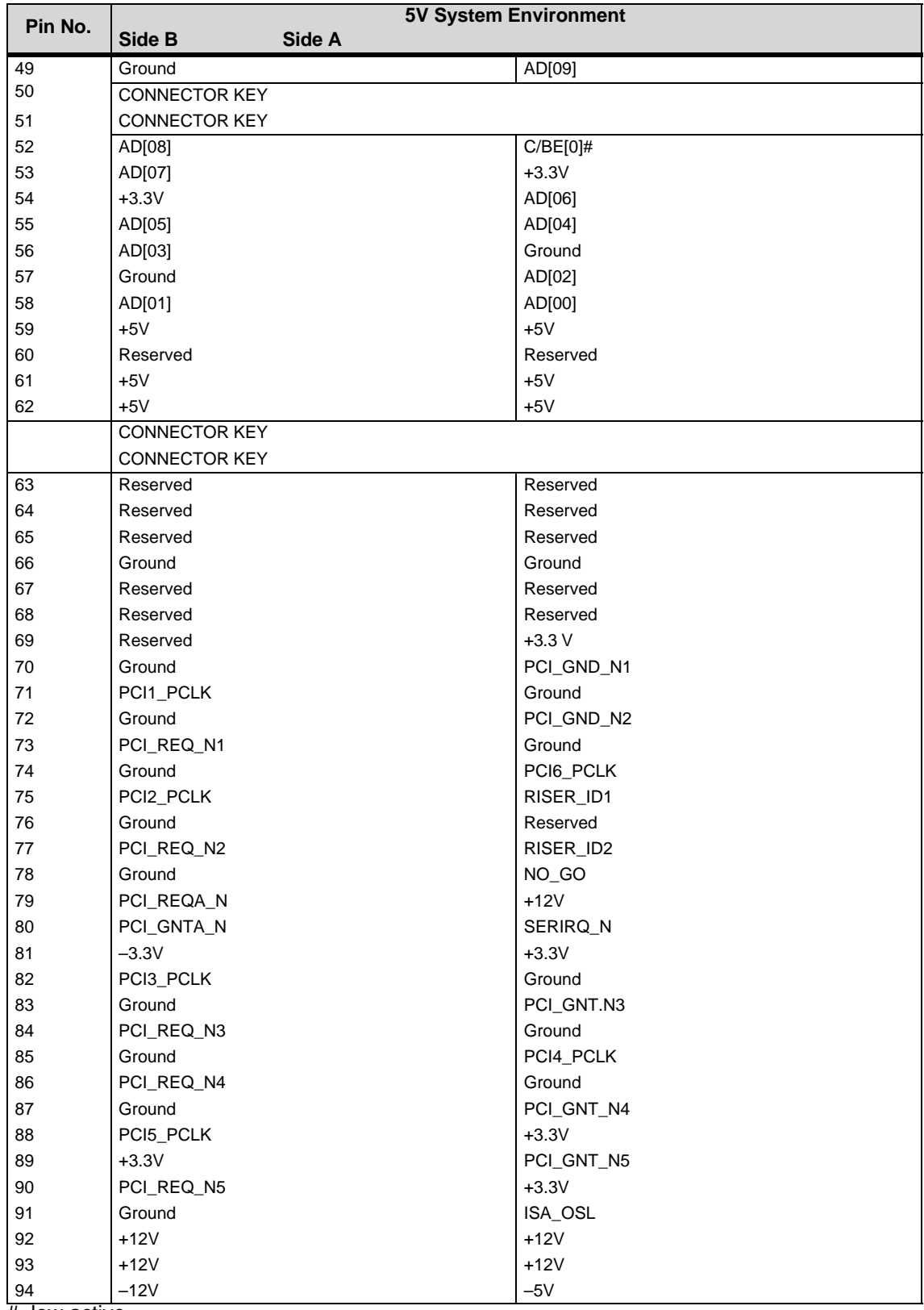

# low active

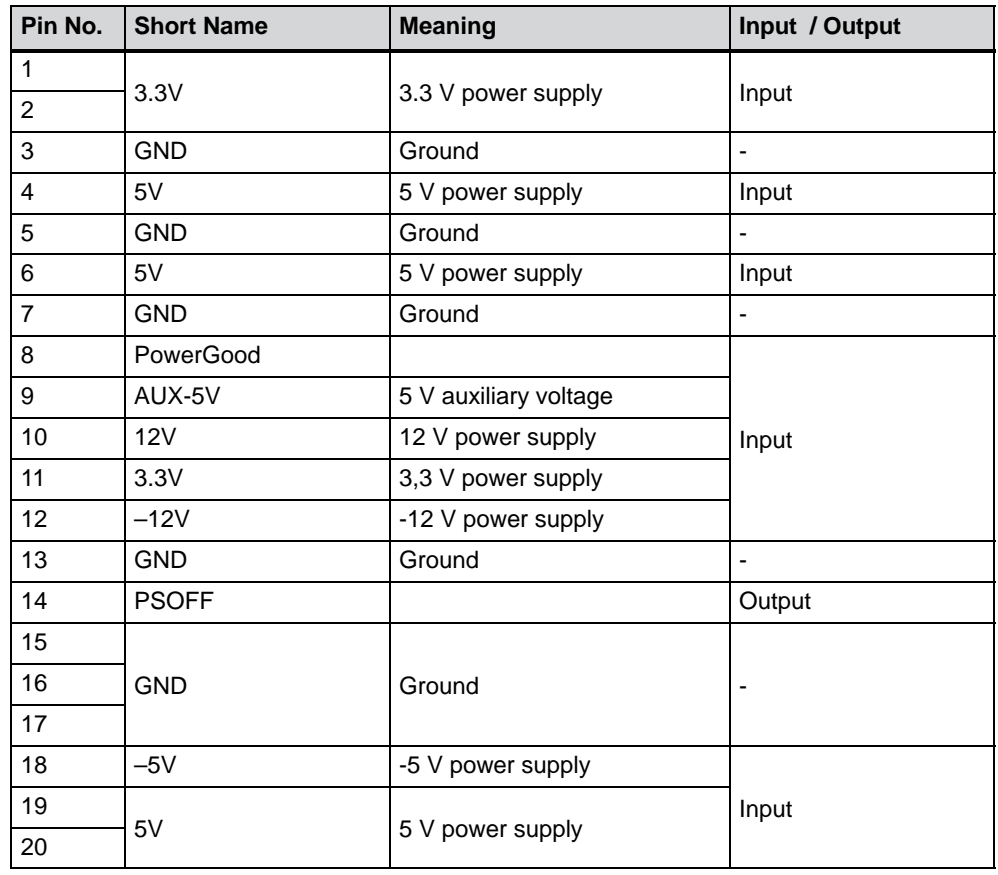

# **Pin assignment of the ATX power supply connector, X50**

# **Port to the floppy disk drive, X26**

This port is designed for connecting a Notebook floppy disk drive. The maximum connection length of the data cable must not be longer than 40 cm.

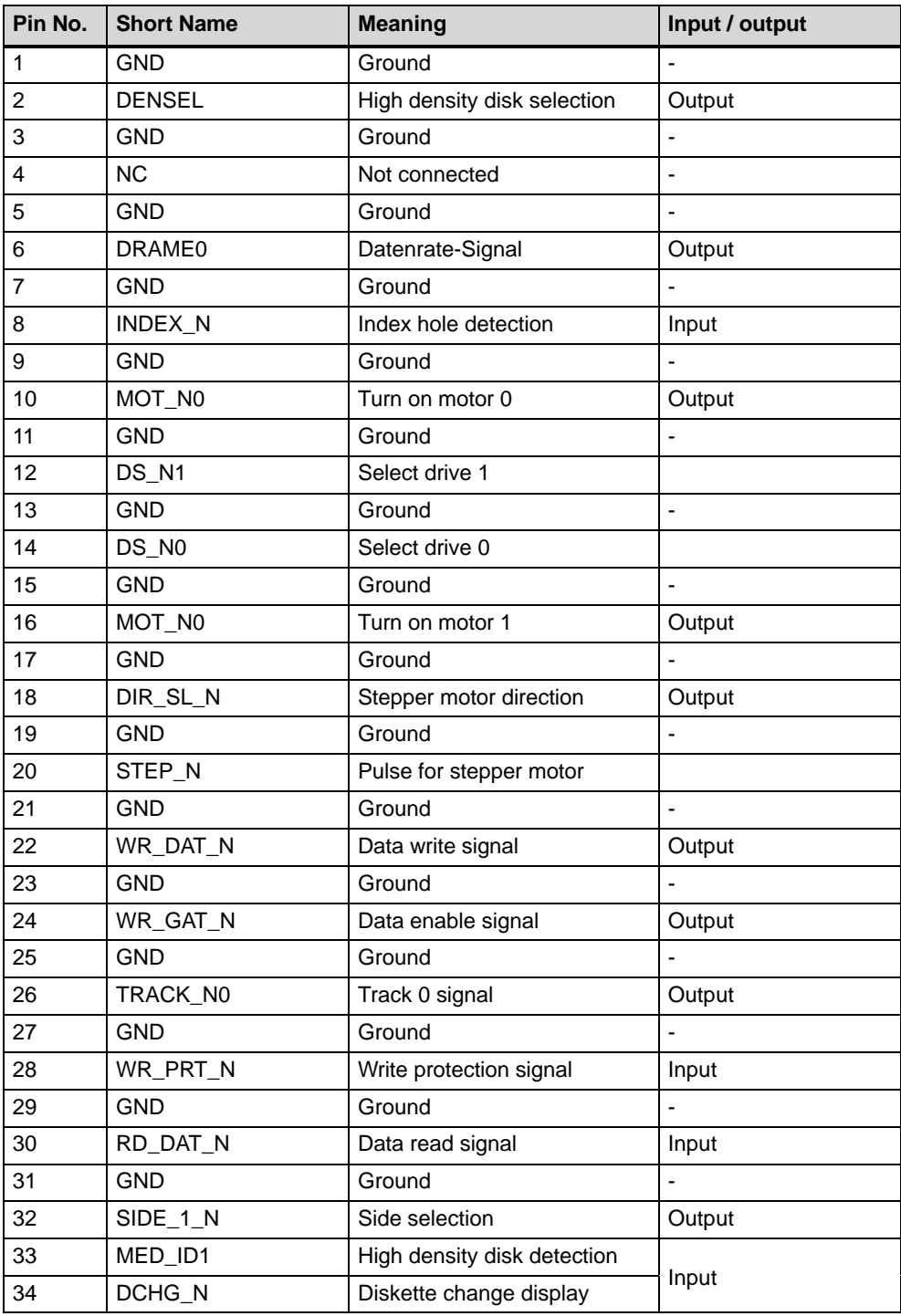

# **Assignment of the IDE ports (X7, X10)**

The primary IDE port is designed for alternatively installing a 3.5" hard disk (connection via a 40-pin 2.54 mm pitch connector). The secondary IDE port is provided for the optional connection of a CD-ROM (connection via 44–pin 2 mm pitch connector. Maximum connection length of the data cables: 40 cm.

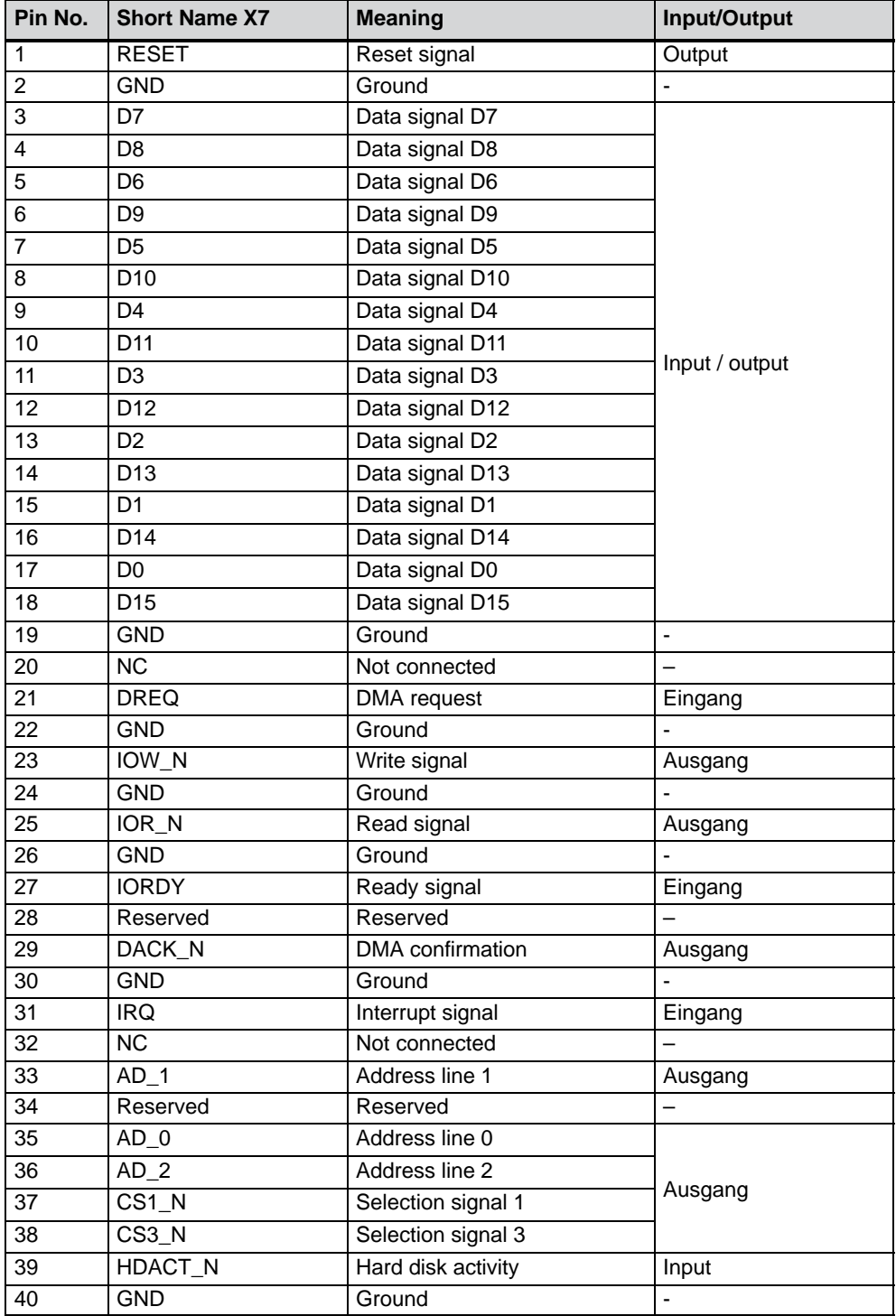

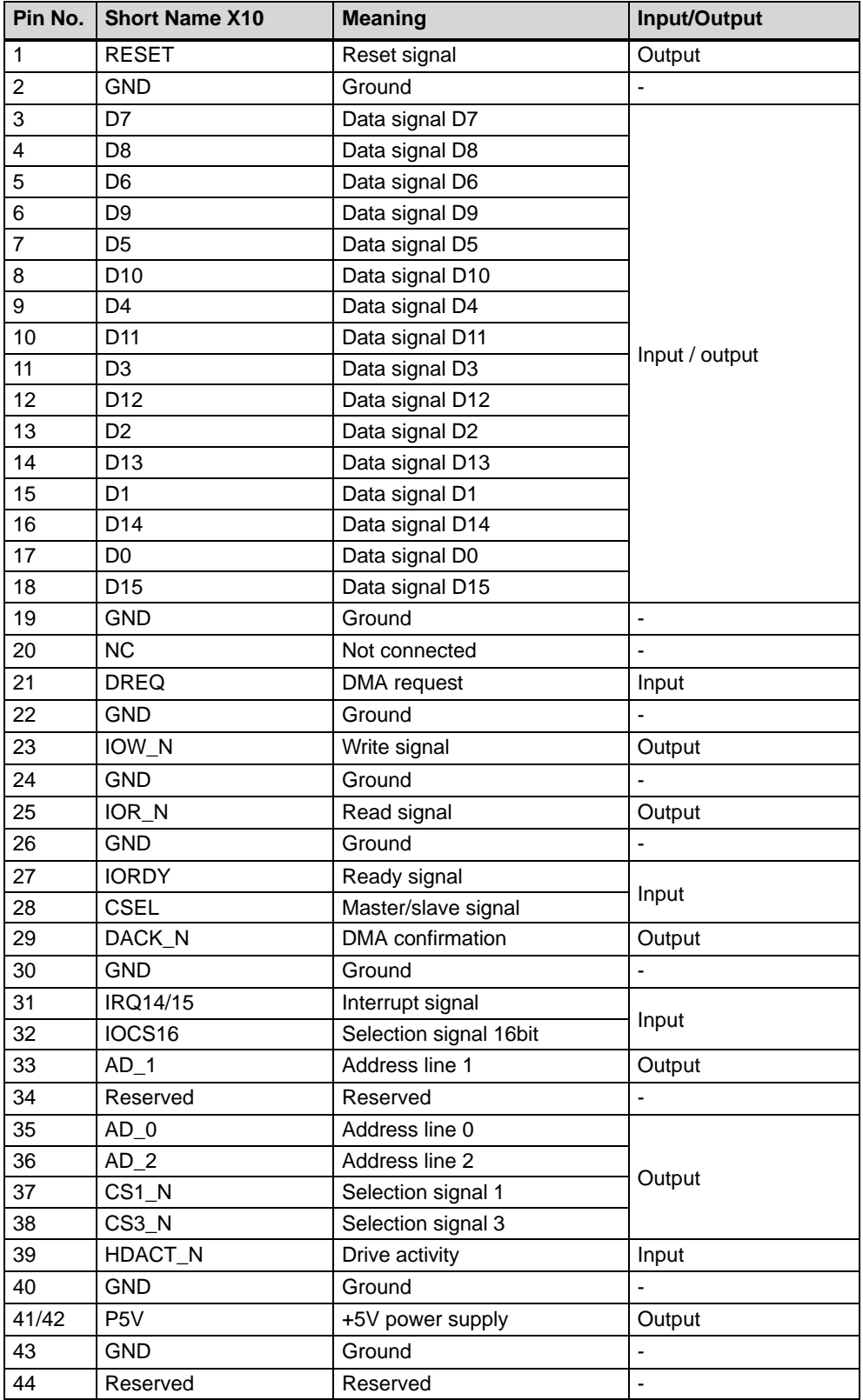

# **Assignment of the CPU power supply connector, X41**

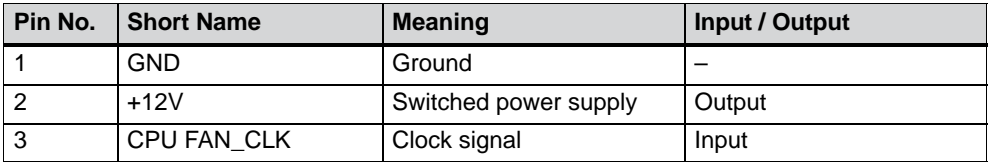

#### **Assignment of the main fan power supply connector, X42**

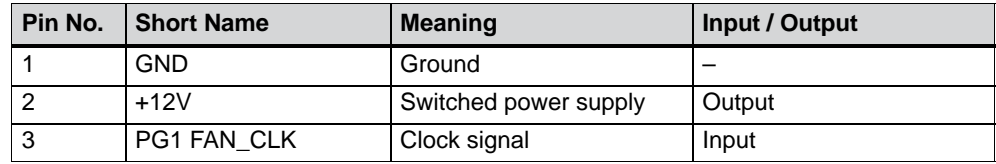

#### **Backup battery connector, X49**

The CMOS–RAM backup battery is connected to this connector. A 3.6 V lithium battery with a capacity of 750 mAh is used.

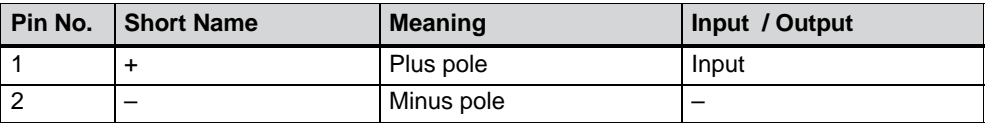

# **7.6 Bus board**

## **7.6.1 Design and theory of operation**

The bus module is designed as a passive link between the basic board and the expansion boards. It is mounted with two screws.

The bus module has two PCI expansion slots (1 x short, 1 x long), two long shared ISA/PCI and one long ISA slot. Expansion boards acc. to the ISA specification (Rev. 3.1) and PCI specification (Rev. 2.0) can be installed. All PCI slots are master–enabled. The power supply of the expansion boards is provided via the connection of the bus module to the motherboard.

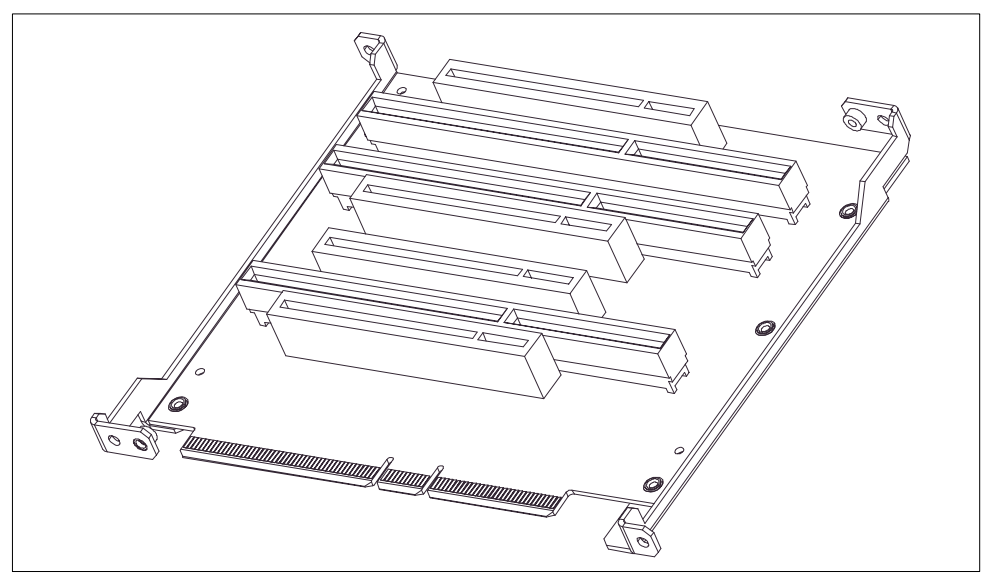

Figure 7-1 Bus board

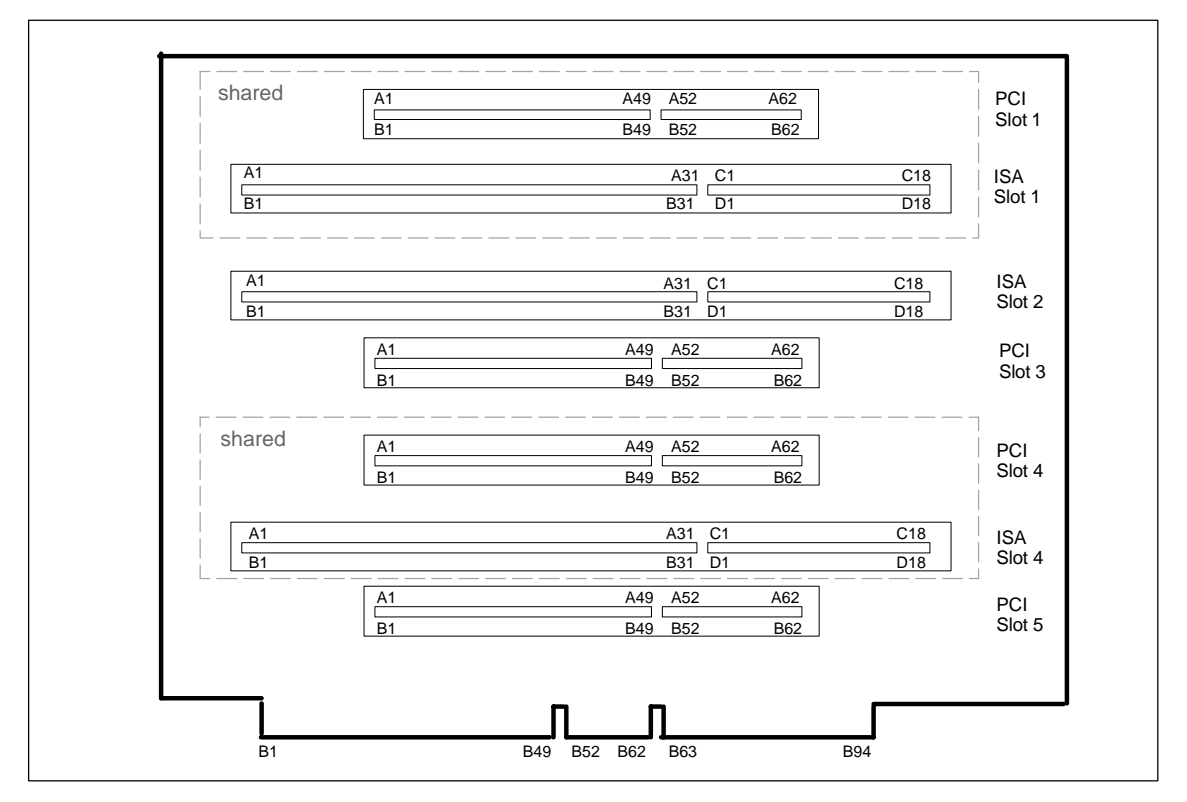

Figure 7-2 Connector assignment on the bus module

# **7.6.2 Interface to the motherboard**

The connection to the motherboard is established by a gold-plated 64–bit PCI two-part connector. All the necessary bus signals (ISA and PCI) are applied to this connector.

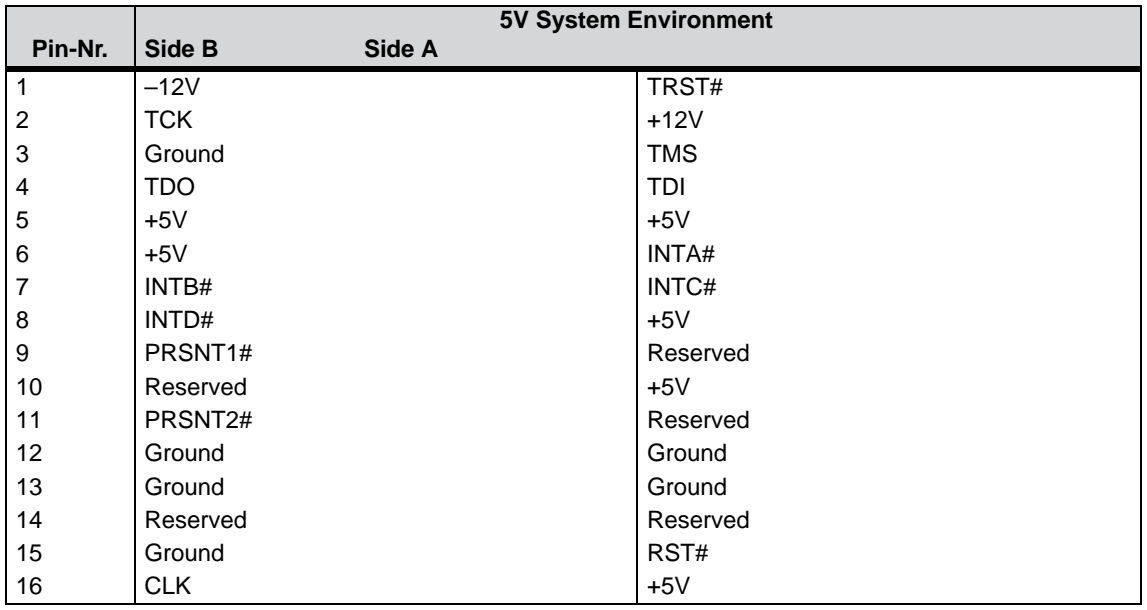

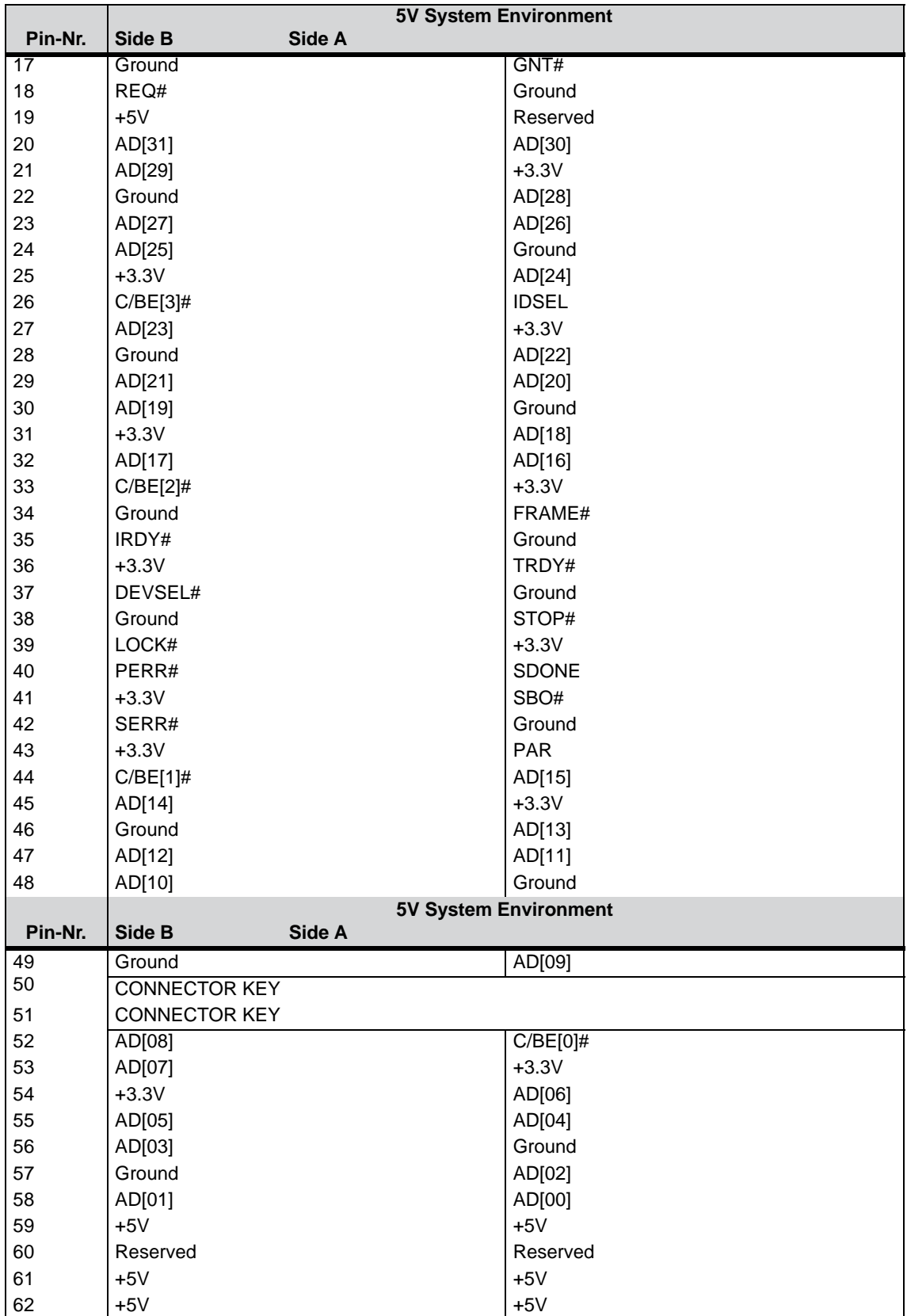

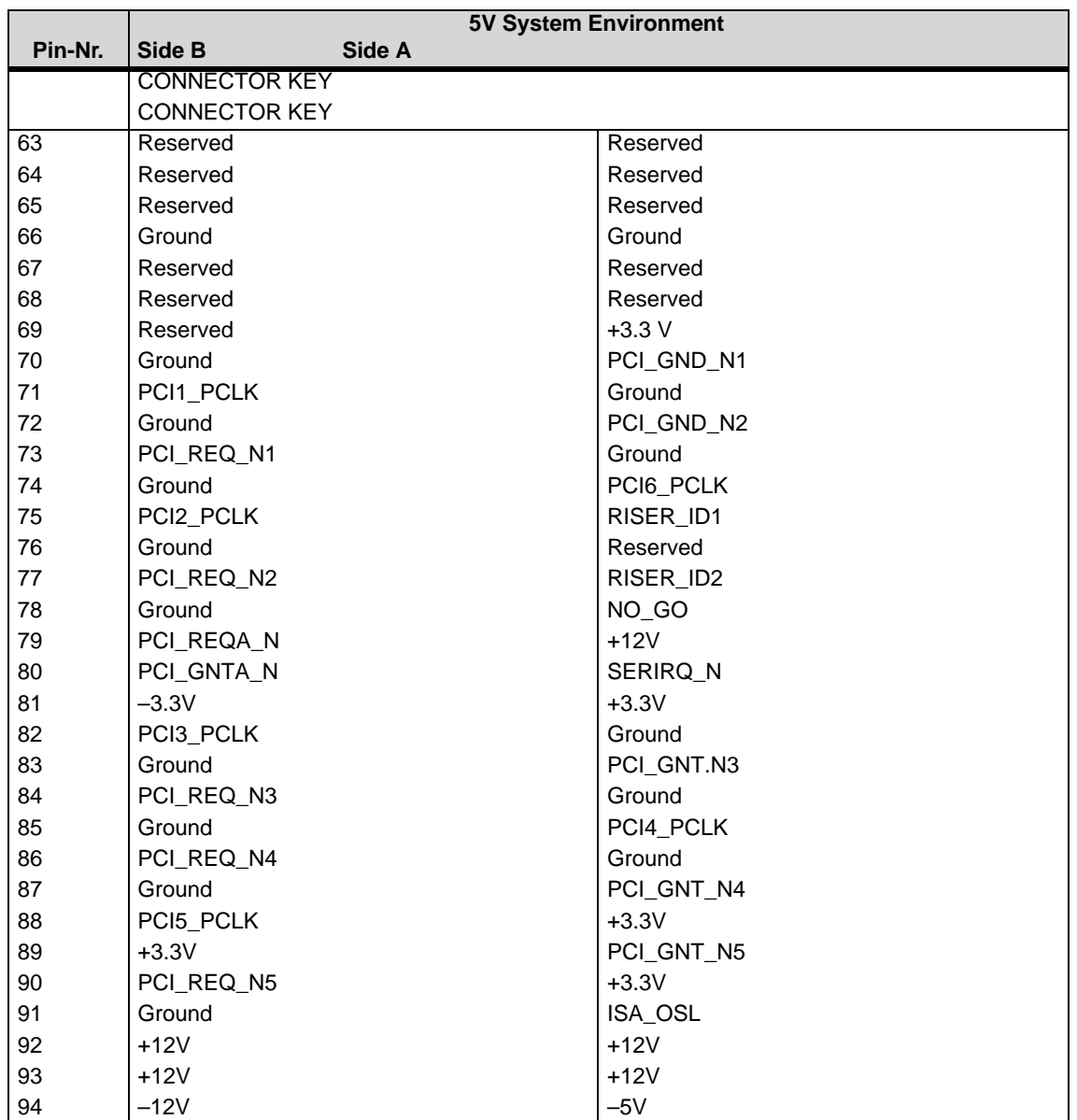

# low active

# **ISA slot connector pin assignment**

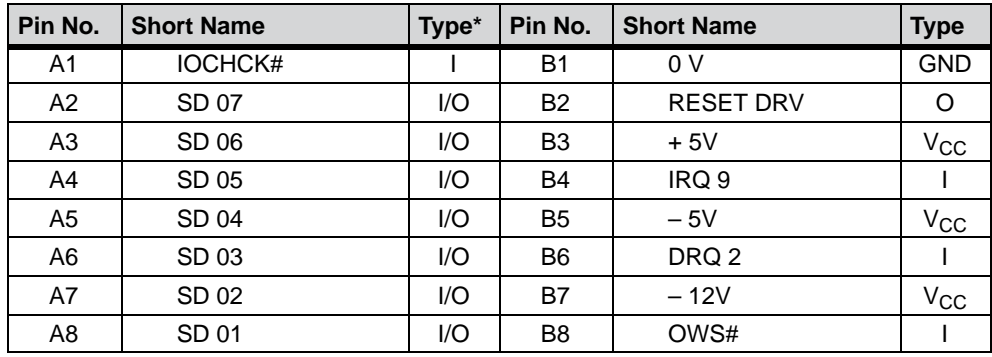

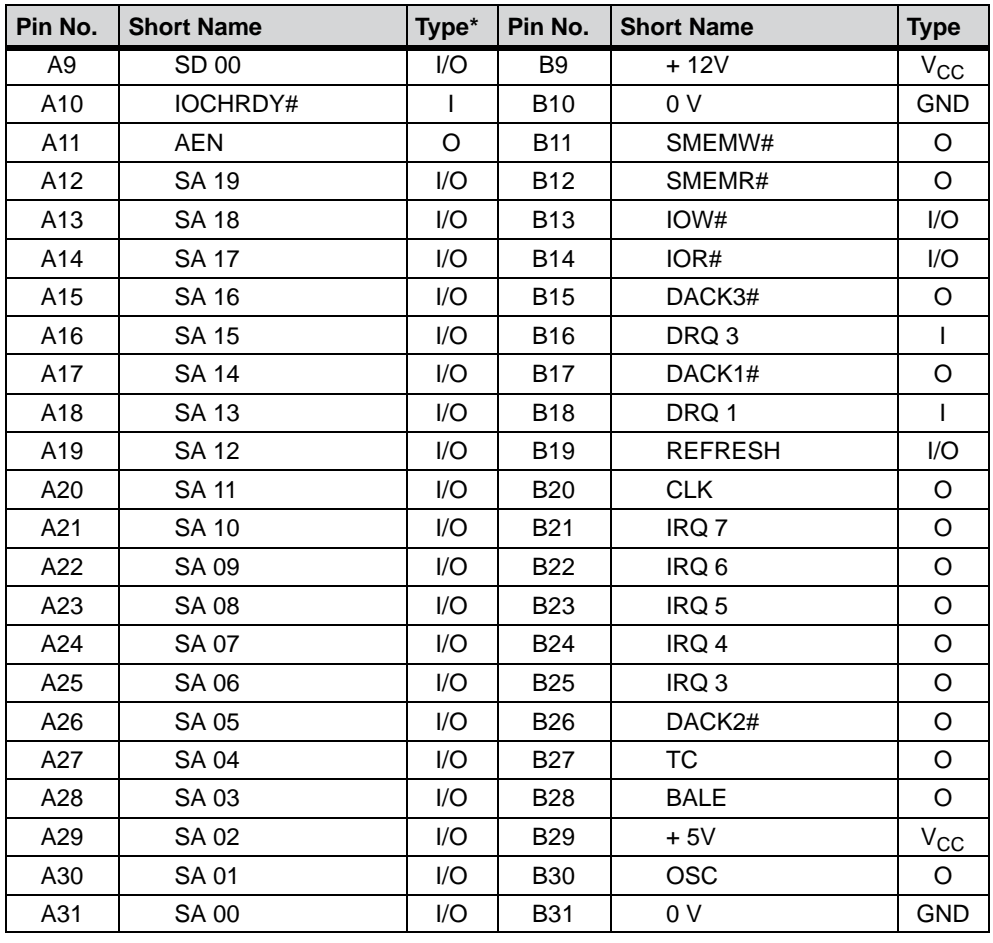

\*) I/O defines the direction of the signals from the view of the CPU module

# low active

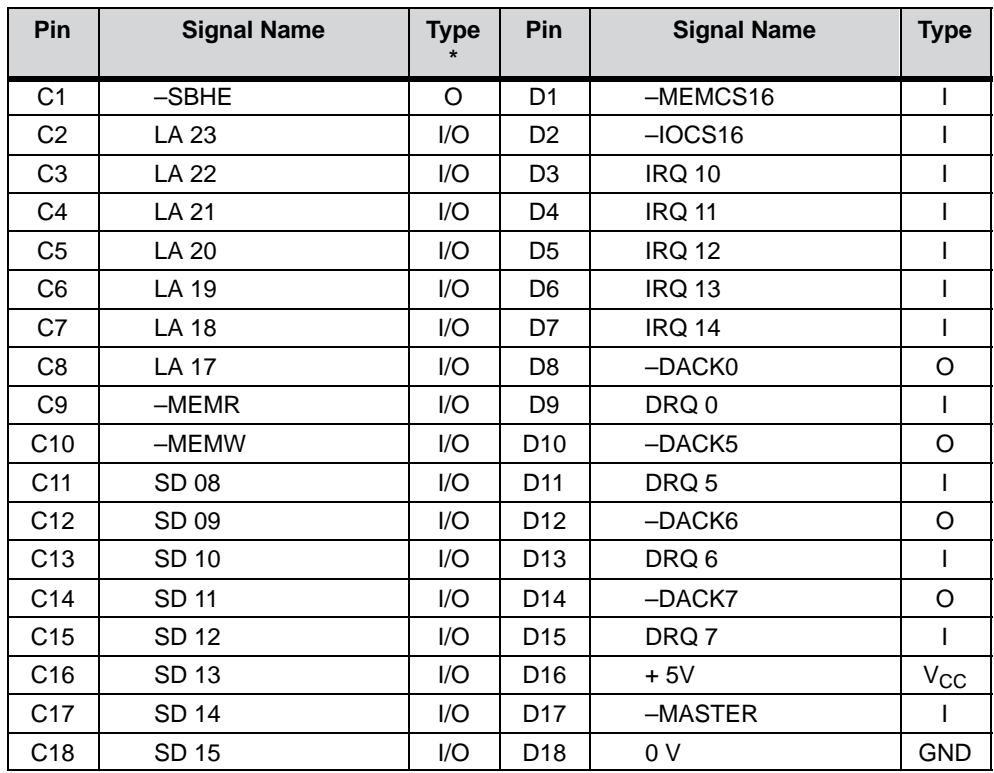

#### # low active

Under normal conditions, the signals –SBHE, LA17 – LA23, –MEMR and MEMW are operated as outputs (sending from CPU). Only CPU modules that are suitable for use as a master CPU for system bus access send and receive these signals. A minus sign, "–", in front of the signal name shows that the signal is LOW active.

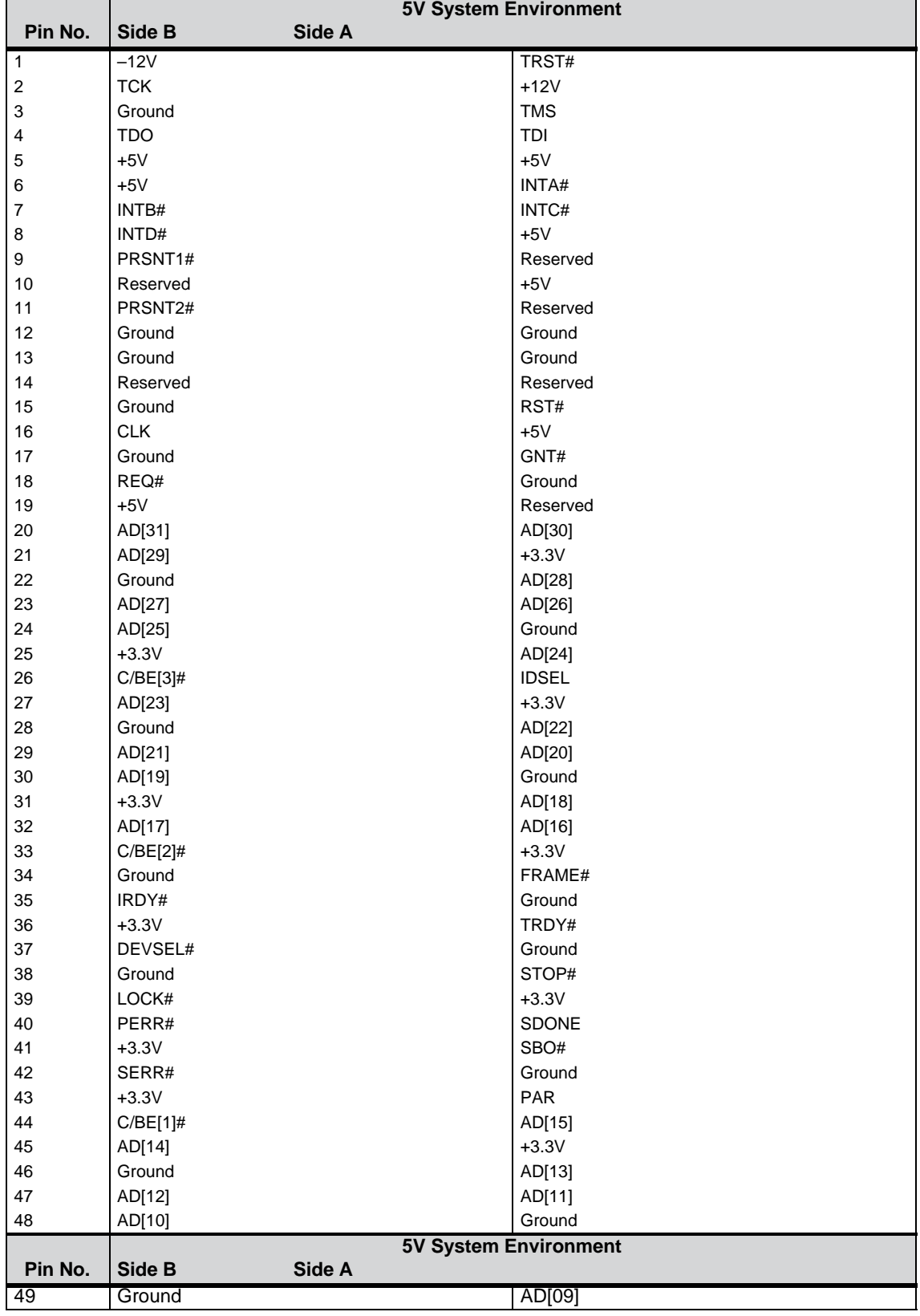

# **PCI slot pin assignment**

Panel PC 870 Computing Unit Equipment Manual Edition 12/01

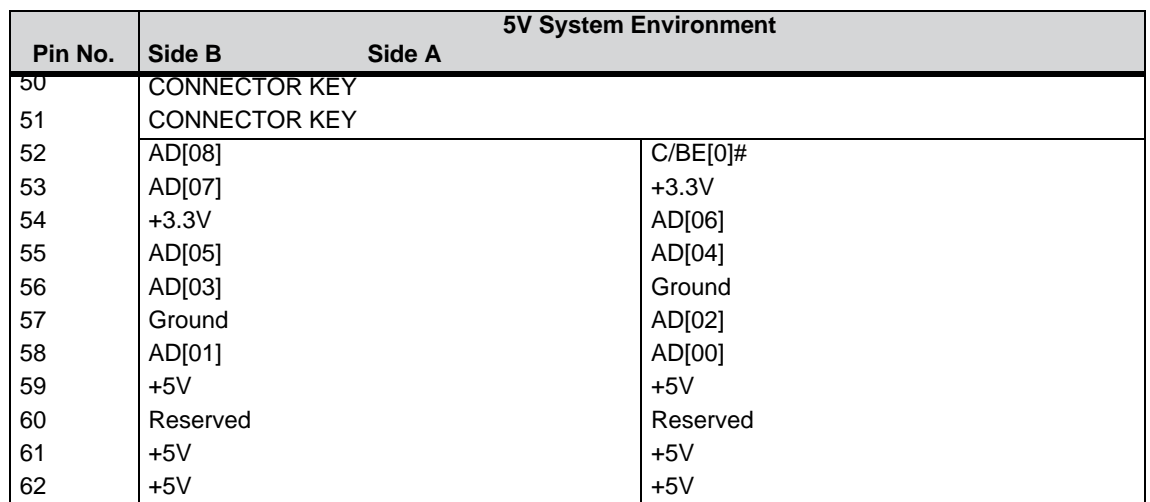

# low active

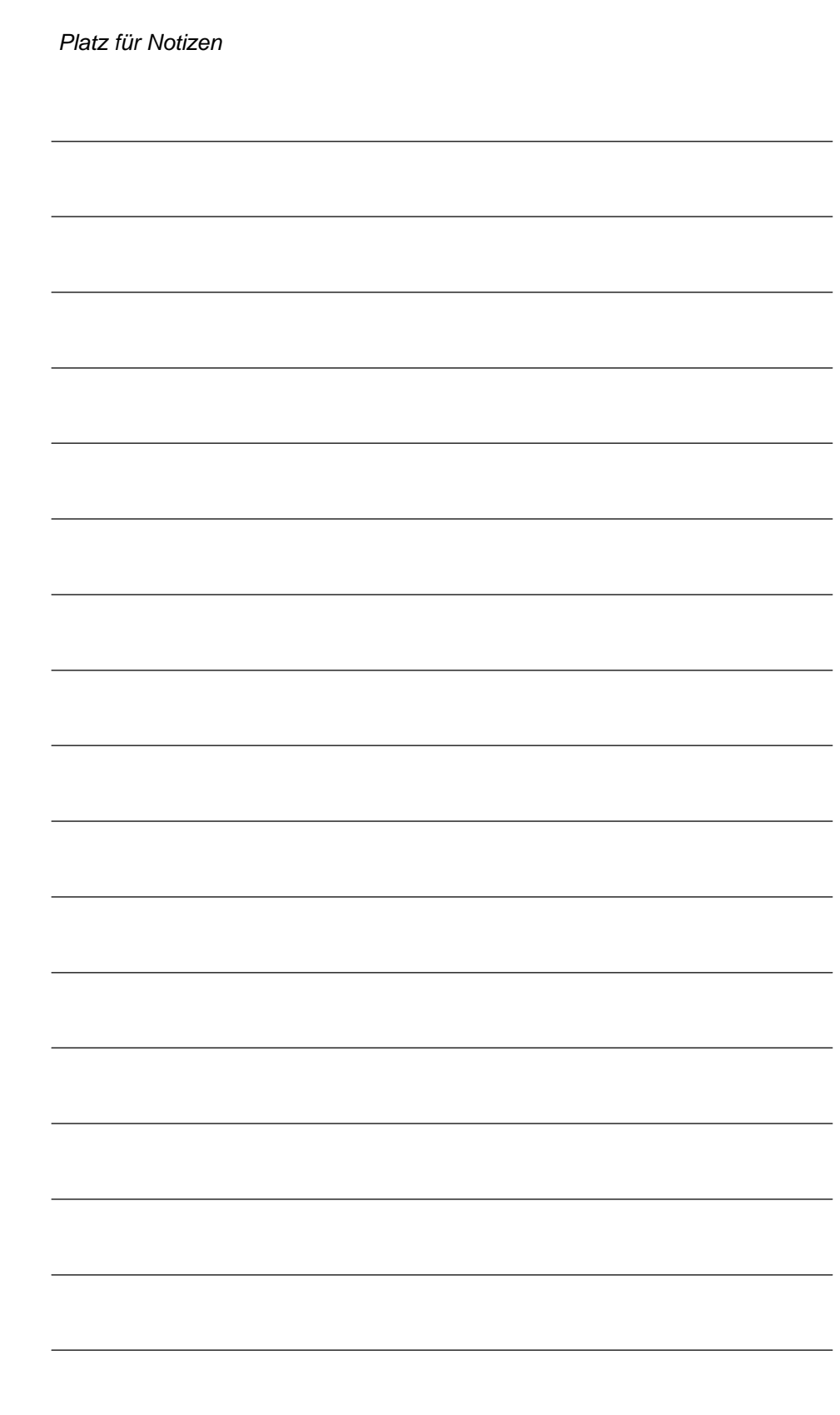

# **Remote mount form factor**

This chapter describes the specific features of Remote mount form factor to the extent that they vary from the integrated configuration (described in Chapters 2 to 6).

The present document concentrates on the computing unit.

The part of the description referring to the Remote mount form factor of the control unit will be found in the "SIMATIC Panel PC 670/870 Control Unit" manual.

You will find general information about the Remote mount form factor concept in Section 5.1 of the "SIMATIC Panel PC 670/870 Control Unit" manual. **Overview**

# **8.1 Description**

## **8.1.1 Overview**

Figure 8-1 shows a PC 870 computing unit (distributed configuration) with the transmitter fitted between mounting brackets.

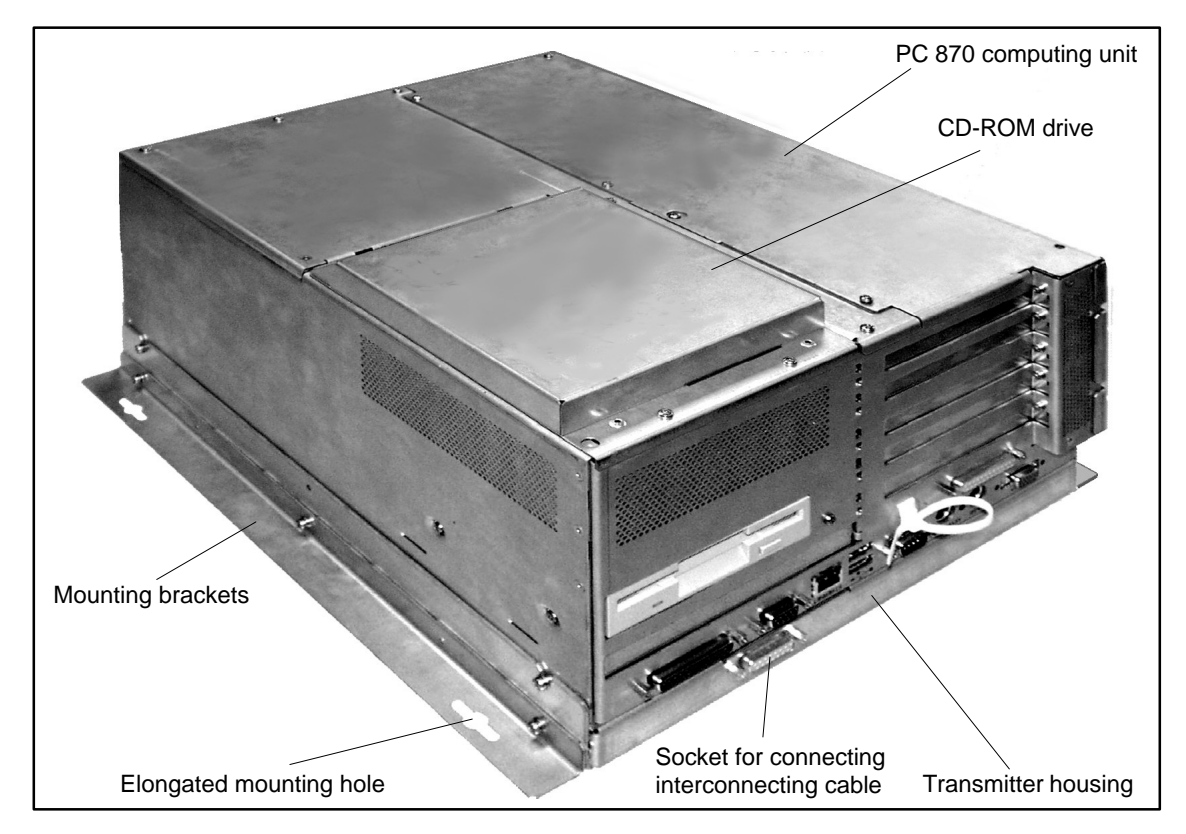

Figure 8-1 Computing unit with attached transmitter

You can see the fitted transmitter pcb in Figure 8-4.

# **8.1.2 Dimensions**

The dimensions of the PC 870 computing unit with transmitter can be seen in Figure 8-2.

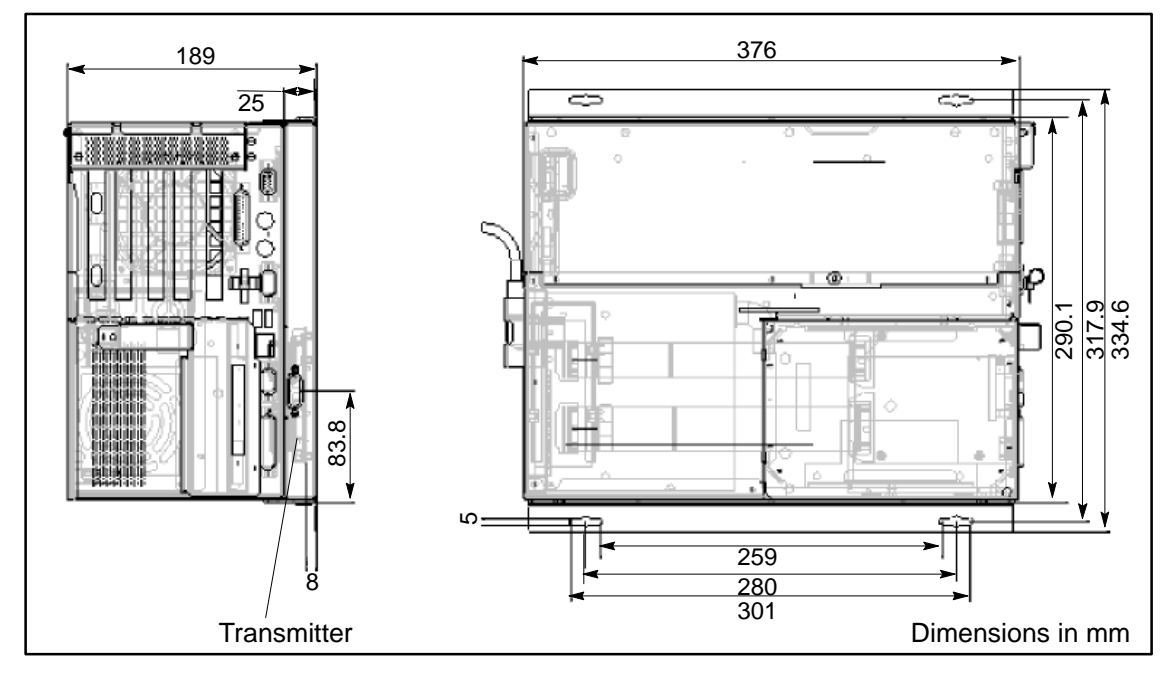

Figure 8-2 Dimensions of the PC 870 computing unit with attached transmitter

# **8.1.3 Mounting**

The computing unit is supplied as a complete combination with the transmitter installed.

The device is fitted with the help of four elongated holes in the mounting brackets (refer to Figures 8-1 and 8-2).

**Installation** The computing unit can be fitted horizontally or vertically. An inclined position of  $\pm$  5  $\degree$  is allowed; vertical installation is recommended.

Positioning with the interfaces at top is not allowed (downward airflow).

*12.01*

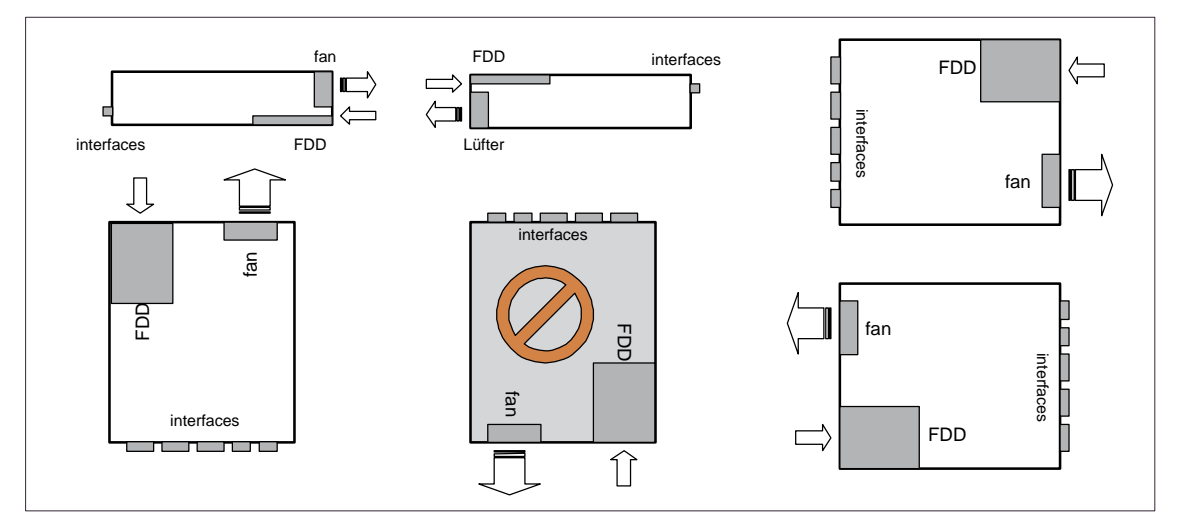

Figure 8-3 Installation of the computing unit

# **8.2 Cable connection**

The transmitter and receiver are interconnected by a cable no longer than 20 m.

For operation, the angled cable connector is inserted in the socket of the transmitter.

For further details refer to the "SIMATIC Panel PC 670/870 Control Unit" manual, Chapter 5.

# **8.3 Spare parts**

The following are available as spare parts:

- The computing unit
- - The interconnecting cable (refer to the "SIMATIC Panel PC 670/870 Control Unit" manual).

# **8.4 Technical Data**

Of relevance to the user, in addition to the technical specifications listed in Appendix A, are only the:

- $\bullet$ Dimensions: see Figure 8-2.
- $\bullet$  the S30 encoder setting of the transmitter: the transmitter setting to the display you are using is performed before it is supplied.

Should it be necessary to check or modify the setting, perform the following steps: **Display code**

- 1. Unscrew the computing unit from the installation wall.
- 2. Unscrew the six fastening screws on the transmitter housing so that the two screws at the rear are only loosened (Figure 8-1).
- 3. Swing back the transmitter housing from the computing unit (Figure 8-4).

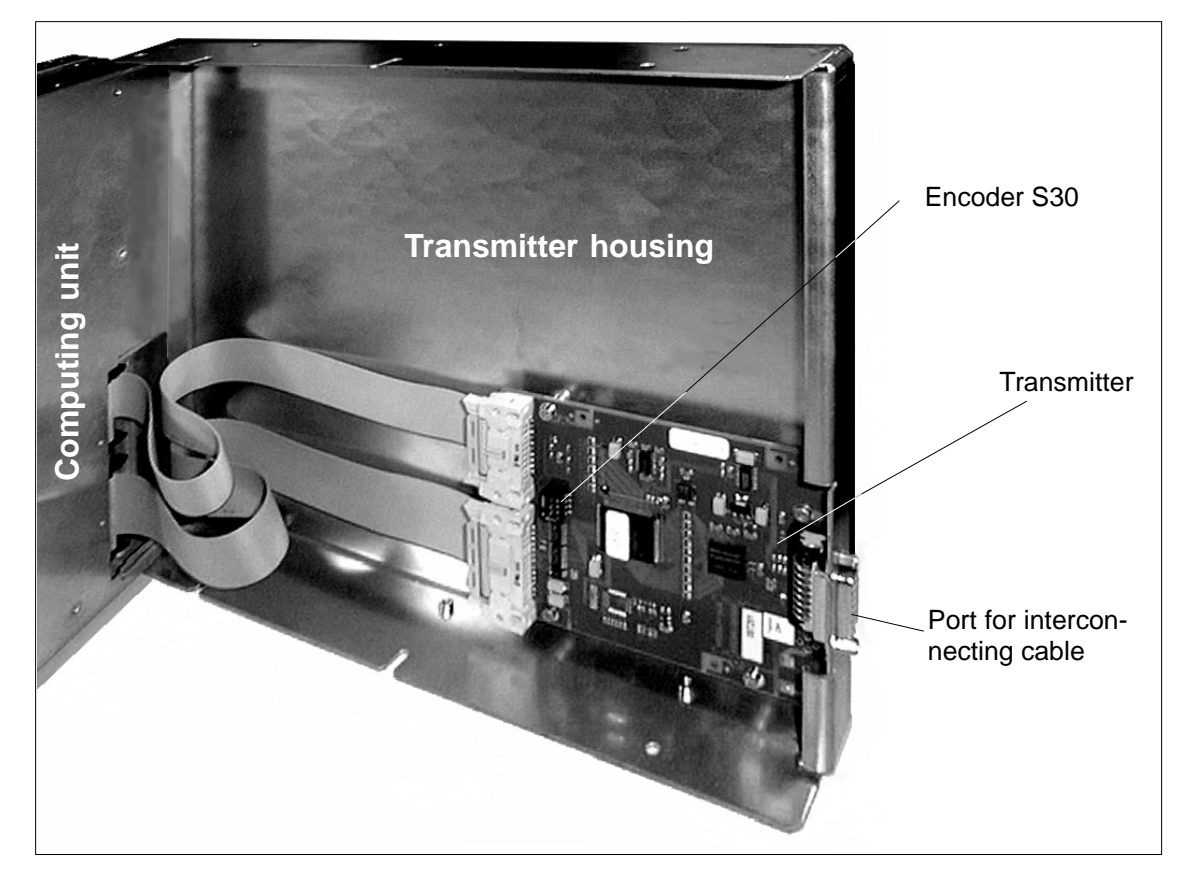

Figure 8-4 Transmitter in swung–open transmitter housing

4. Check (or set) the switch setting as shown in the table below:

| Type        | <b>Resolution</b> | S30/4      | S <sub>30</sub> / <sub>3</sub> | S30/2 | S30/1      |
|-------------|-------------------|------------|--------------------------------|-------|------------|
| VGA         | 640 x 480         | <b>OFF</b> | ΟN                             | OFF   | <b>OFF</b> |
| <b>SVGA</b> | 800 x 600         | <b>OFF</b> | ΟN                             | ON    | ON         |
| XGA         | 1024 x 768        | OFF        | ΟN                             | ON    | <b>OFF</b> |

Table 8-1 Display type setting using encoder S30

5. Install in reverse order.

Panel PC 870 Computing Unit Equipment Manual Edition 12/01

# **Technical Specifications**

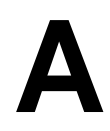

#### **In this Appendix**

You will find here the following technical data for the computing unit of the Panel PC 870:

- General
- Safety
- Power supply
- Power requirements of the components
- Electromagnetic compatibility (EMC)
- Climatic conditions
- Mechanical environmental conditions
- Motherboard
- Drives
- Graphics
- Ports

<span id="page-130-0"></span>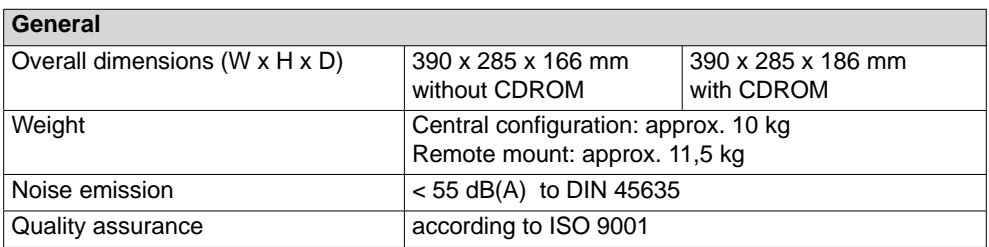

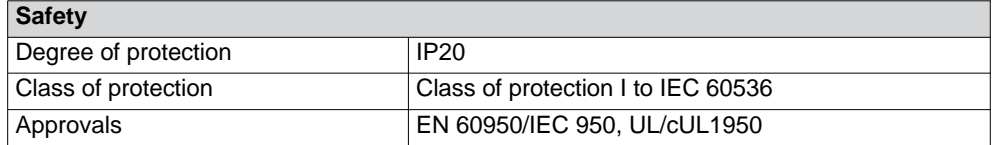

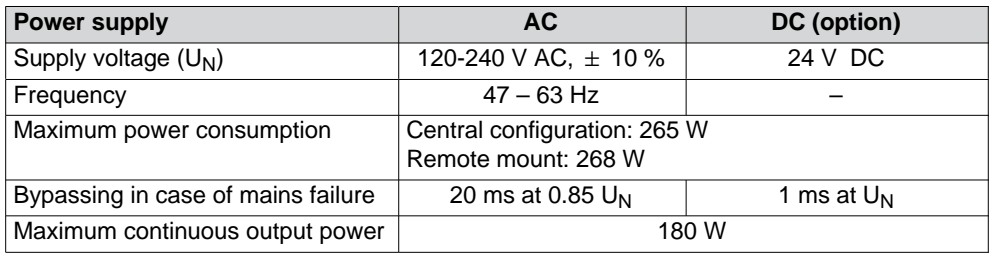

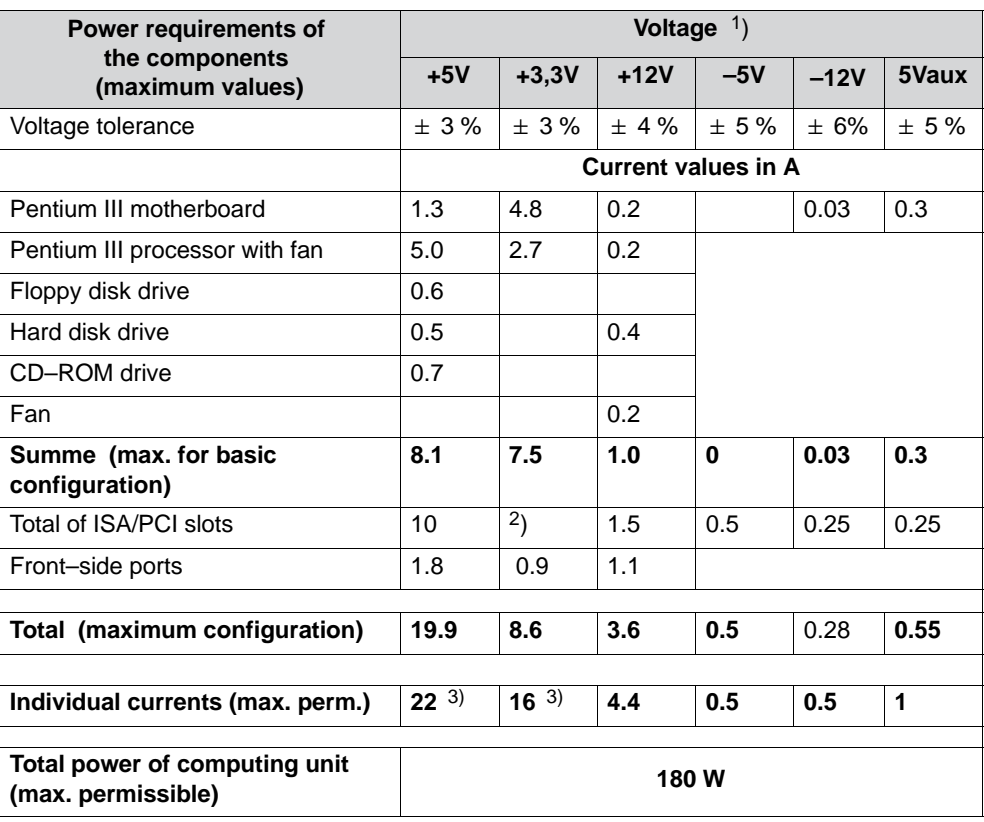

#### **Power requirements of**

<span id="page-131-0"></span>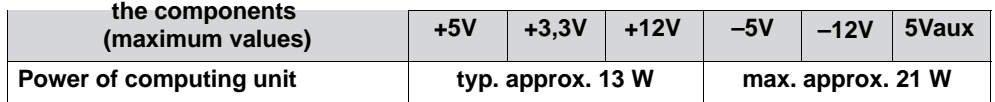

1) The output voltages of the AC and DC power supplies are identical.

2) Alternatively to the 5 V, the ISA/PCI slots can also be operated with the same total power at 3.3 V.

3) The total power of the +5V and +3.3V voltages may amount to max. 140 W.

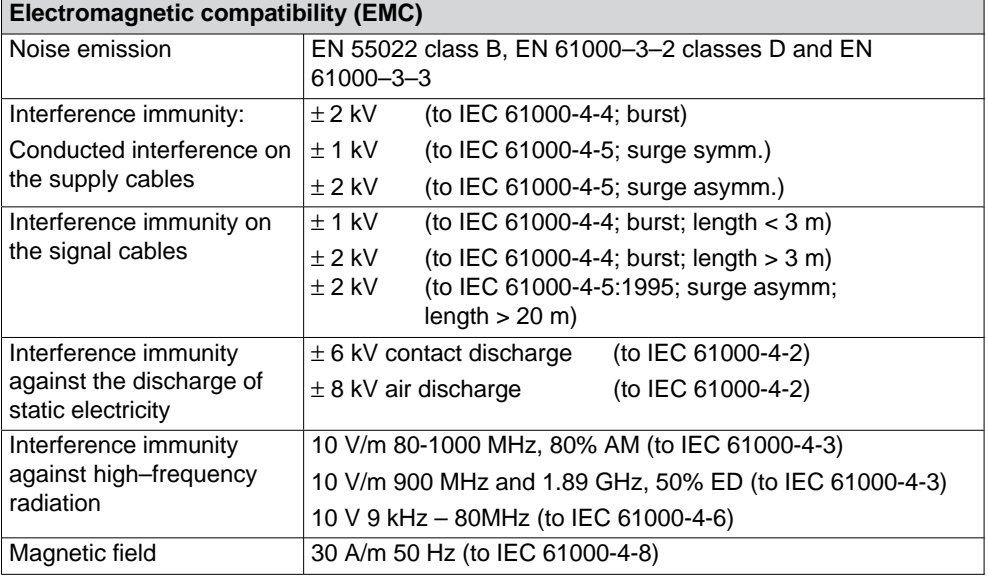

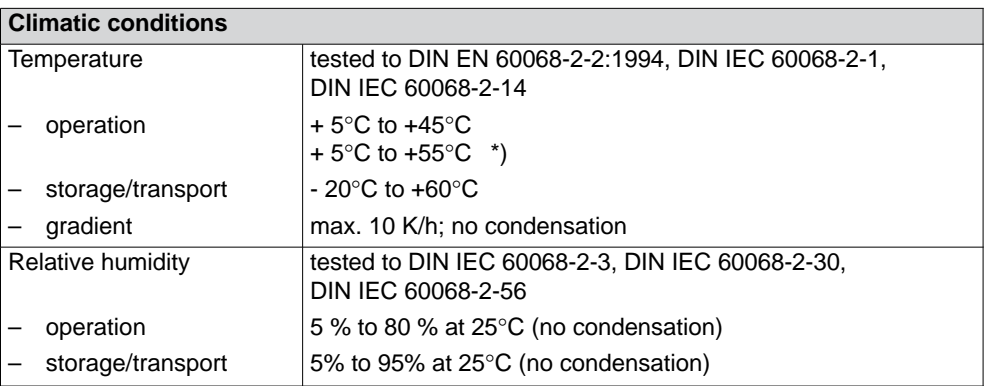

\*) when using the Celeron 566 processor; not when using floopy disk and CD–ROM drive

<span id="page-132-0"></span>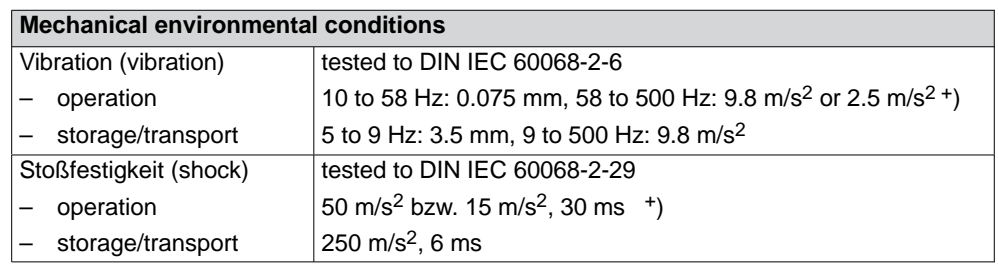

+) alternative value for device with CDROM

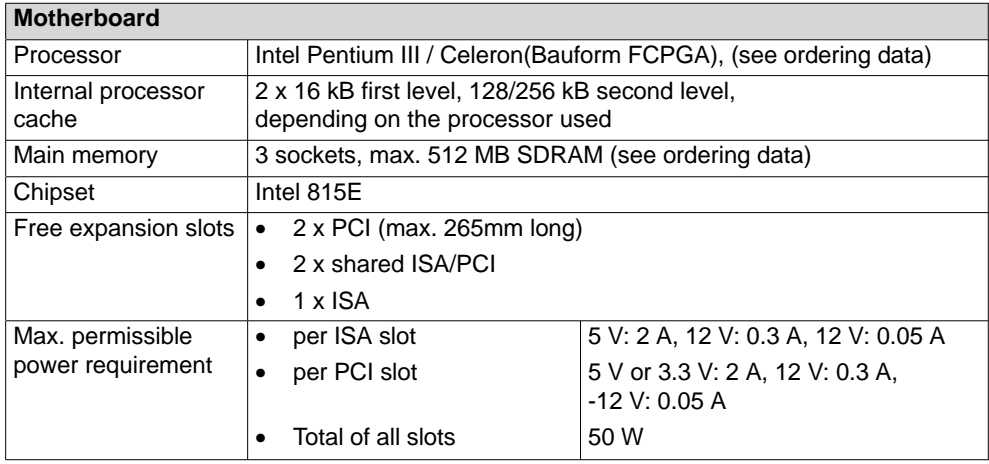

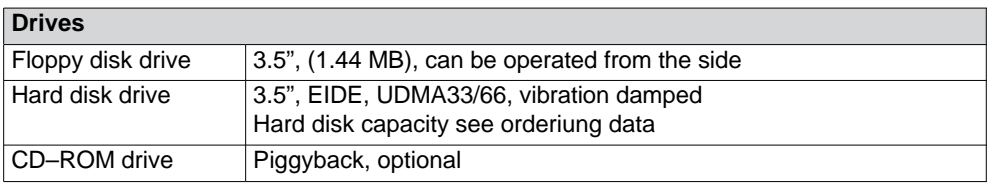

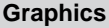

 $\overline{1}$ 

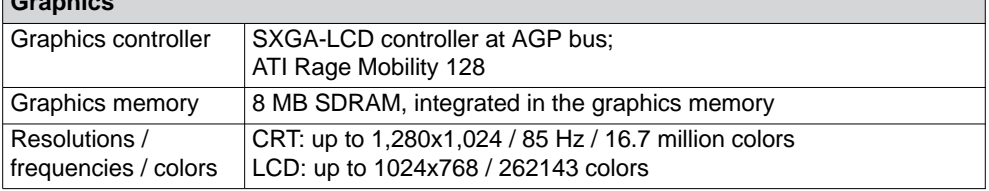

<span id="page-133-0"></span>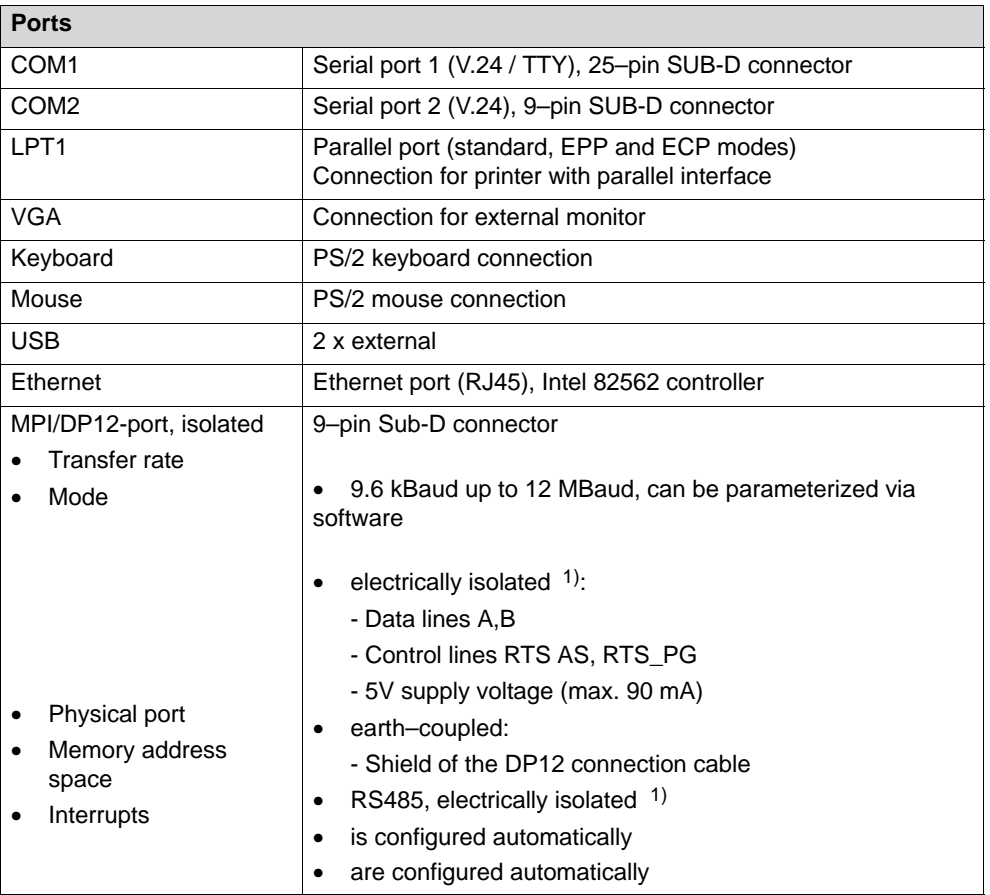

1) electrically isolated in the extra–low voltage circuit (SELV)

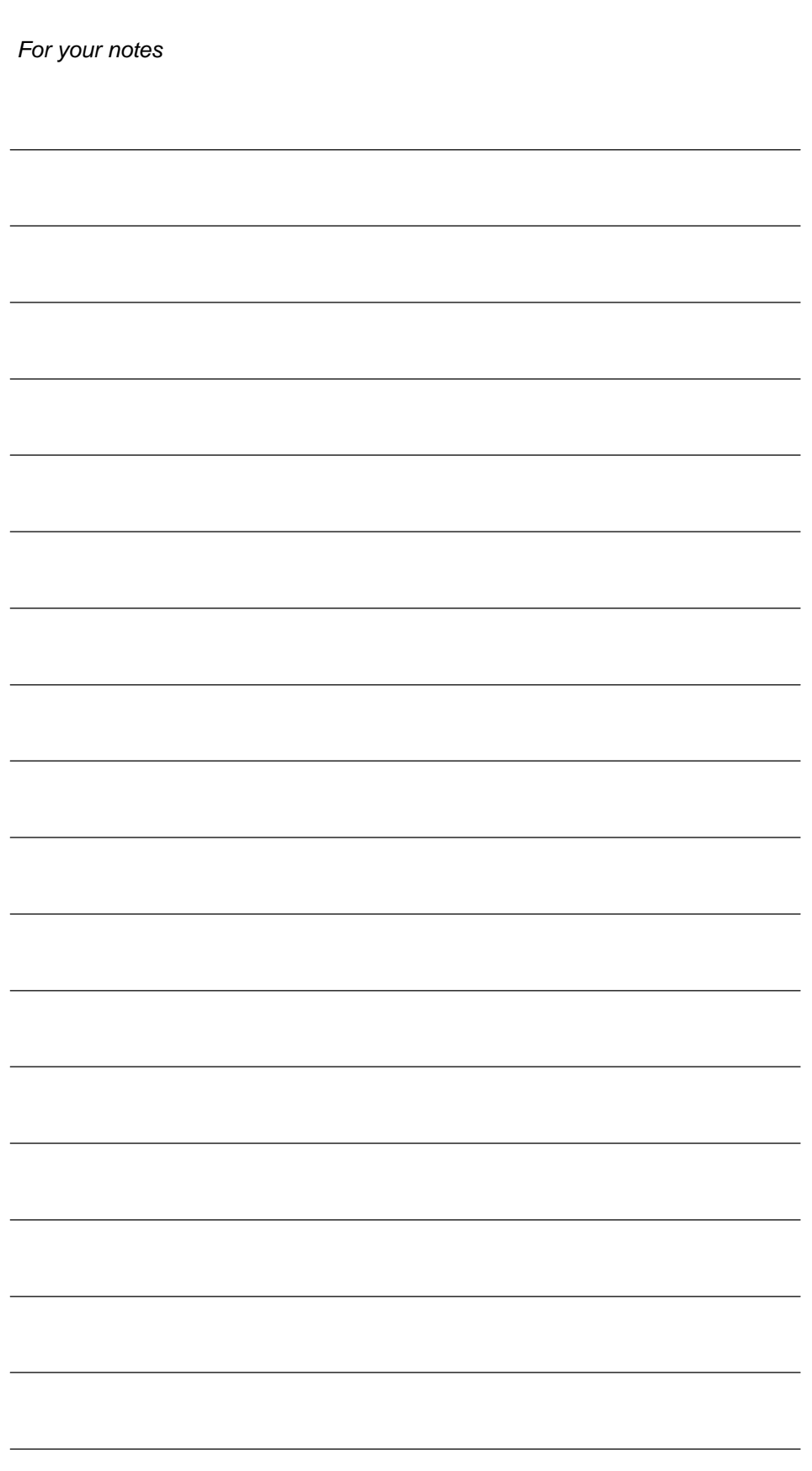

# **B**

# <span id="page-135-0"></span>**ESD Guidelines**

#### **What does ESD mean?**

Virtually all present-day modules incorporate highly integrated MOS devices or components. For technological reasons, these electronic components are very sensitive to overvoltages and consequently therefore to electrostatic discharge:

These devices are referred to in German as Elektrostatisch Gefährdeten Bauelemente/ Baugruppen: "EGB"

The more frequent international name is:

"ESD" (Electrostatic Sensitive Device)

The following symbol on plates on cabinets, mounting racks or packages draws attention to the use of electrostatic sensitive devices and thus to the contact sensitivity of the assemblies concerned:

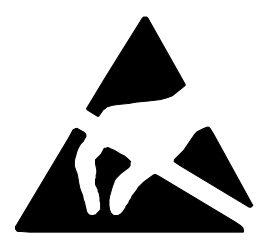

**ESDs** may be destroyed by voltages and energies well below the perception threshold of persons. Voltages of this kind occur as soon as a device or an assembly is touched by a person who is not electrostatically discharged . Devices exposed to such overvoltages cannot immediately be detected as defective in the majority of cases since faulty behavior may occur only after a long period of operation.

#### **Precautions against electrostatic discharge**

Most plastics are capable of carrying high charges and it is therefore imperative that they be kept away from sensitive components.

When handling electrostatic sensitive devices, make sure that persons, workplaces and packages are properly grounded.

#### **Handling ESD assemblies**

A general rule is that assemblies should be touched only when this cannot be avoided owing to the work that has to performed on them. Under no circumstances should you handle printed-circuit boards by touching device pins or circuitry.

You should touch devices only if

- you are grounded by permanently wearing an ESD wrist strap or
- you are wearing ESD shoes or ESD shoe-grounding protection straps in conjunction with an ESD floor.

Before you touch an electronic assembly, your body must be discharged. The simplest way of doing this is to touch a conductive, grounded object immediately beforehand – for example, bare metal parts of a cabinet, water pipe etc.

Assemblies should not be brought into contact with charge-susceptible and highly insulating materials such as plastic films, insulating table tops and items of clothing etc. containing synthetic fibers.

Assemblies should be deposited only on conductive surfaces (tables with an ESD coating, conductive ESD cellular material, ESD bags, ESD shipping containers).

Do not place assemblies near visual display units, monitors or television sets (minimum distance to screen > 10 cm).

#### **Measuring and modifying ESD assemblies**

Perform measurements on ESD assemblies only when

- the measuring instrument is grounded – for example, by means of a protective conductor – or
- the measuring head has been briefly discharged before measurements are made with a potential-free measuring instrument – for example, by touching a bare metal control cabinet.

When soldering, use only grounded soldering irons.

#### **Shipping ESD assemblies**

Always store and ship assemblies and devices in conductive packing – for example, metallized plastic boxes and tin cans.

If packing is not conductive, assemblies must be conductively wrapped before they are packed. You can use, for example, conductive foam rubber, ESD bags, domestic aluminum foil or paper (never use plastic bags or foils).

With assemblies containing fitted batteries, make sure that the conductive packing does not come into contact with or short-circuit battery connectors. If necessary, cover the connectors beforehand with insulating tape or insulating material.

# **Glossary**

#### **A**

#### **Application**

An application is a program directly linked to the MS-DOS or Windows operating system. Applications on SIMATIC PCs are, for example, the visualization packages SIMATIC ProTool/Pro, SIMATIC WinCC and others.

#### **Automation system (AS)**

A controller in the SIMATIC S7 series (for example, SIMATIC S7-200/300/400).

#### **B**

#### **Base memory**

Base memory is a part of main memory. It is 640 KB on all SIMATIC PCs. This size is set on the SETUP menu at the *Base Memory* option and is not modified even if memory is upgraded.

#### **BIOS**

(**B**asic **I**nput **O**utput **S**ystem) Lowest operating system level on which elementary functions are carried out required to start a computer.

## **C**

#### **Cache**

Buffer between working memory and central processing unit.

#### **COM1 port**

Serial V.24/modem port, 25-pin, sub-D connectors, sockets. The port is suitable for asynchronous data transmission. It can also be used to connect printers having a serial interface.

#### **COM2 port**

Serial V.24 port, 9-pin, sub-D connectors, pins. Preferred for connecting a mouse of other external devices (for example, a printer).

#### **Configuration file**

Contains data which define the appearance of a configuration following a complete restart. These files are CONFIG.SYS, AUTOEXEC.BAT and register files.

#### **Configuration software**

Configuration software updates the device configuration when modules are fitted. This is done either by copying the configuration files supplied with the device of by manual configuration.

#### **D**

#### **Device configuration**

The device configuration of a SIMATIC PC contains details about its features and options such as memory capacity, drive types, monitor, network address, etc. The data are stored in a configuration file and are used by the operating system to select the correct drivers and device parameters.

When the basic configuration changes, the user can modify the settings using a program that configures the system (SETUP).

#### **Drivers**

Program parts of the operating system. They convert the data of applications into specific formats required by the peripheral devices (for example, hard disks, monitors, printers).

## **E**

#### **Ethernet port**

For connecting a local area network (bus structure) for text and data communications at a data transfer rate of 100 Mbaud.

#### **Expanded memory**

Expansion memory modules can be installed to expand the default working memory of a SIMATIC PC.

#### **I**

#### **Interface module**

Module for connecting hardware I/O.

#### **Interface, multipoint**

The multipoint interface (MPI) is the SIMATIC PC interface to the SIMATIC S7/M7. This enables programmable modules, (module, programmable), text displays and operator panels to be reached from a central point. The nodes on the MPI can communicate with each other.

#### **Interrupt**

Discontinuation in the processor of a programmable controller by an interrupt event.

#### **IRQ**

Interrupt request.

#### **ISA**

Industrial Standard Architecture (bus for expansion board)

#### **K**

#### **Keyboard port**

PS/2 keyboard connector Keyboards with an integrated trackball can be connected.

#### **L**

#### **LPT 1 port**

The LPT 1 port (Centronics interface) is a parallel interface which can be used for attaching a printer.

#### **M**

#### **Main memory**

Main memory is the whole RAM on a SIMATIC PC.

#### **Motherboard**

The motherboard is the heart of SIMATIC PCs. Data are processed and saved from here, and interfaces and device peripherals are controlled and managed.

#### **Mouse port**

PS/2 mouse connector.

#### **MPI/DP port**

(Multi-Point-Interface/Profibus-DP) for connecting an S7 programmable controller.

#### **P**

#### **Parallel port**

Information is transferred on a byte by byte basis through a parallel port. High data transfer rates are achieved as a result. SIMATIC PCs have one parallel port (LPT) for attaching a printer.

#### **PC card interface**

For connecting PC cards (types I/II/III).

#### **PCI or PCI/ISA slot**

(Peripheral Component Interconnect) for expansion boards.

#### **PCMCIA**

(Personal Computer Memory Card International Association). Association of computer manufacturers formed with the aim of defining an international standard for memory modules and PC expansion cards. Cooperates with JEIDA.

#### **Port, parallel**

Information is transferred on a byte by byte basis through a parallel port. High data transfer rates are achieved as a result. SIMATIC PCs have one parallel LPT1 port.

#### **Port, serial**

Data are transferred bit by bit through serial ports. They are used in instances where large distances have to be traversed with minimum cabling.

#### **Printer interface**

Parallel port, 25-pin, sub-D connectors, sockets. For attaching printers.

#### **Programmable logic controller (PLC)**

A controller in the SIMATIC S5 series (for example, AG S5-115U/135U).

# **R**

#### **RTC**

Real time clock

# **S**

#### **SCSI interface**

Small Computer System Interface. Interface for connecting SCSI devices (for example, hard disks, CD-ROM drives)

#### **SETUP (BIOS Setup)**

A program which defines information about the device configuration. The device configuration of the SIMATIC PC is preset. Changes have to be made when a memory expansion module, new modules or drives have to be activated.

#### **SINEC L2**

Bus system on the basis of the Profibus standard. SINEC L2 supports direct interconnection of components in the SIMATIC S5/S7 series (for example, programming units, PLCs, automation systems, etc.).

#### **SINEC H1 (Ethernet)**

Bus system on the basis of the Ethernet standard. SINEC H1 interface modules support direct interconnection of components in the SIMATIC S5/S7 series (for example, programming units, PLCs, automation systems).

# **T**

#### **TFT display**

Thin-film transistor color display

## **U**

#### **USB port**

(Universal Serial Bus) for connecting devices to the USB port.

# **V**

#### **V.24 interface**

The V.24 interface is a standard interface for data transmission, and printers, modems, etc. can be connected to it.

#### **VGA port**

(Video Graphics Array) for connecting an external monitor, 15-pin, sub-D connectors, sockets.

#### **W**

#### **Warm restart**

By warm restart we mean a restart after a program abort. The operating system is reloaded and started. A warm restart is performed by pressing the keys CTRL+ ALT+ DEL.

# **Index**

## **A**

Anti–rotation element, [4-17](#page-50-0) AT card, [4-17](#page-50-0)

## **B**

Backup battery, [4-4,](#page-37-0) [4-6,](#page-39-0) [4-15](#page-48-0) Battery connector, [4-15](#page-48-0) BIOS, [5-2](#page-53-0) Date, [5-4](#page-55-0) Error message, [6-4](#page-83-0) Time, [5-4](#page-55-0) BIOS setup, [4-15](#page-48-0) Bus board, [4-4](#page-37-0)

# **C**

Cache, [A-4](#page-132-0) Card, note, [4-17](#page-50-0) CD–ROM drive, [4-10,](#page-43-0) [A-4](#page-132-0) Chipset, [A-4](#page-132-0) Climatic conditions, [A-3](#page-131-0) Clock, [4-15](#page-48-0) COM 1, [7-8](#page-97-0) COM 2, [7-9](#page-98-0) COM1, [A-5](#page-133-0) COM1 V.24 / MODEM / PLC, [3-2](#page-25-0) COM2, [3-3,](#page-26-0) [A-5](#page-133-0) Configuring the device, [5-1](#page-52-0)

# **D**

Device configuration, [5-2](#page-53-0) Device fan , [4-6](#page-39-0) Dimensions, [A-2](#page-130-0) Drive cage, [4-8](#page-41-0) Drives, [4-7,](#page-40-0) [A-4](#page-132-0)

# **E**

Electromagnetic compatibility, [A-3](#page-131-0) Error message, BIOS, [6-4](#page-83-0)

ESD guidelines, [B-1](#page-135-0) ESD notes, [4-2](#page-35-0) Ethernet, [3-2,](#page-25-0) [4-6,](#page-39-0) [A-5](#page-133-0) Expansion board, [4-11](#page-44-0) maximum dimensions, [4-17](#page-50-0) Expansions, [4-1](#page-34-0) External keyboard, [7-11](#page-100-0)

# **F**

Fan, [4-4](#page-37-0) Installing, [4-14](#page-47-0) Removing, [4-14](#page-47-0) Fan control, [7-5,](#page-94-0) [7-6](#page-95-0) Fault diagnosis, **[6-1](#page-80-0)**, [6-1](#page-80-0) Non–Siemens modules, [6-2](#page-81-0) Screen, [6-2](#page-81-0) Fixing screws, [4-8](#page-41-0) Floppy disk drive, [3-2,](#page-25-0) [3-8,](#page-31-0) [4-4,](#page-37-0) [A-4](#page-132-0) setting type, [5-4](#page-55-0) Floppy disks, [3-8](#page-31-0) Function, SafeCard, [7-5](#page-94-0)

# **G**

Graphics, [A-4](#page-132-0) Graphics controller, [A-4](#page-132-0) Graphics memory, [A-4](#page-132-0)

# **H**

Hard disk, setting type, [5-4](#page-55-0) Hard disk drive, [A-4](#page-132-0) Hardware information, [7-1](#page-90-0)

# **I**

I/O devices, shielding, permission for operation, [3-4](#page-27-0)

Panel PC 870 Computing Unit Equipment Manual<br>
Edition 12/01 **Index-1** Edition 12/01
Interfaces COM2, [3-3](#page-26-0) Keyboard, [3-3](#page-26-0) Mouse, [3-3](#page-26-0) ISA card, maximum dimensions, [4-17](#page-50-0) ISA slot, [3-3](#page-26-0)

## **K**

Keyboard, [3-3](#page-26-0)

#### **L**

Lithium battery, [4-15](#page-48-0) LPT 1, [7-10](#page-99-0) LPT1, [A-5](#page-133-0) LPT1/printer, [3-3](#page-26-0) LVDS display port, [4-6](#page-39-0)

#### **M**

Main memory, [A-4](#page-132-0) Mechanical environmental conditions, [A-4](#page-132-0) Memory expansion, [4-4,](#page-37-0) [4-16](#page-49-0) Monitoring functions, [7-5](#page-94-0) Motherboard, [4-5,](#page-38-0) [A-4](#page-132-0) Mouse, [3-3](#page-26-0) MPI/DP, [3-2](#page-25-0)

#### **N**

**Note** Card, [4-17](#page-50-0) PCI card, long, [4-18](#page-51-0)

**O** Overall dimensions, [A-2](#page-130-0)

### **P**

Parallel port, [7-10](#page-99-0) PCI card, [4-18](#page-51-0) maximum dimensions, [4-17](#page-50-0) PCI card, long, [4-18](#page-51-0) note, [4-18](#page-51-0) PCI card, short, [4-18](#page-51-0) PCI slot, [3-3](#page-26-0) PCI/ISA slot, [3-3](#page-26-0)

Ports, [A-5](#page-133-0) LPT1/printer, [3-3](#page-26-0) VGA, [3-3](#page-26-0) Ports/interfaces COM1 V.24 / MODEM / PLCG, [3-2](#page-25-0) Ethernet, [3-2](#page-25-0) MPI/DP, [3-2](#page-25-0) USB, [3-2](#page-25-0) POST codes, [6-7](#page-86-0) Power connection, safety instruction, [2-4](#page-21-0) Power requirements, [A-2](#page-130-0) Power supply, [2-3,](#page-20-0) [4-4,](#page-37-0) [A-2](#page-130-0) Processor, [4-4,](#page-37-0) [A-4](#page-132-0) Product overview, [1-1](#page-14-0) PS/2, [7-11](#page-100-0) PS/2 keyboard, [4-6](#page-39-0) PS/2 keyboard connection, [A-5](#page-133-0) PS/2 mouse, [4-6](#page-39-0) PS/2 mouse connection, [A-5](#page-133-0)

## **R**

receiver, [8-4](#page-126-0) Remote mount form factor, [1-2,](#page-15-0) [8-1](#page-123-0) Reset button, [3-10,](#page-33-0) [4-6](#page-39-0) Resolution, [A-4](#page-132-0)

### **S**

SafeCard, function, [7-5](#page-94-0) Safety, [A-2](#page-130-0) Safety instruction, power connection, [2-4](#page-21-0) SDRAM, [4-16](#page-49-0) Self–test (POST), [6-6](#page-85-0) Serial port, [7-8,](#page-97-0) [7-9](#page-98-0) Setup, [5-2](#page-53-0) floppy disk drive type, [5-4](#page-55-0) hard disk type, [5-4](#page-55-0) memory cache, [5-7](#page-58-0) Security menu, [5-17](#page-68-0) Slot sheet, [4-11](#page-44-0) **Slots** ISA, [3-3](#page-26-0) PCI, [3-3](#page-26-0) PCI/ISA, [3-3](#page-26-0) Starting up, [2-1](#page-18-0) Startup, [3-1](#page-24-0)

Index-2

# **T**

Temperature display, [7-5](#page-94-0) Temperature monitoring, [7-5](#page-94-0) transmitter, [8-4](#page-126-0) Transportation, [2-6](#page-23-0)

# **U**

Unpacking, [2-2](#page-19-0) USB, [3-2](#page-25-0) USB interface, [3-7](#page-30-0) USB port, [1-3,](#page-16-0) [4-6,](#page-39-0) [7-3,](#page-92-0) [7-12,](#page-101-0) [A-5](#page-133-0)

### **V**

VGA, [3-3,](#page-26-0) [A-5](#page-133-0)

VGA monitor connection, [4-6](#page-39-0)

#### **W**

Watchdog function, [7-6](#page-95-0) monitoring times, [7-6](#page-95-0) reactions, [7-6](#page-95-0)

### **X**

XT card, [4-17](#page-50-0)

Panel PC 870 Computing Unit Equipment Manual Edition 12/01